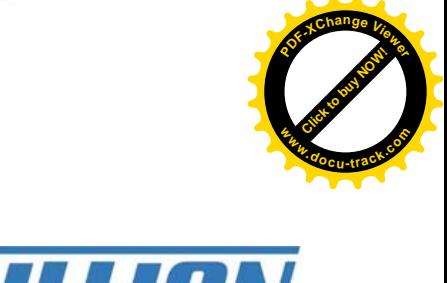

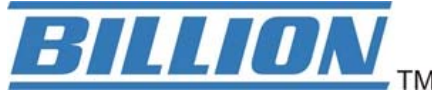

# **BiPAC 7800VNP(O)X**

**Click to buy Now!** 

**<sup>w</sup>ww.docu-track.c<sup>o</sup> <sup>m</sup>**

**<sup>P</sup>DF-XCha<sup>n</sup>g<sup>e</sup> <sup>V</sup>iewe<sup>r</sup>**

# **Wireless-N ADSL2+/ Fibre Broadband Router**

**User Manual**

Version Released: 2.23

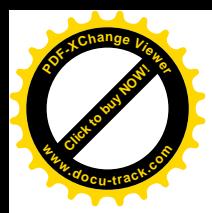

# **Table of Contents**

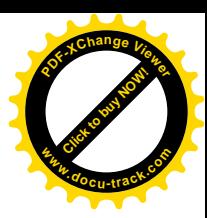

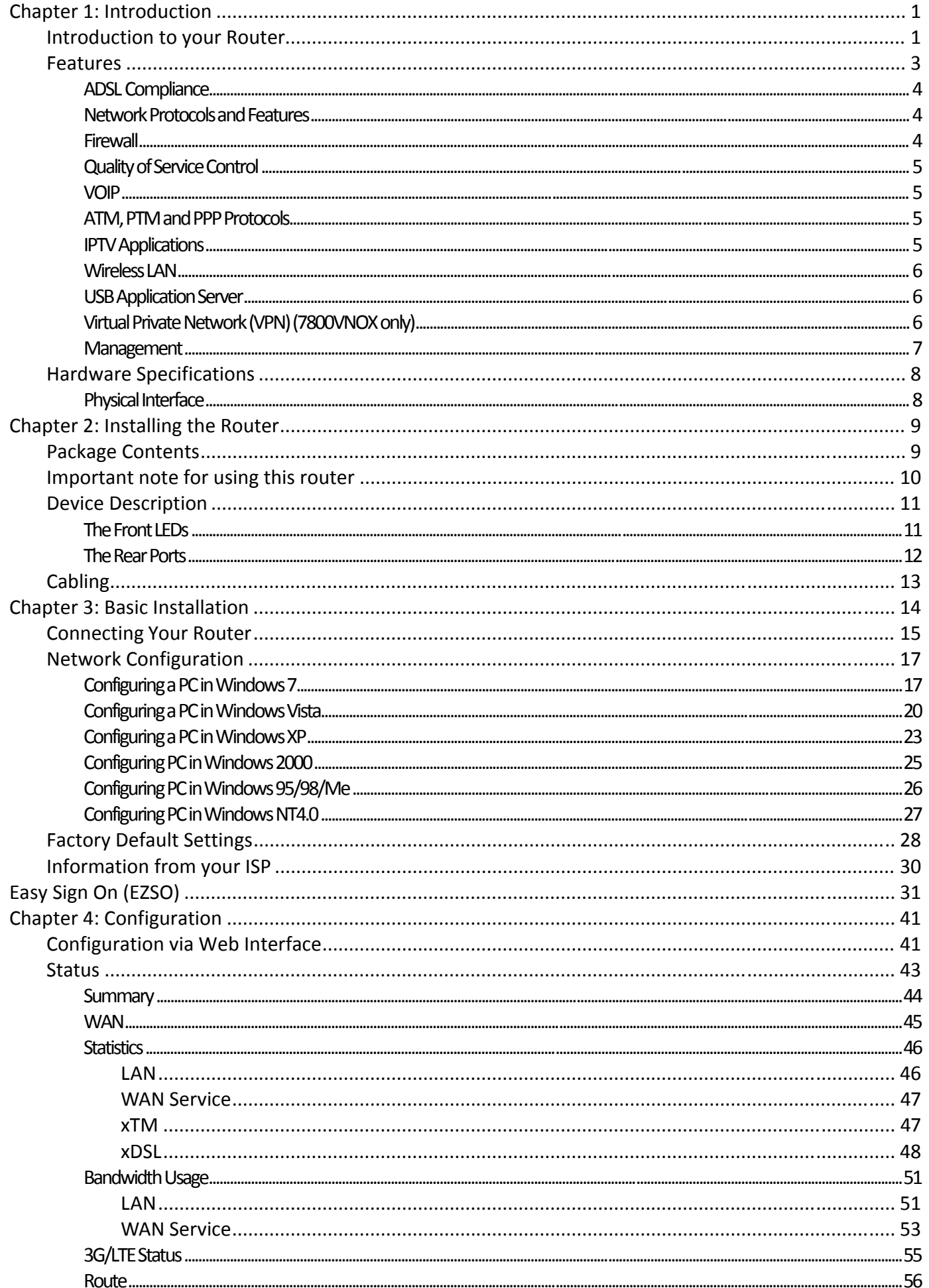

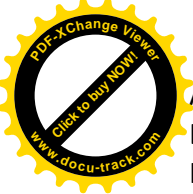

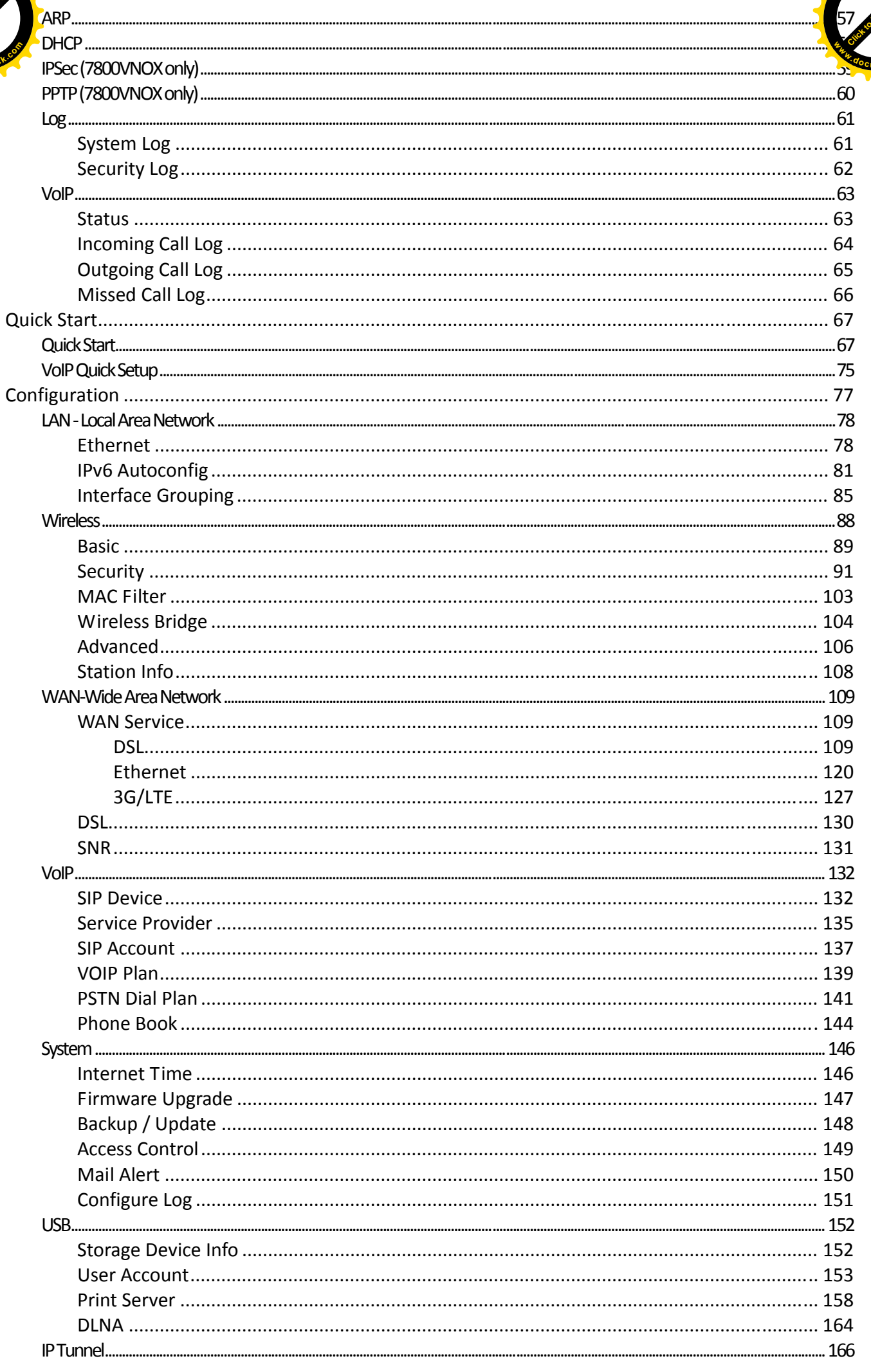

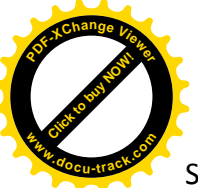

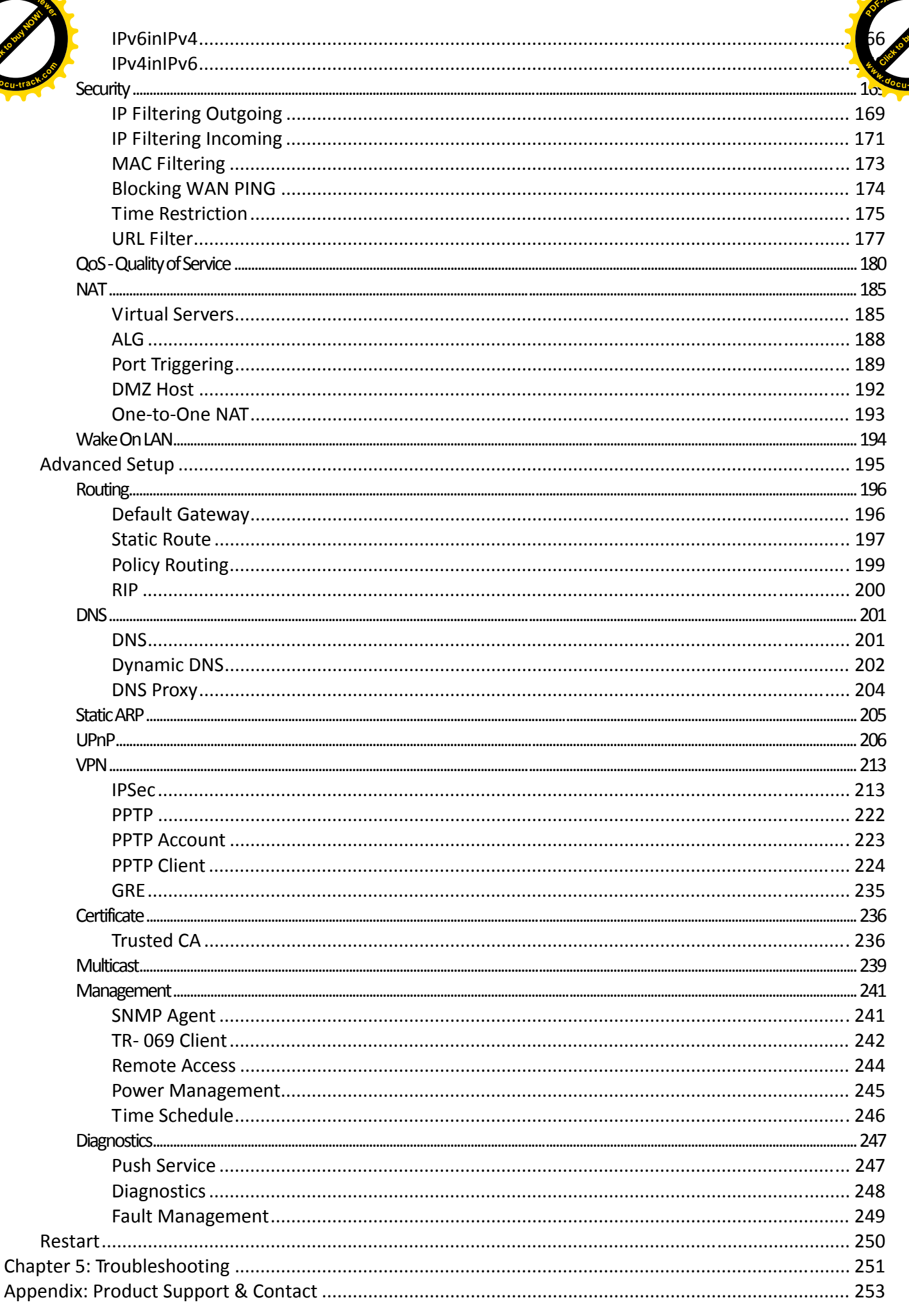

<span id="page-4-0"></span>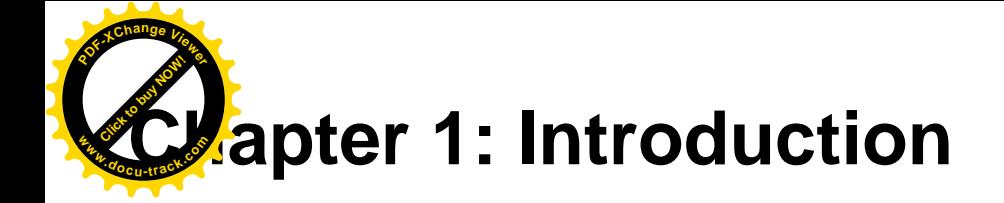

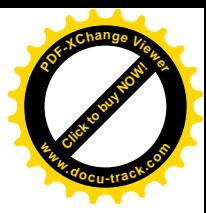

# <span id="page-4-1"></span>**Introduction to your Router**

The BiPAC 7800VNP(O)X is a Wireless-N ADSL2+/ Fibre Broadband Router, an all-in-one advanced device integrating Wireless-N 300Mbps, Gigabit Ethernet, 3G/4G LTE, and NAS(Network Attached Storage) in one unit. As well as being IPv6-capable, the ADSL2+ router supports super fast fibre connections via dual-WAN connectivity through a Gigabit Ethernet WAN port. Users can choose the most economical rate of VoIP calls provided by different Internet Technology Service Provider (ITSP). The device integrates two FXS ports which allows for simultaneous VoIP calls. The extra FXO port enables you to make & receive calls via PSTN Fixed-line while sharing a high-speed internet connection. Its built-in 4-port Gigabit Ethernet Switch, supporting high-speed data transfer including a Gigabit WAN port for Broadband connectivity. The Quality of Service (QoS) feature ensures a smooth net connection for inbound and outbound data transmission with minimal traffic congestion. With the BiPAC 7800VNP(O)X, you can create your own mobile hotspot for Wi-Fi access.

#### **Maximum wireless performance**

With an integrated 802.11n Wireless Access Point, the router delivers up to 6 times the speed of an 802.11a/b/g network device. It supports a data rate of up to 300Mbps and is also compatible with 802.11a/b/g equipment. The Wireless Protected Access (WPA-PSK/WPA2-PSK) and Wireless Encryption Protocol (WEP) features enhance the level of transmission security and access control over wireless LAN. The router also supports the Wi-Fi Protected Setup (WPS) standard, allowing users to establish a secure wireless network by simply pushing a button. If your network requires wider coverage, the built-in Wireless Distribution System (WDS) repeater function allows you to expand your wireless network without the need for any external wires or cables.

## **Cost saving**

Making VoIP calls is extremely simple; just connect the router to your existing telephones. The BiPAC 7800VNP(O)X complies with the most popularly adopted VoIP standard, SIP protocol, to ensure interoperability with SIP devices and major VoIP Gateways. One RJ-11 FXO port is integrated to transmit inbound and outbound calls through PSTN Fixed-line, so that users may still be able to receive phone calls through PSTN, while enjoying VoIP service at the same time. In addition, outgoing calls will be automatically redirected to PSTN when the Internet or VoIP service is not available. The router also supports a wider range of telephony features, such as call waiting, silence suppression, line echo cancellation, caller ID, etc.

#### **3G/4G LTE Mobility and Always-on Connectivity**

With 3G/4G LTE-based Internet connection (requires an additional 3G/4GLTE USB modem plugged into the built-in USB port), user can access internet through 3G/4G LTE, whether you are seated at your desk or taking a cross-country trip. The auto fail-over feature ensures optimum connectivity and minimum interruption by quickly and smoothly connecting to a 3G/4G LTE network in the event that you ADSL/Fibre/Cable line fails. The BiPAC 7800VNP(O)X will then automatically reconnect to the ADSL/Fibre/Cable connection when it is restored, reducing connection costs. These features are perfect for office situations when a constant and smooth WAN connection is critical.

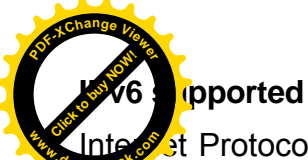

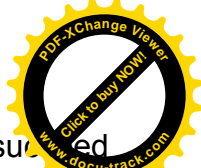

[Internet Protocol](http://en.wikipedia.org/wiki/Internet_Protocol) version 6 (IPv6) is a version of the Internet Protocol that is designed to suc [IPv4](http://en.wikipedia.org/wiki/IPv4). IPv6 has a vastly larger address space than IPv4. This results from the use of a 128-bit address, whereas IPv4 uses only 32 bits. The new address space thus supports  $2^{128}$  (about 3.4×10<sup>38</sup>) addresses. This expansion provides flexibility in allocating addresses and routing traffic and eliminates the primary need for [network address translation](http://en.wikipedia.org/wiki/Network_address_translation) (NAT), which gained widespread deployment as an effort to alleviate IPv4 address exhaustion. Integrate Protocol version 6 (IPv6) is a version of the Internet Protocol that is designed to suck and

IPv6 also implements new features that simplify aspects of address assignment (stateless address autoconfiguration) and network renumbering (prefix and router announcements) when changing Internet connectivity providers. The IPv6 [subnet](http://en.wikipedia.org/wiki/Subnetwork) size has been standardized by fixing the size of the host identifier portion of an address to 64 bits to facilitate an automatic mechanism for forming the host identifier from [Link Layer](http://en.wikipedia.org/wiki/Link_Layer) media addressing information ([MAC address](http://en.wikipedia.org/wiki/MAC_address)).

[Network security](http://en.wikipedia.org/wiki/Network_security) is integrated into the design of the IPv6 architecture. [Internet Protocol Security](http://en.wikipedia.org/wiki/IPsec)  [\(IPsec\)](http://en.wikipedia.org/wiki/IPsec) was originally developed for IPv6, but found widespread optional deployment first in IPv4 (into which it was back-engineered). The IPv6 specifications mandate [IPsec](http://en.wikipedia.org/wiki/IPsec) implementation as a fundamental interoperability requirement.

## **Jumbo frames supported**

Jumbo frames are Ethernet frames with more than 1500 bytes (standard Ethernet frame) of payload. Conventionally, jumbo frames can carry up to 9720 bytes of payload to enjoy a high-efficiency communication in Gigabit Ethernet. Jumbo frames increase the frame size so that a certain large amount of date can be transported with less effort, reducing CPU utilization and increasing throughput by reducing the number of frames needing to be processed and reducing the total overhead byte count of all frames sent.

#### **3G/LTE**

With 3G/LTE-based Internet connection (requires an additional 3G/LTE USB modem), user can access internet through 3G/LTE, whether you are seated at your desk or taking a cross-country trip.

## **Virtual AP**

A "Virtual Access Point" is a logical entity that exists within a physical Access Point (AP). When a single physical AP supports multiple "Virtual APs", each Virtual AP appears to stations (STAs) to be an independent physical AP, even though only a single physical AP is present. For example, multiple Virtual APs might exist within a single physical AP, each advertising a distinct SSID and capability set. Alternatively, multiple Virtual APs might advertise the same SSID but a different capability set – allowing access to be provided via Web Portal, WEP, and WPA simultaneously. Where APs are shared by multiple providers, Virtual APs provide each provider with separate authentication and accounting data for their users, as well as diagnostic information, without sharing sensitive management traffic or data between providers. You can enable the virtual AP. **Example the statest firm and the late can be upgraded to the laterning of the latern and the states for the latern and the states for the move address space that it is results for the move of the move of the move of the s** 

## **Web Based GUI**

It supports web based GUI for configuration and management. It is user-friendly and comes with online help. It also supports remote management capability for remote users to configure and manage this product.

#### **Firmware Upgradeable**

<span id="page-6-0"></span>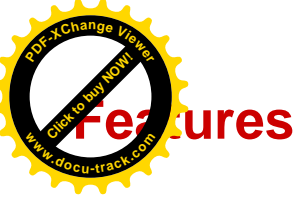

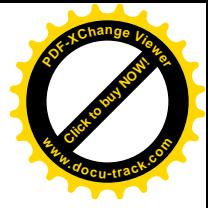

- IPv6 ready (IPv4/IPv6 dual stack)
- Flexible WAN approach ADSL2+, 3G/LTE mobile connection, and Ethernet WAN for Broadband Connectivity
- Auto fail-over
- High-speed Internet Access via ADSL2 / 2+; Backward Compatible with ADSL
- Jumbo frames
- IEEE 802.11 a/b/g/n compliant Wireless Access Point with Wi-Fi Protected Setup (WPS), Wi-Fi Protected Access (WPA-PSK/ WPA2-PSK) and Wired Equivalent Privacy (WEP) support
- SOHO Firewall Security with DoS Preventing and Packet Filtering
- Quality of Service Control for traffic prioritization and Bandwidth management
- Secured IPSec VPN with powerful DES/ 3DES/ AES (BiPAC7800VNOX only)
- PPTP VPN with Pap/ Chap/ MS-CHAPv2 authentication (BiPAC7800VNOX only)
- GRE tunnel (BiPAC7800VNOX only)
- Universal Plug and Play (UPnP) Compliance
- Supports IPTV Application**\*2**
- Supports Storage Service
- Ease of Use with Quick Installation Wizard (EZSO)
- Make phone calls via Internet as well as PSTN Fixed-line
- Gain control to reduce bad PSTN quality issue
- Voice over IP compliant with SIP standard
- Two FXS ports for connecting to regular telephones
- One FXO port for voice calls via PSTN Fixed-line
- Answering machine and voice mail for flexible phone answering and message recording
- Fax over IP network

## **Compliance**

<span id="page-7-0"></span>**[Click to buy NOW!](http://www.pdfxviewer.com/)** 

**<sup>P</sup>DF-XCha<sup>n</sup>g<sup>e</sup> <sup>V</sup>iewe<sup>r</sup>**

**Ompliant with ADSL Standard <sup>w</sup>ww.docu-track.c<sup>o</sup> <sup>m</sup>**

- Full-rate ANSI T1.413 Issue 2
- G.dmt (ITU G.992.1)
- G.lite (ITU G.992.2)
- G.hs (ITU G.994.1)
- Compliant with ADSL2 Standard
- G.dmt.bis (ITU G.992.3)
- ADSL2 Annex M (ITU G.992.3 Annex M)
- Compliant with ADSL2+ Standard
	- G.dmt.bis plus (ITU G.992.5)
	- ADSL2+ Annex M (ITU G.992.5 Annex M)

## <span id="page-7-1"></span>**Network Protocols and Features**

- IPv4 or IPv4 / IPv6 Dual Stack
- NAT, static (v4/v6) routing and RIP-1 / 2
- IPv6 Stateless / Stateful Address Auto-configuration
- IPv6 Router Advertisement
- IPv6 over PPP
- DHCPv6
- IP Tunnel IPv6 in IPv4(6RD)
- IP Tunnel IPv4 in IPv6(DS-Lite)
- Universal Plug and Play (UPnP) Compliant
- Dynamic Domain Name System (DDNS)
- Virtual Server, DMZ and one-to-one NAT
- SNTP, DNS relay, IGMP snooping and IGMP proxy for video service
- MLD snooping and MLD proxy for video service
- Management based-on IP protocol, port number and address

## <span id="page-7-2"></span>**Firewall**

- Built-in NAT Firewall
- Stateful Packet Inspection (SPI)
- DoS attack prevention
- Packet Filtering (v4/v6) port, source IP address, destination IP address, MAC address
- URL Content Filtering (v4/v6) string or domain name detection in URL string
- MAC Filtering

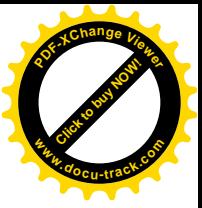

<span id="page-8-0"></span>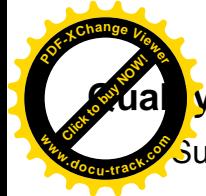

## **y** of Service Control

Supports the DiffServ approach

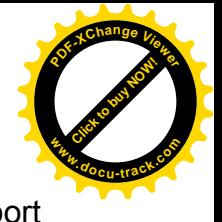

• Traffic prioritization and bandwidth management based-on IPv4/IPv6 protocol, port number and address

## <span id="page-8-1"></span>**VOIP**

- Two RJ-11 FXS ports for connecting to regular phones
- One RJ-11 FXO port for PSTN Fixed-line
- Compliant with SIP standard (RFC 3261)
- Supports G.711 A/μ law, G.711Mu-Law, G.726\_32, G.722and G.729 Audio Codec standards
- Supports Telephony Features calling waiting, silence suppression, voice activity detection (VOD), comfort noise generation (CNG). G.168 line echo cancellation, caller ID (bell 202, V23), three-way conference
- Dialing rules for individual use of Internet and fixed line telephony
- Answering machine and voice mail for flexible phone answering and message recording
- Fax over IP network

## <span id="page-8-2"></span>**ATM, PTM and PPP Protocols**

- ATM Adaptation Layer Type 5 (AAL5)
- Multiple Protocol over ALL5 (RFC 268, formerly RFC 1483)
- Bridged or routed Ethernet encapsulation
- VC and LLC based multiplexing
- PPP over Ethernet (PPPoE)
- PPP over ATM (RFC 2364)
- Classical IP over ATM (RFC 1577)
- MAC Encapsulated Routing (RFC 1483 MER)
- OAM F4 / F5

## <span id="page-8-3"></span>**IPTV Applications\*2**

- IGMP Snooping and IGMP Proxy
- MLD Snooping and MLD Proxy
- Virtual LAN (VLAN)
- Quality of Service (QoS)

**Wiss LAN** 

<span id="page-9-0"></span>**[Click to buy NOW!](http://www.pdfxviewer.com/)** 

**<sup>P</sup>DF-XCha<sup>n</sup>g<sup>e</sup> <sup>V</sup>iewe<sup>r</sup>**

Compliant with IEEE 802.11 a/ b/  $g/$  n standards **<sup>w</sup>ww.docu-track.c<sup>o</sup> <sup>m</sup>**

- 2.4 GHz radio band for wireless
- Up to 300 Mbps wireless operation rate
- 64 / 128 bits WEP supported for encryption
- WPS (Wi-Fi Protected Setup) for easy setup
- Supports WPS v2
- Wireless Security with WPA-PSK / WPA2-PSK support
- WDS repeater function support

## <span id="page-9-1"></span>**USB Application Server**

- 3G/LTE dongle support
- Storage: FTP server, Samba server, DLNA
- Printer Server

## <span id="page-9-2"></span>**Virtual Private Network (VPN) (7800VNOX only)**

- IKE key management
- DES, 3DES and AES encryption for IPSec
- Pap/ Chap/ MS-CHAPv2 authentication for PPTP
- IPSec pass-through
- GRE tunnel

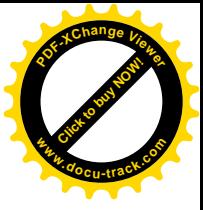

<span id="page-10-0"></span>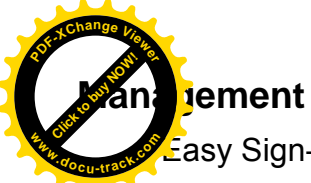

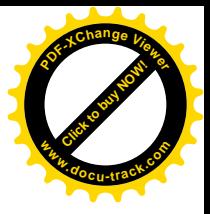

- **Easy Sign-on (EZSO)**
- Web-based GUI for remote and local management (Ipv4/IPv6)
- Firmware upgrades and configuration data upload and download via web-based GUI
- Embedded Telnet server for remote and local management
- Supports DHCP server / client / relay
- Supports SNMP v1,v2, MIB-I and MIB-II
- TR-069<sup>\*1</sup> supports remote management
- Available Syslog
- Mail alert for WAN IP changed
- Auto failover and fallback
- Push Service

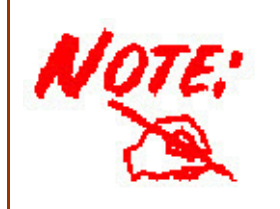

- 1. On request for Telco / ISP projects
- 2. IPTV application may require subscription to IPTV services from a Telco / ISP.
- 3. Specifications on this datasheet are subject to change without prior notice.

<span id="page-11-0"></span>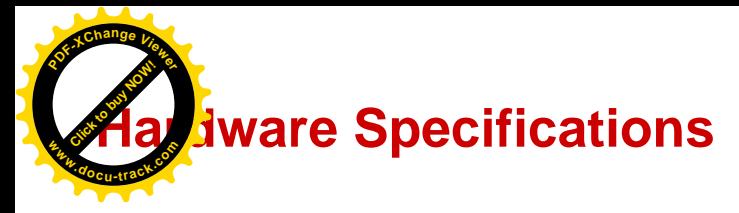

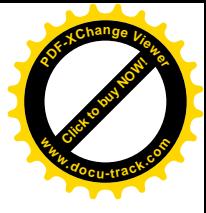

## <span id="page-11-1"></span>**Physical Interface**

- WLAN: 2 detachable antennas
- DSL: ADSL port
- Telephone:
	- 1-port FXO (For PSTN Fixed-line)
	- 2-port FXS (For connecting to phones)
- USB 2.0 port for storage service and printer server
- Ethernet: 4-port 10 / 100 / 1000Mbps auto-crossover (MDI / MDI-X) Switch
- EWAN: Ethernet port #4 can be configured as a WAN interface for Broadband connectivity.
- Factory default reset button
- WPS push button
- Power jack
- Power switch

<span id="page-12-0"></span>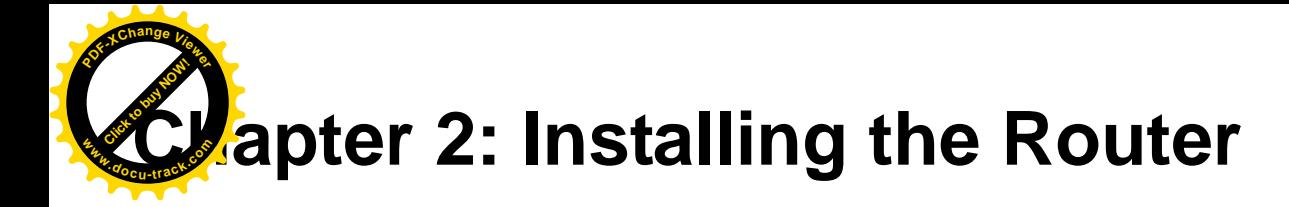

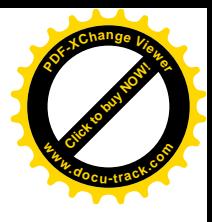

# <span id="page-12-1"></span>**Package Contents**

- • **BiPAC 7800VNP(O)X Wireless-N ADSL2+/Fibre Broadband Router**
- **Quick Start Guide**
- **CD containing the on-line manual**
- **Two detachable antennas**
- **RJ-45 Cat. 5e STP Ethernet cable**
- **RJ-11 ADSL/ telephone cable**
- **Power adapter**
- **Splitter / Micro-filter (Optional)**

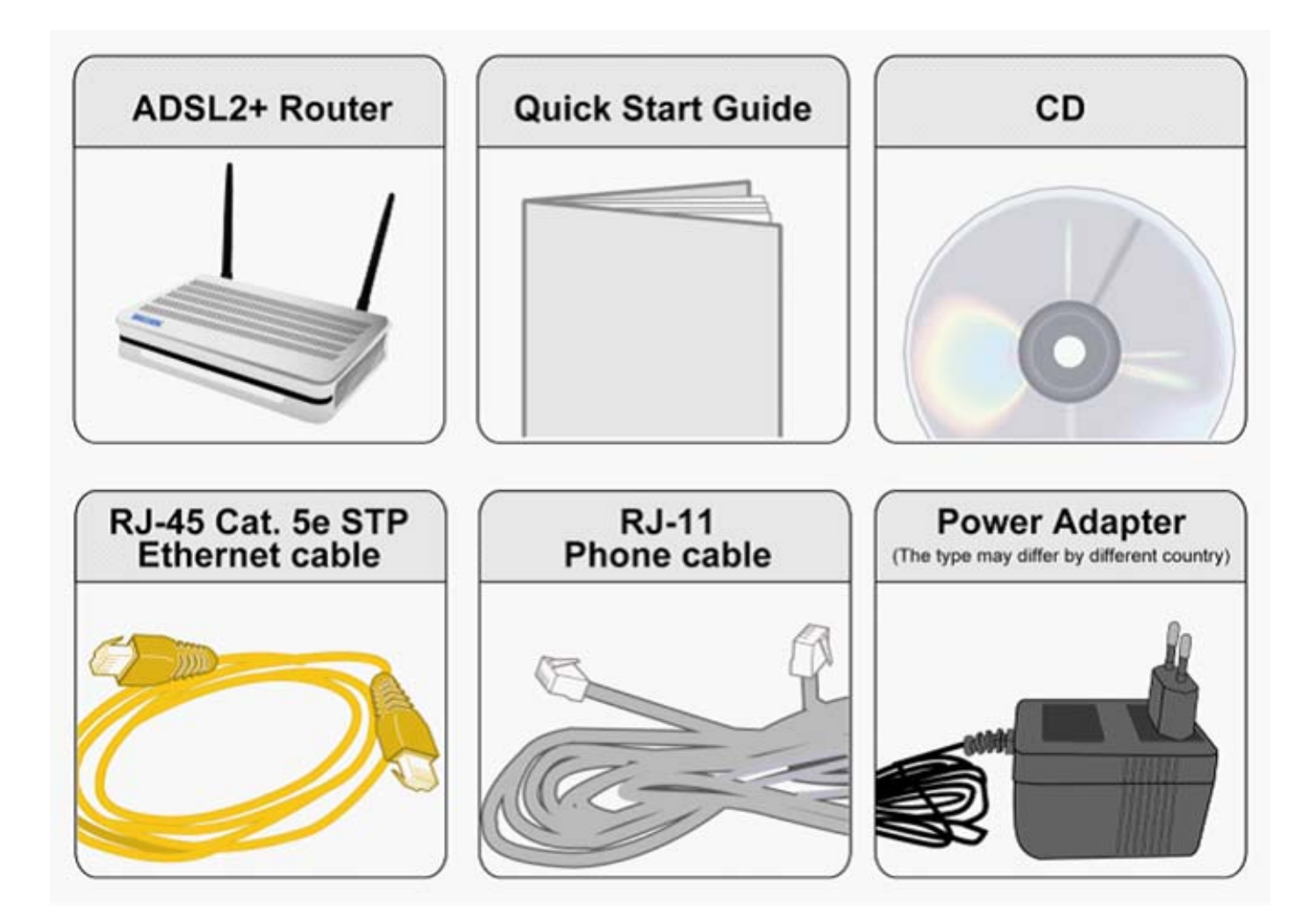

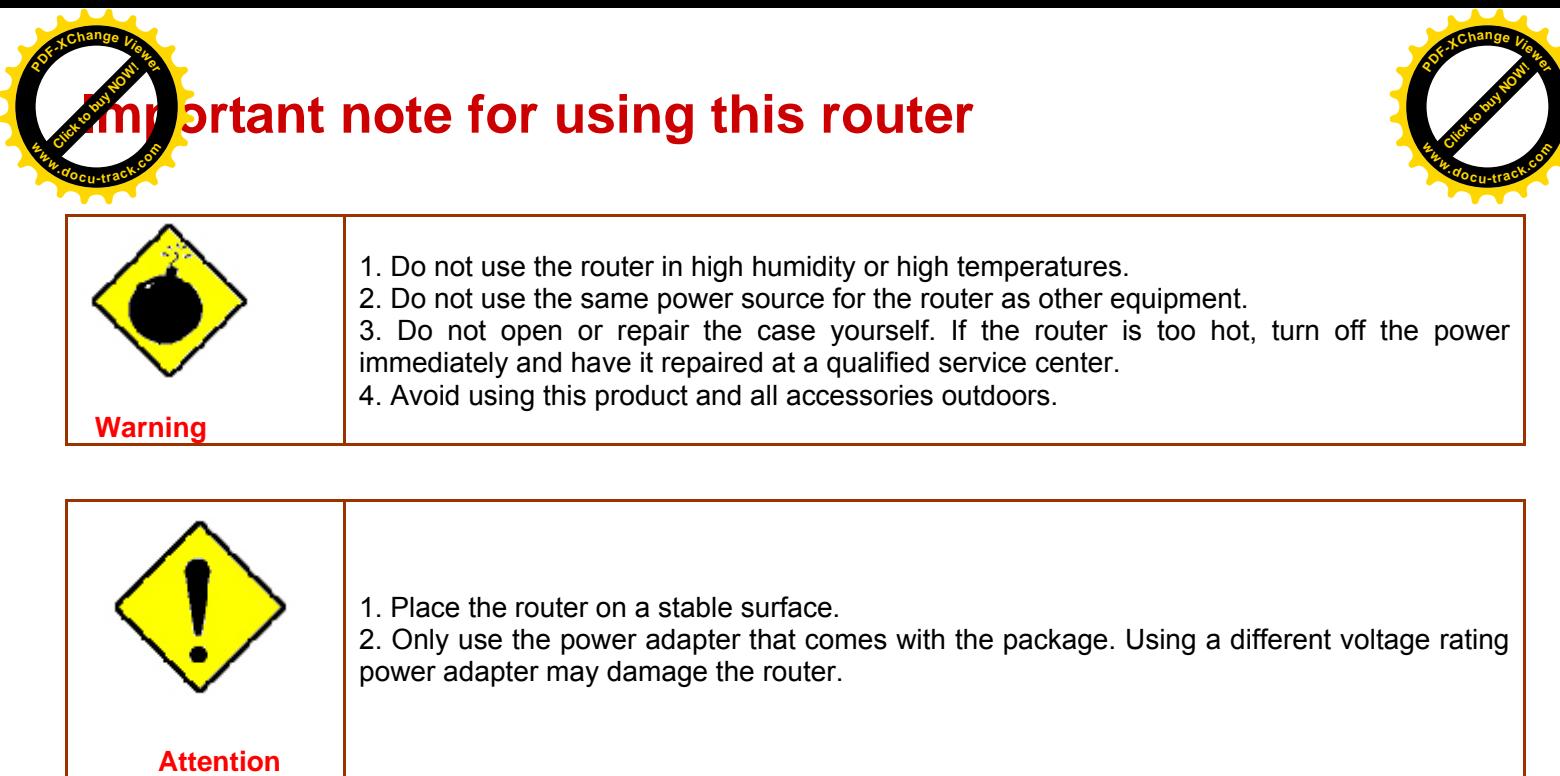

<span id="page-13-0"></span>5

<span id="page-14-0"></span>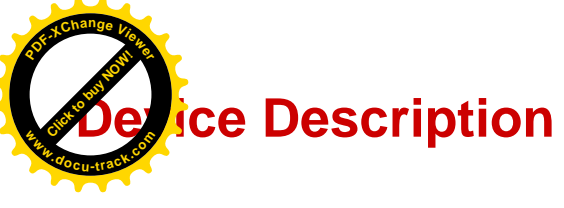

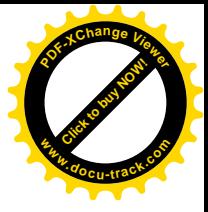

# <span id="page-14-1"></span>**The Front LEDs**

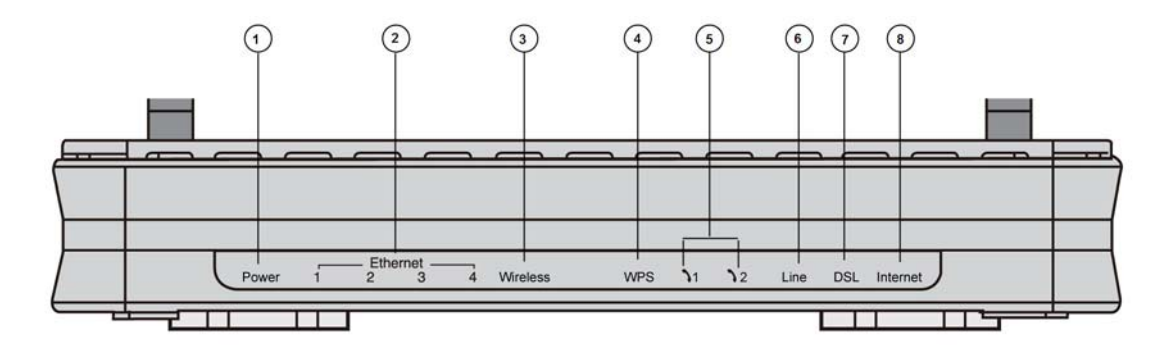

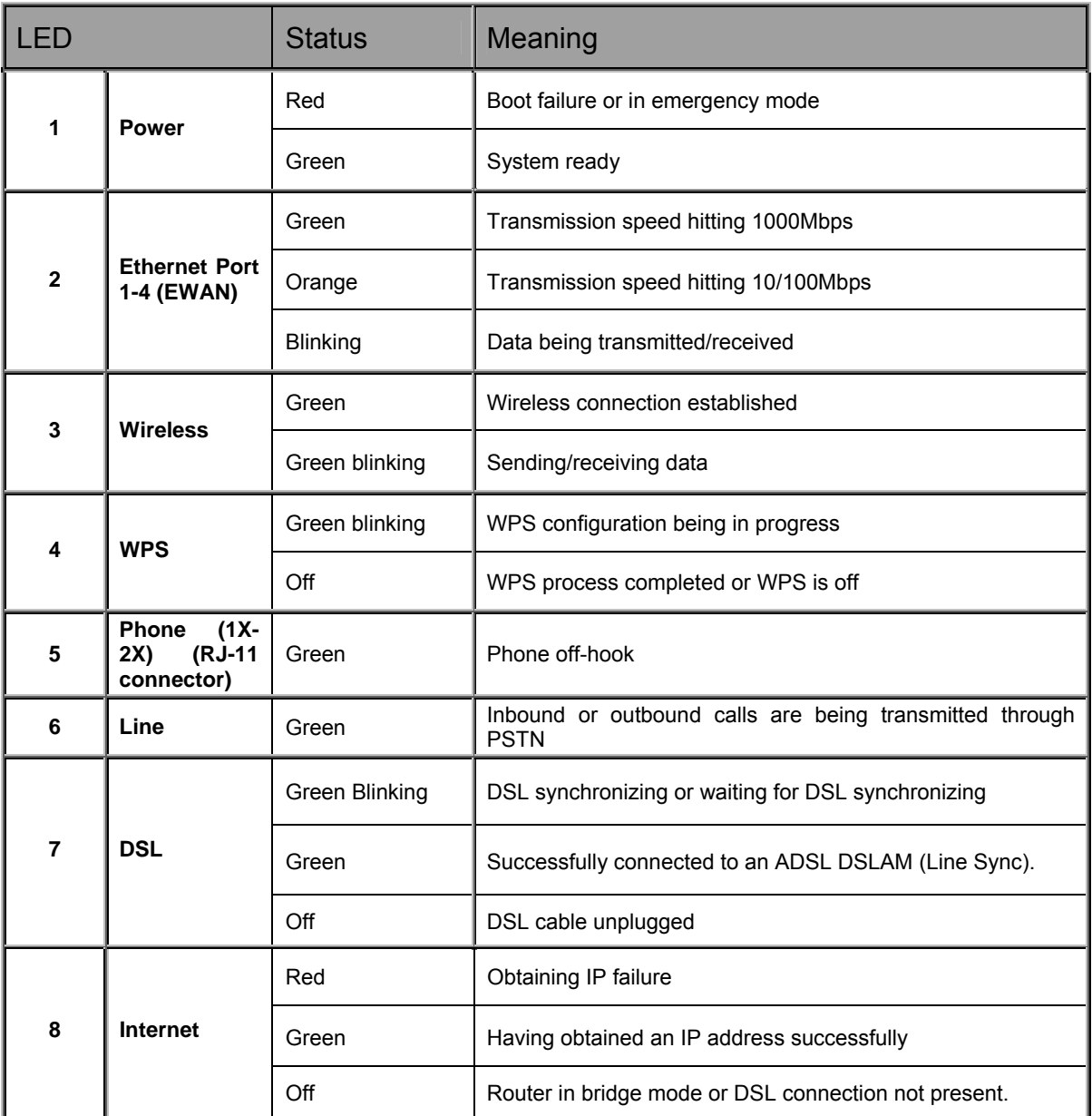

<span id="page-15-0"></span>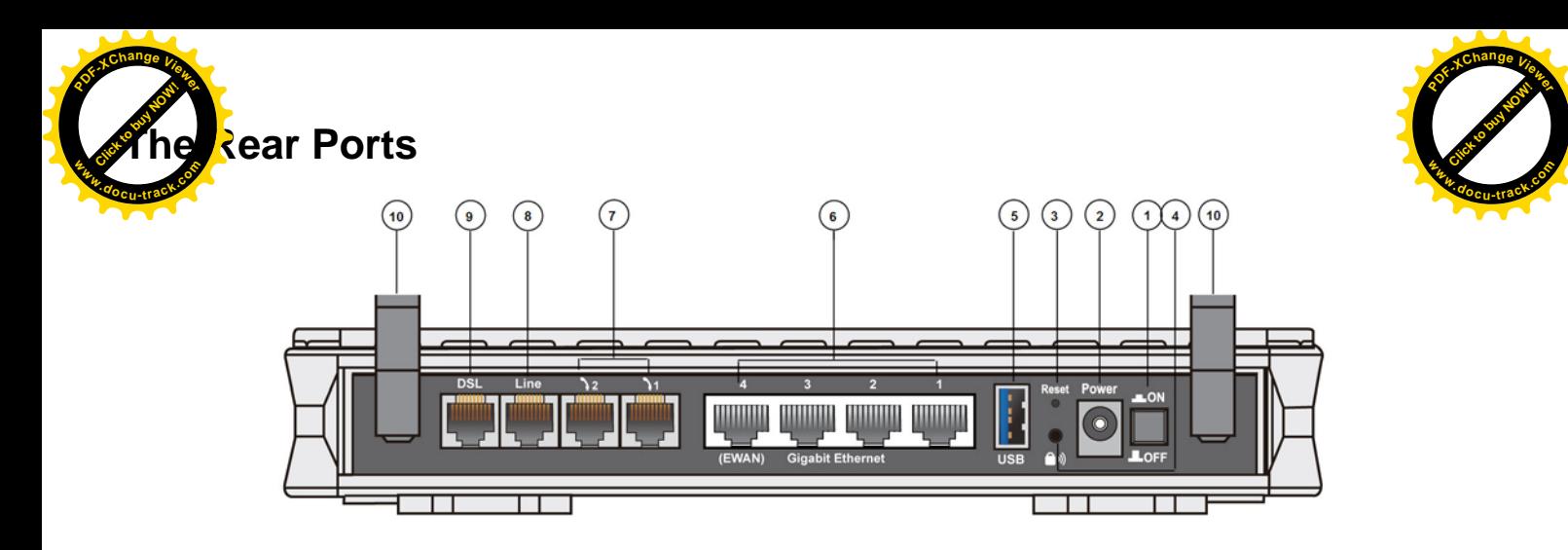

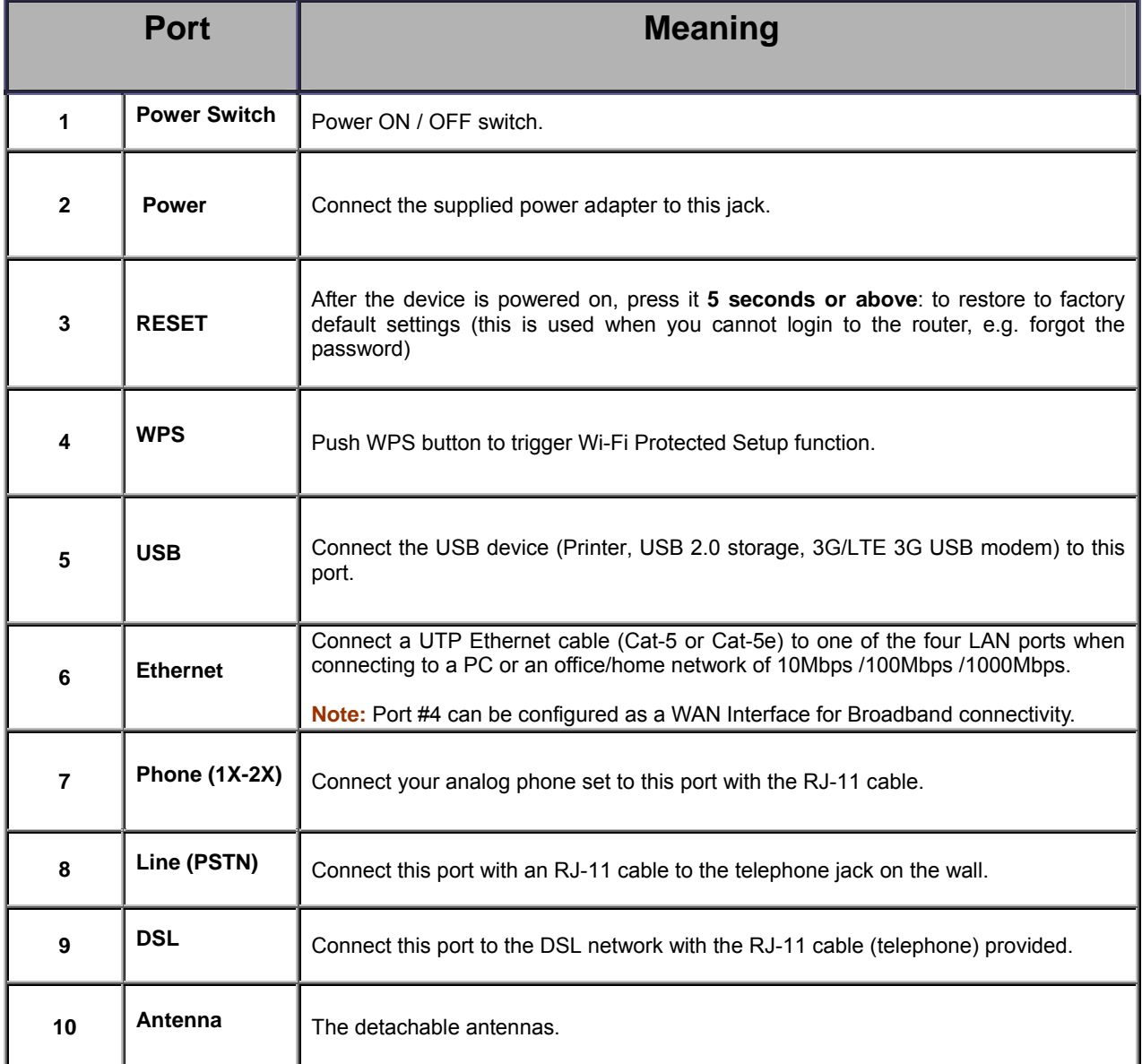

<span id="page-16-0"></span>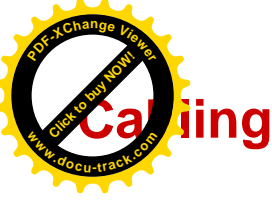

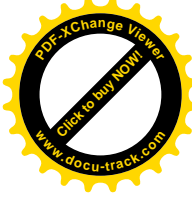

One of the most common causes of problems is bad cabling or ADSL line(s). Make sure that all connected devices are turned on. On the front panel of your router is a bank of LEDs. Verify that the LAN Link and ADSL line LEDs are all lit. If they are not, verify if you are using the proper cables. If the error persists, you may have a hardware problem. In this case, you should contact technical support.

Make sure you have a line filter with all devices (e.g. telephones, fax machines, analogue modems) connected to the same telephone line and the wall socket (unless you are using a Central Splitter or Central Filter installed by a qualified and licensed electrician), and ensure that all line filters are correctly installed and the right way around. Missing line filters or line filters installed the wrong way around can cause problems with your ADSL connection, including causing frequent disconnections. If you have a back-to-base alarm system you should contact your security provider for a technician to make any necessary changes.

<span id="page-17-0"></span>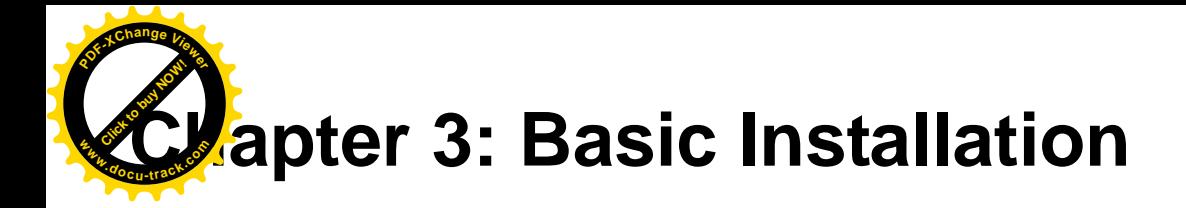

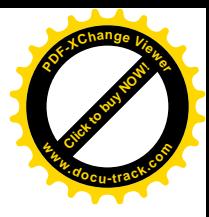

The router can be configured through your web browser. A web browser is included as a standard application in the following operating systems: Linux, Mac OS, Windows 7 / 98 / NT / 2000 / XP / Me / Vista, etc. The product provides an easy and user-friendly interface for configuration.

Please check your PC network components. The TCP/IP protocol stack and Ethernet network adapter must be installed. If not, please refer to your Windows-related or other operating system manuals.

There are ways to connect the router, either through an external repeater hub or connect directly to your PCs. However, make sure that your PCs have an Ethernet interface installed properly prior to connecting the router device. You ought to configure your PCs to obtain an IP address through a DHCP server or a fixed IP address that must be in the same subnet as the router. The default IP address of the router is 192.168.1.254 and the subnet mask is 255.255.255.0 (i.e. any attached PC must be in the same subnet, and have an IP address in the range of 192.168.1.1 to 192.168.1.253). The best and easiest way is to configure the PC to get an IP address automatically from the router using DHCP. If you encounter any problem accessing the router web interface it is advisable to uninstall your firewall program on your PCs, as they can cause problems accessing the IP address of the router. Users should make their own decisions on what is best to protect their network.

Please follow the following steps to configure your PC network environment.

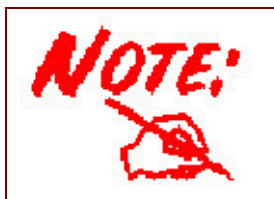

Any TCP/IP capable workstation can be used to communicate with or through this router. To configure other types of workstations, please consult your manufacturer documentation.

<span id="page-18-0"></span>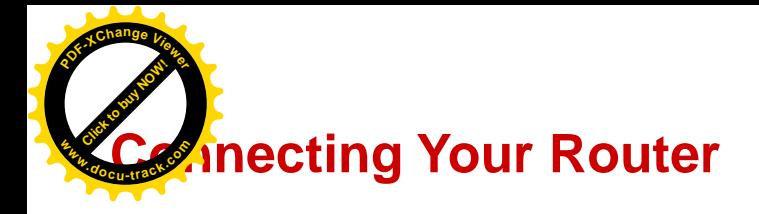

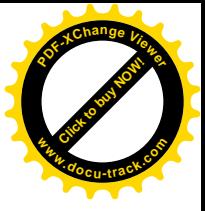

## **Users can connect the ADSL2+ router as the following.**

#### **ADSL Router mode:**

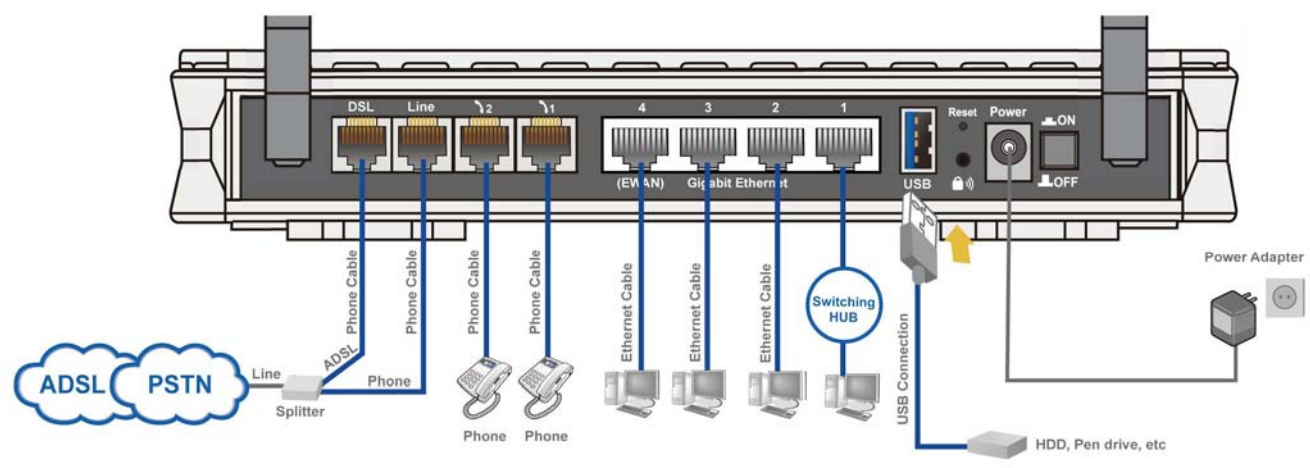

## **Broadband Router mode:**

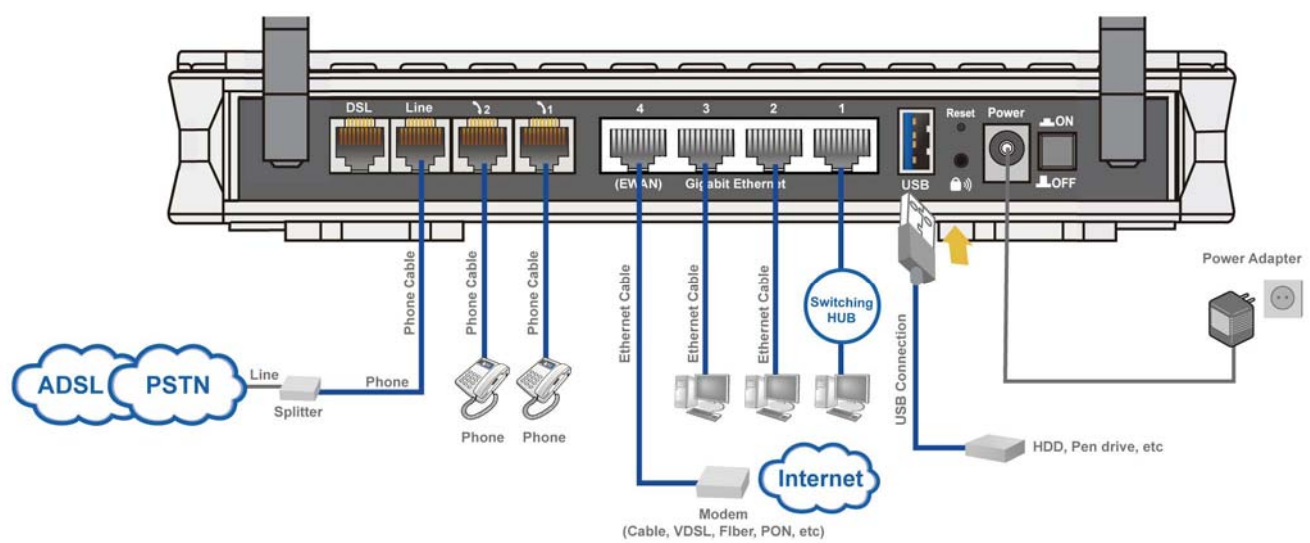

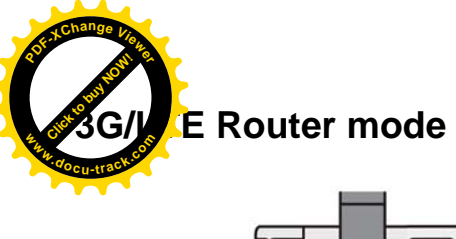

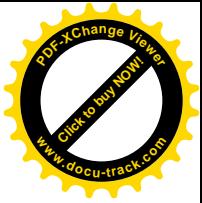

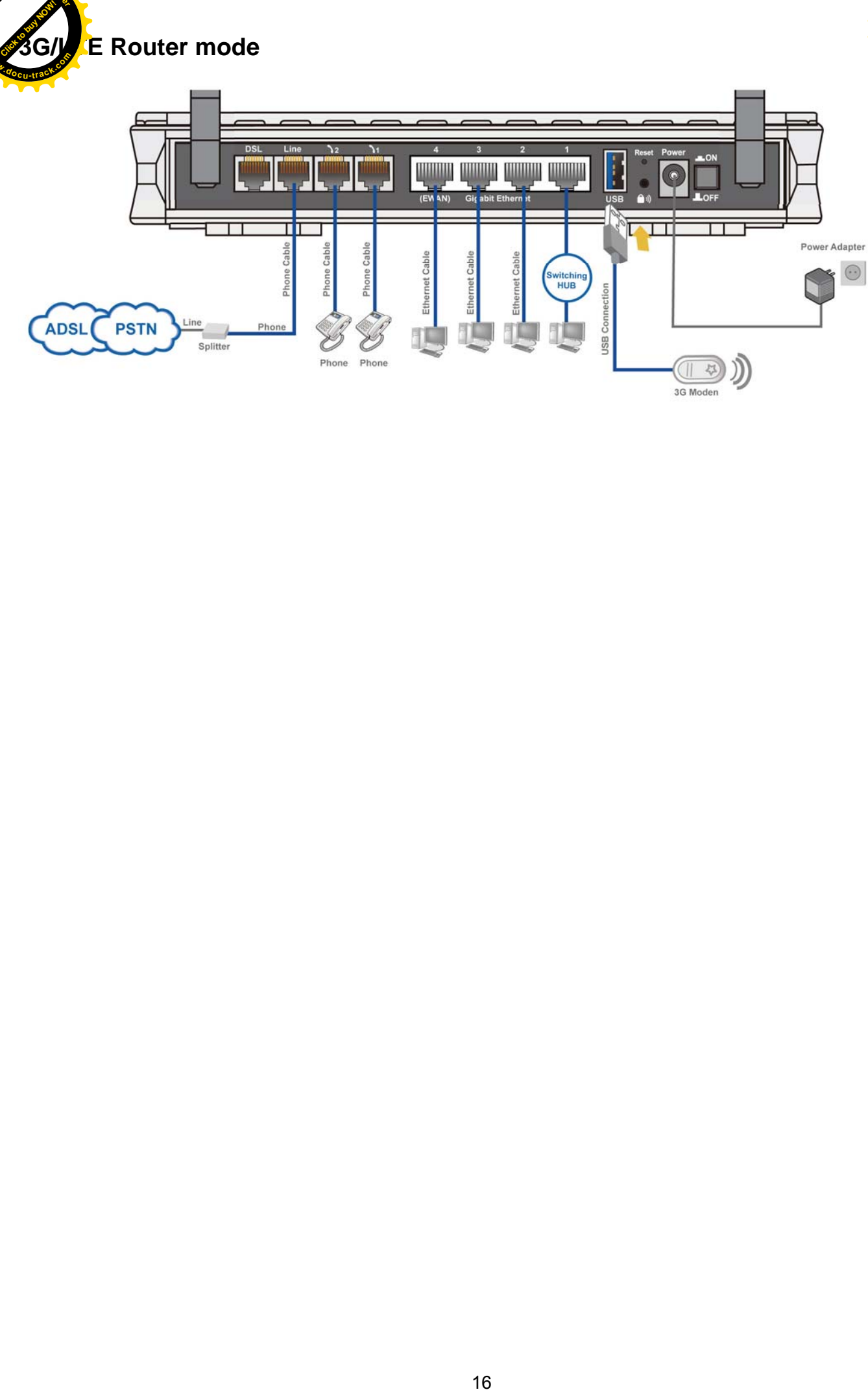

<span id="page-20-0"></span>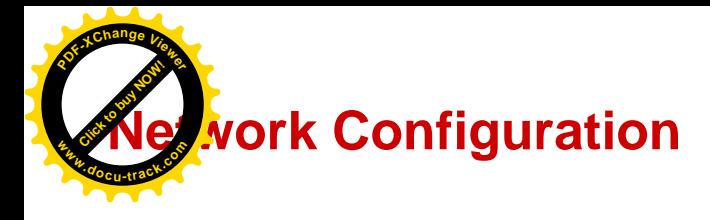

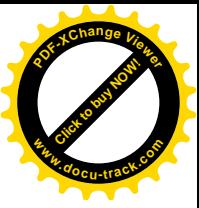

## <span id="page-20-1"></span>**Configuring a PC in Windows 7**

1. Go to **Start**. Click on **Control Panel**. Then click on **Network and Internet**.

2. When the **Network and Sharing Center** window pops up, select and click on **Change adapter settings** on the left window panel.

3. Select the **Local Area Connection**, and right click the icon to select **Properties**.

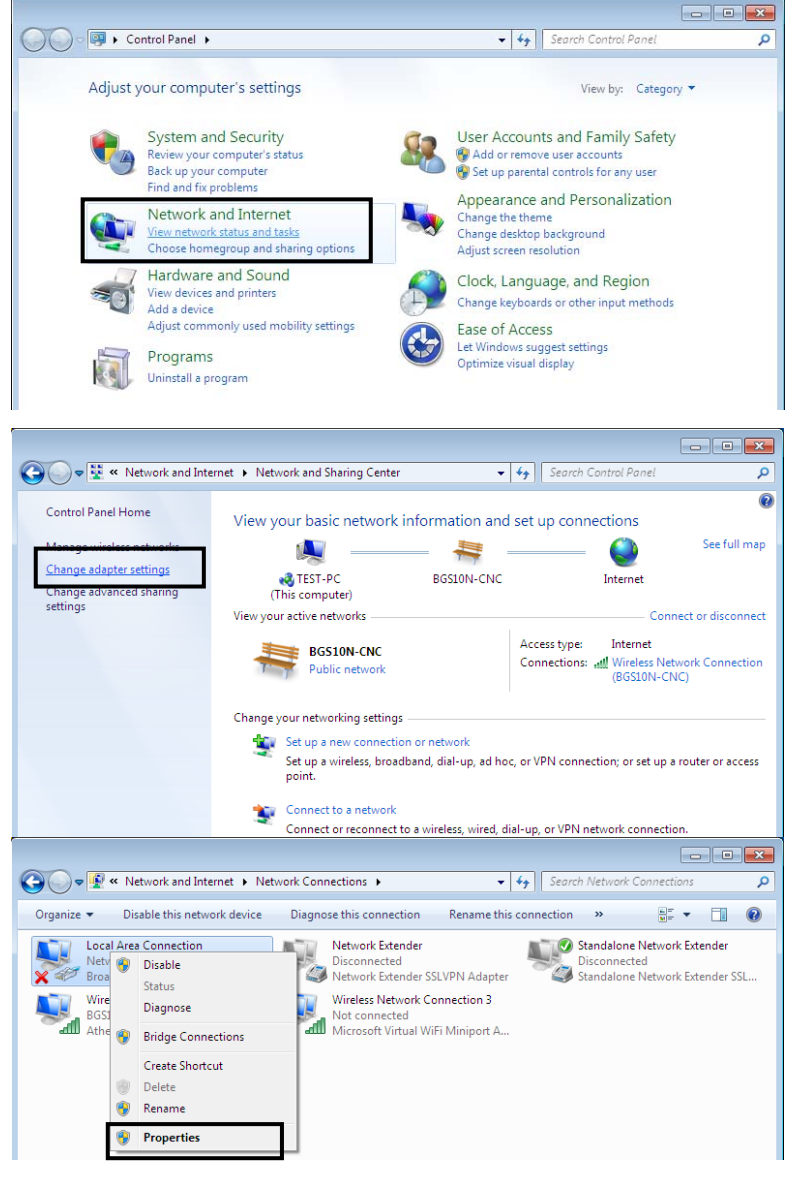

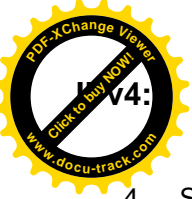

4. Select **Internet Protocol Version 4 (TCP/IPv4)** then click **Properties**

- 5. In the **TCP/IPv4 properties** window, select the **Obtain an IP address automatically** and **Obtain DNS Server address automatically** radio buttons. Then click **OK** to exit the setting.
- 6. Click **OK** again in the **Local Area Connection Properties** window to apply the new configuration.

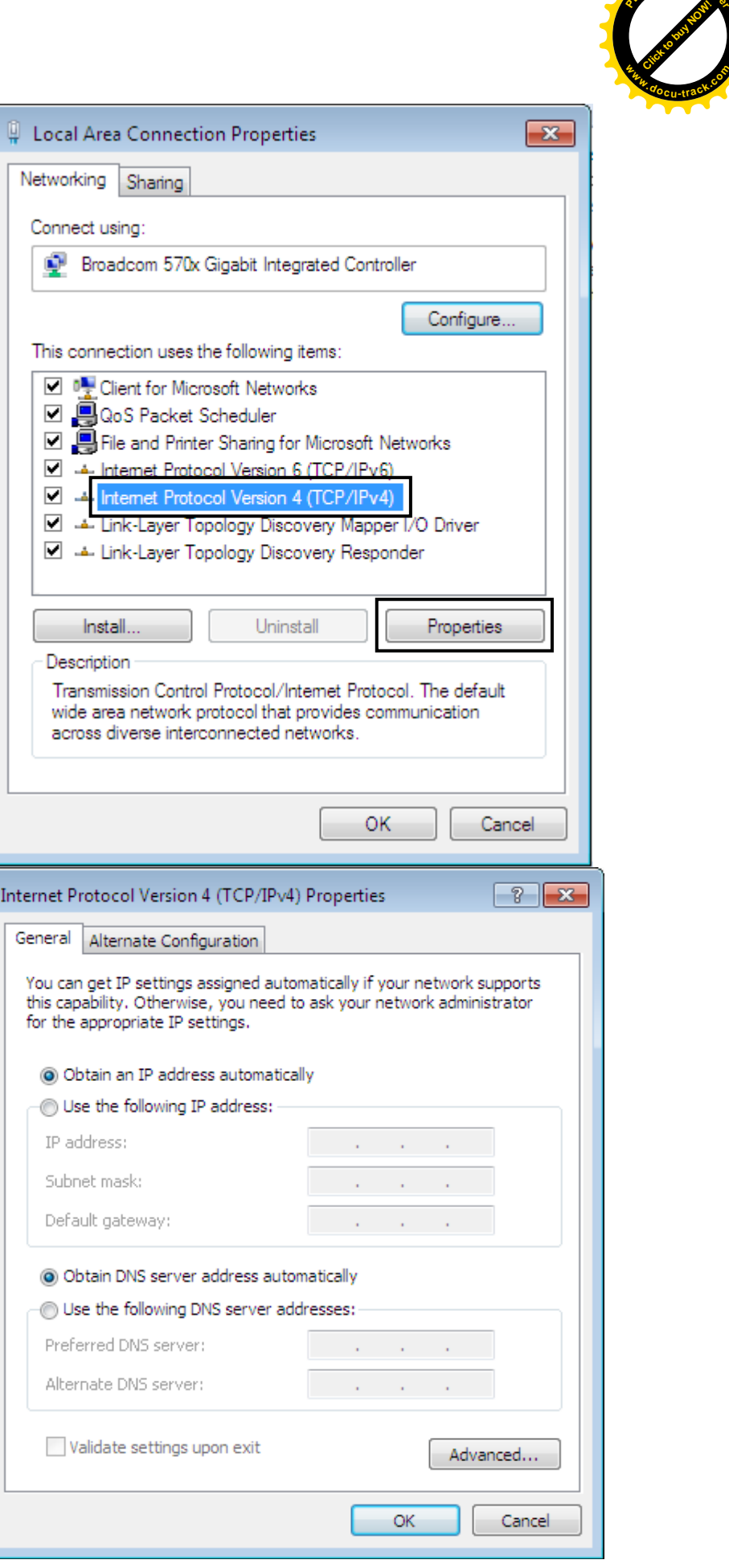

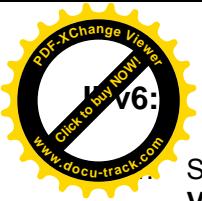

4. Select **Internet Protocol Version 6 (TCP/IPv6)** then click **Properties**

Local Area Connection Properties  $-x$ Networking Sharing Connect using: Broadcom 570x Gigabit Integrated Controller Configure... This connection uses the following items: □ <sup>D</sup> Client for Microsoft Networks □ 8QoS Packet Scheduler File and Printer Sharing for Microsoft Networks TCP/IPv6) □ ▲ Internet Protocol Version4 (TCP/IPv4) Link-Layer Topology Discovery Mapper I/O Driver Link-Layer Topology Discovery Responder Install... Uninstall Properties Description TCP/IP version 6. The next-genetion version of the internet protocol that provides communication across diverse interconnected networks. ОК Cancel  $|2-x|$ Internet Protocol Version 6 (TCP/IPv6) Properties General You can get IPv6 settings assigned automatically if your network supports this capability.<br>Otherwise, you need to ask your network administrator for the appropriate IPv6 settings. · Obtain an IPv6 address automatically Use the following IPv6 address: IPv6 address: Subnet prefix length: Default gateway: Obtain DNS server address automatically O Use the following DNS server addresses: Preferred DNS server: Alternate DNS server: Validate settings upon exit Advanced... Cancel  $OK$ 

[Click to buy NOW!](http://www.pdfxviewer.com/)

**<sup>w</sup>ww.docu-track.c<sup>o</sup> <sup>m</sup>**

- 5. In the **TCP/IPv6 properties** window, select the **Obtain an IPv6 address automatically** and **Obtain DNS Server address automatically** radio buttons. Then click **OK** to exit the setting.
- 6. Click **OK** again in the **Local Area Connection Properties** window to apply the new configuration.

<span id="page-23-0"></span>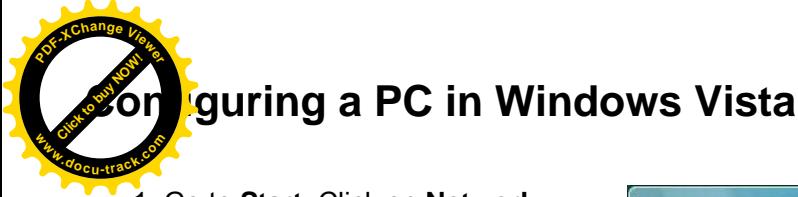

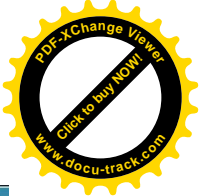

- 1. Go to **Start**. Click on **Network**.
- 2. Then click on **Network and Sharing Center** at the top bar.

3. When the **Network and Sharing Center** window pops up, select and click on **Manage network connections** on the left window pane.

4. Select the **Local Area Connection**, and right click the icon to select **Properties**.

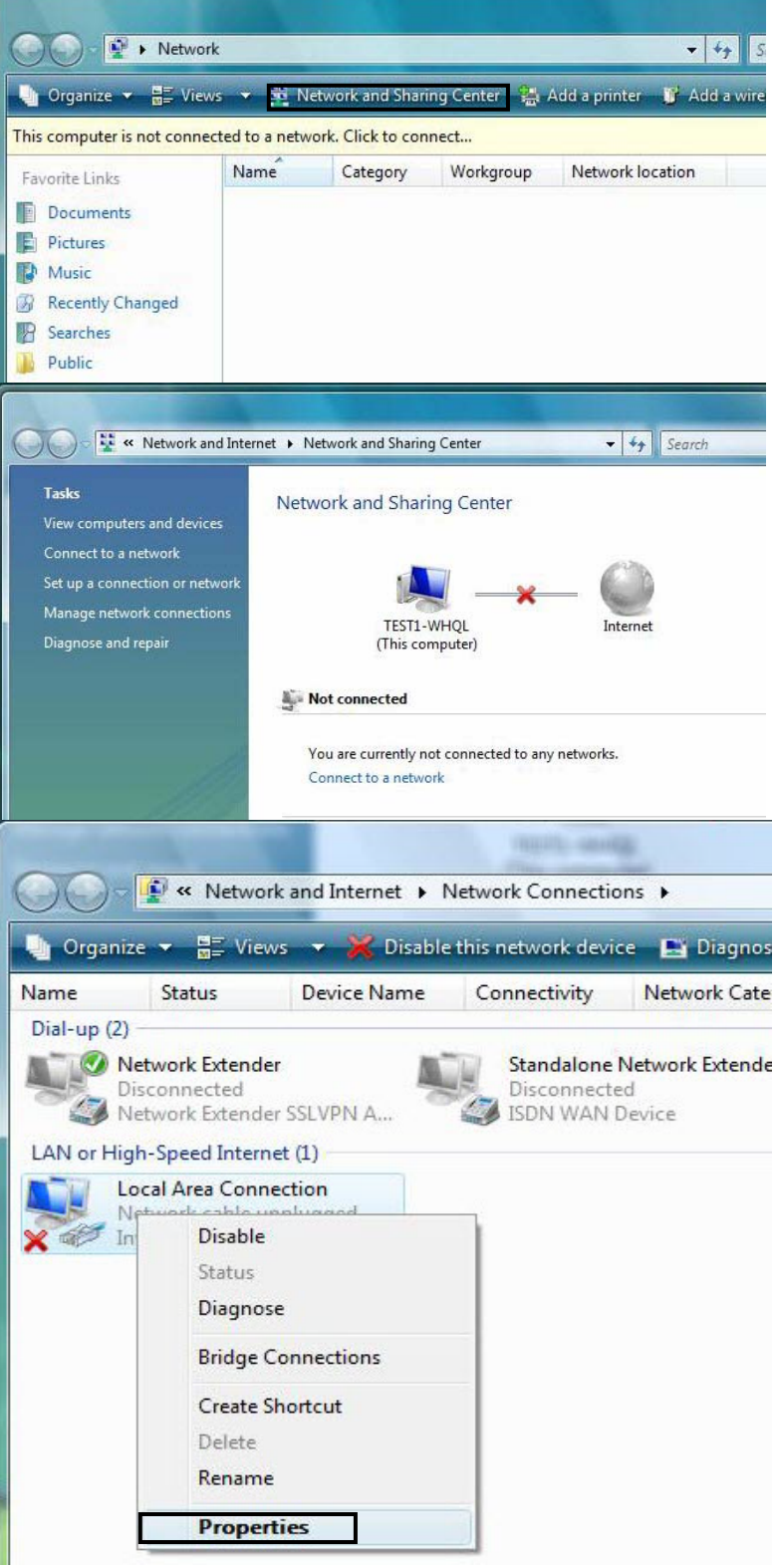

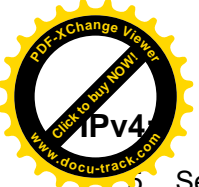

5. Select **Internet Protocol Version 4 (TCP/IPv4)** then click **Properties**.

 $\mathbf{x}$ 画 **Local Area Connection Properties** Networking Connect using: Intel(R) 82566DM Gigabit Network Connection Configure... This connection uses the following items: <sup>0</sup><sup>8</sup> Client for Microsoft Networks  $\blacktriangledown$ QoS Packet Scheduler File and Printer Sharing for Microsoft Networks ☑ A Antemet Protocol Version 6 (TCP/IPv6) T - Internet Protocol Version 4 (TCP/IPv4) Link-Layer Topology Discovery Mapper I/O Driver Link-Layer Topology Discovery Responder Install... Uninstall Properties Description Transmission Control Protocol/Internet Protocol. The default wide area network protocol that provides communication across diverse interconnected networks. OK Cancel  $|2 - x|$ Internet Protocol Version 4 (TCP/IPv4) Properties General Alternate Configuration You can get IP settings assigned automatically f your network supports this capability. Otherwise, you need to ask your network administrator for the appropriate IP settings. O Obtain an IP address automatically **O Use the following IP address:** IP address:  $\mathcal{A}$ Subnet mask: Default gateway: • Obtain DNS server address automatically Use the following DNS server addresses: Preferred DNS server:  $\sim$ Alternate DNS server: Advanced... OK Cancel

[Click to buy NOW!](http://www.pdfxviewer.com/)

**<sup>w</sup>ww.docu-track.c<sup>o</sup> <sup>m</sup>**

- 6. In the **TCP/IPv4 properties** window, select the Obtain an **IP address automatically** and **Obtain DNS Server address automatically** radio buttons. Then click **OK** to exit the setting.
- 7. Click **OK** again in the **Local Area Connection Properties** window to apply the new configuration.

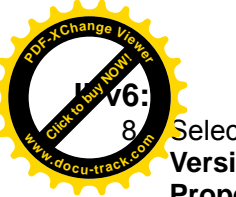

Select Internet Protocol **Version 6 (TCP/IPv6)** then click **Properties**.

- 9. In the **TCP/IPv6 properties** window, select the Obtain an **IPv6 address automatically** and **Obtain DNS Server address automatically** radio buttons. Then click **OK** to exit the setting.
- 10. Click **OK** again in the **Local Area Connection Properties** window to apply the new configuration.

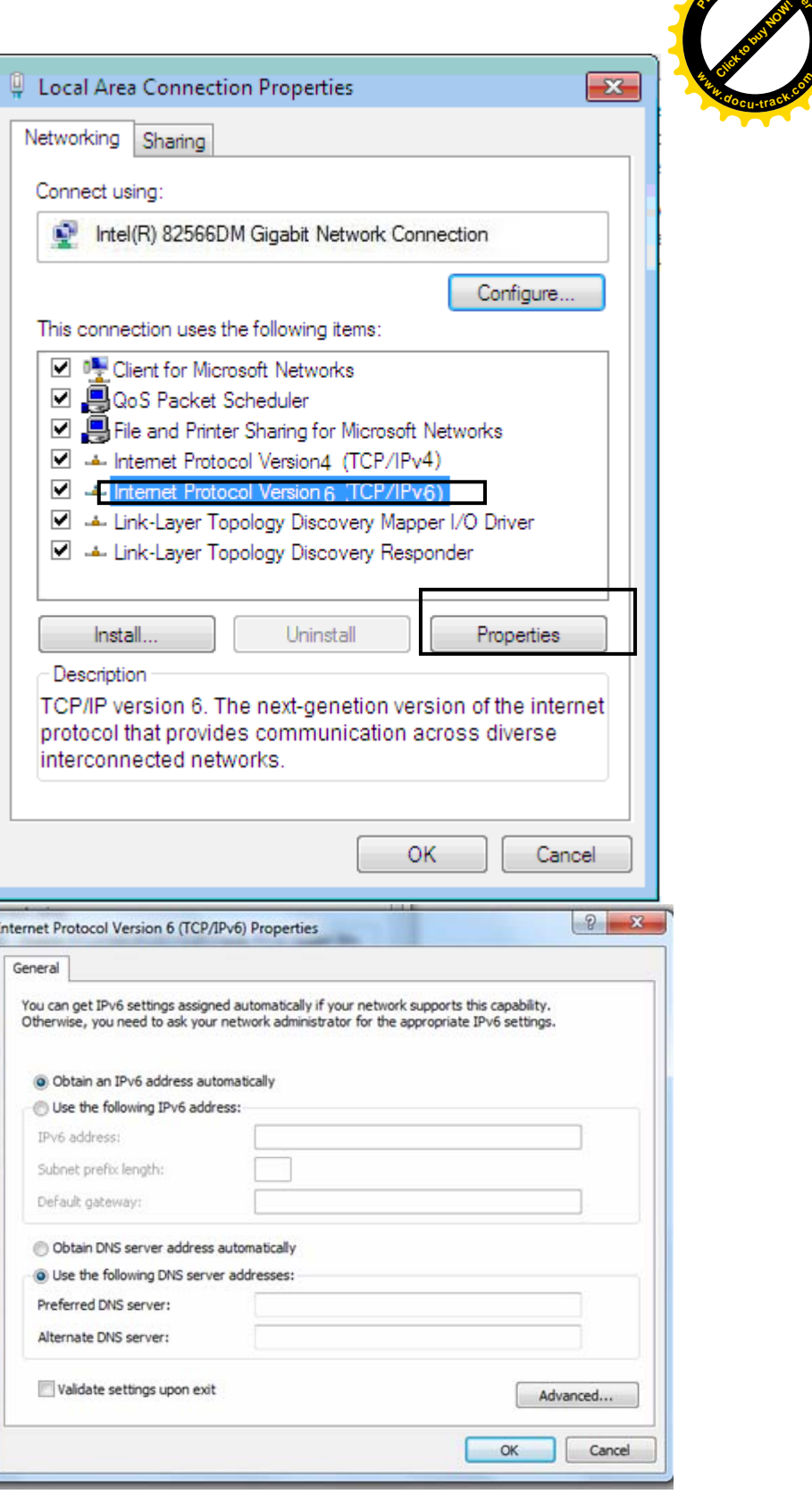

<span id="page-26-0"></span>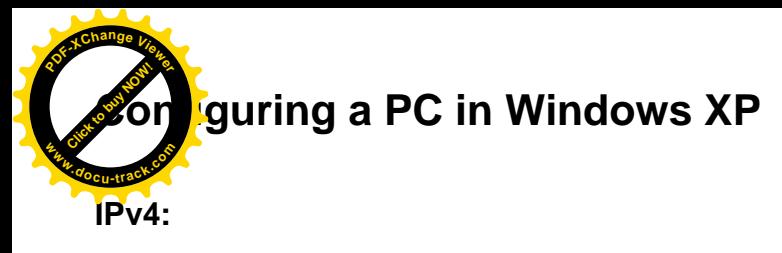

[Click to buy NOW!](http://www.pdfxviewer.com/) **<sup>P</sup>DF-XCha<sup>n</sup>g<sup>e</sup> <sup>V</sup>iewe<sup>r</sup> <sup>w</sup>ww.docu-track.c<sup>o</sup> <sup>m</sup>**

- **1.** Go to **Start / Control Panel (in Classic View)**. In the Control Panel, double-click on **Network Connections**
- **2.** Double-click **Local Area Connection**.

**3.** In the **Local Area Connection Status** window, click **Properties**.

**4.** Select **Internet Protocol (TCP/IP)** and click **Properties**.

- **5.** Select the **Obtain an IP address automatically** and the **Obtain DNS server address automatically** radio buttons.
- **6.** Click **OK** to finish the configuration.

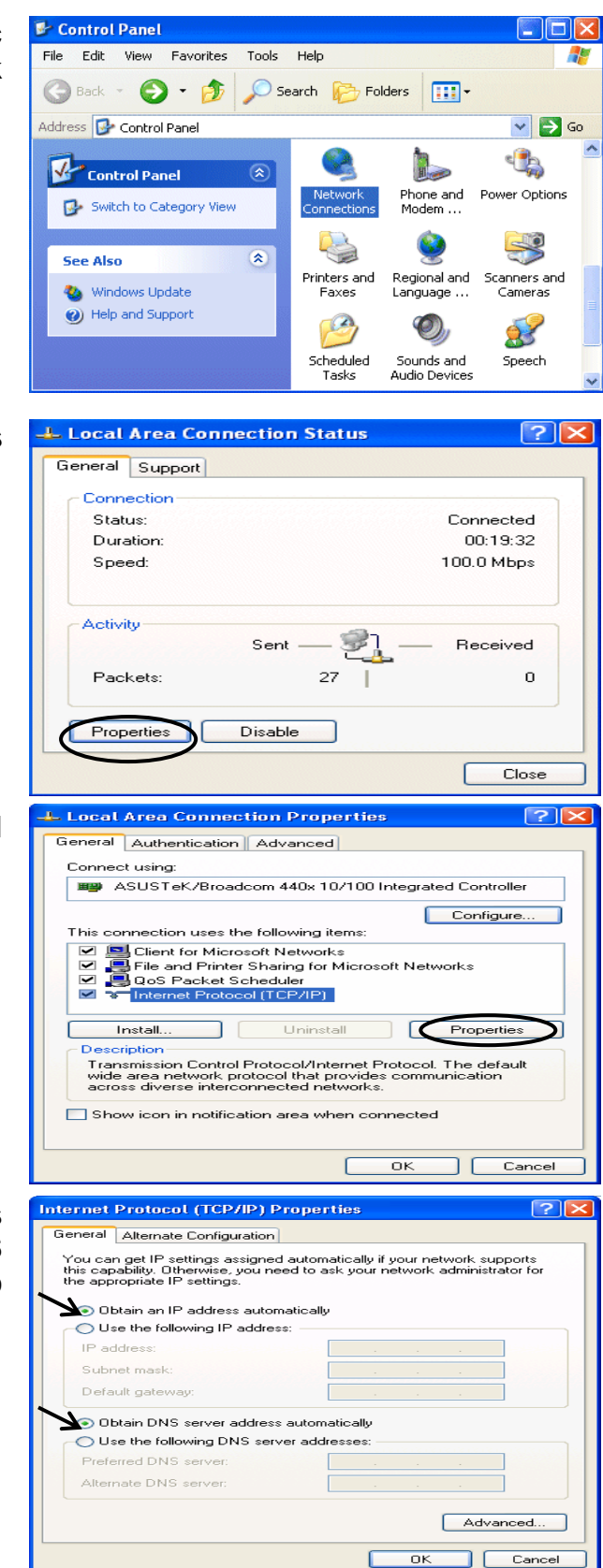

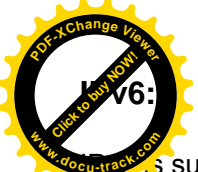

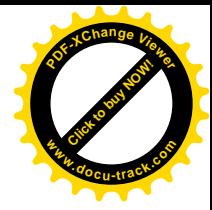

s supported by Windows XP, but you should install it first.

Act as shown below:

1. On the desktop, Click Start > Run, type cmd, then press Enter key in the keyboard, the following screen appears.

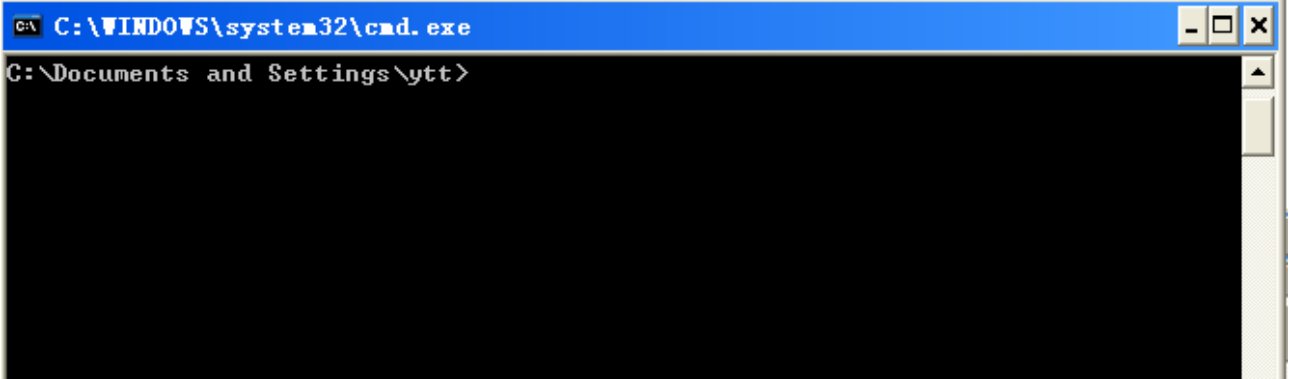

2. Key in command **ipv6 install** 

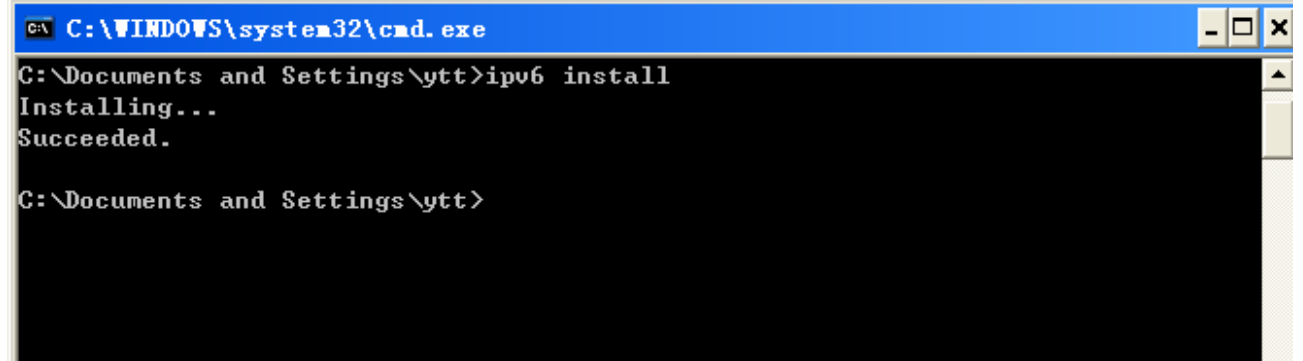

Configuration is OK now, you can test whether it works ok.

<span id="page-28-0"></span>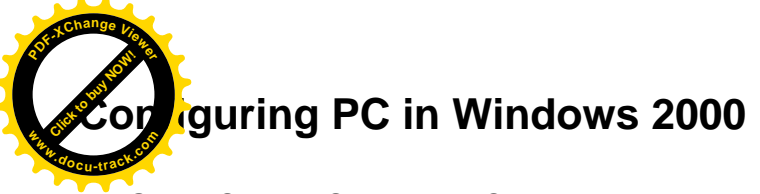

1. Go to Start > Settings > Control Panel. In the Control Panel, double-click on Network and Dial-up Connections.

2. Double-click Local Area Connection.

3. In the Local Area Connection Status window click Properties.

4. Select Internet Protocol (TCP/IP) and click Properties.

5. Select the Obtain an IP address automatically and the Obtain DNS server address automatically radio buttons.

6. Click OK to finish the configuration.

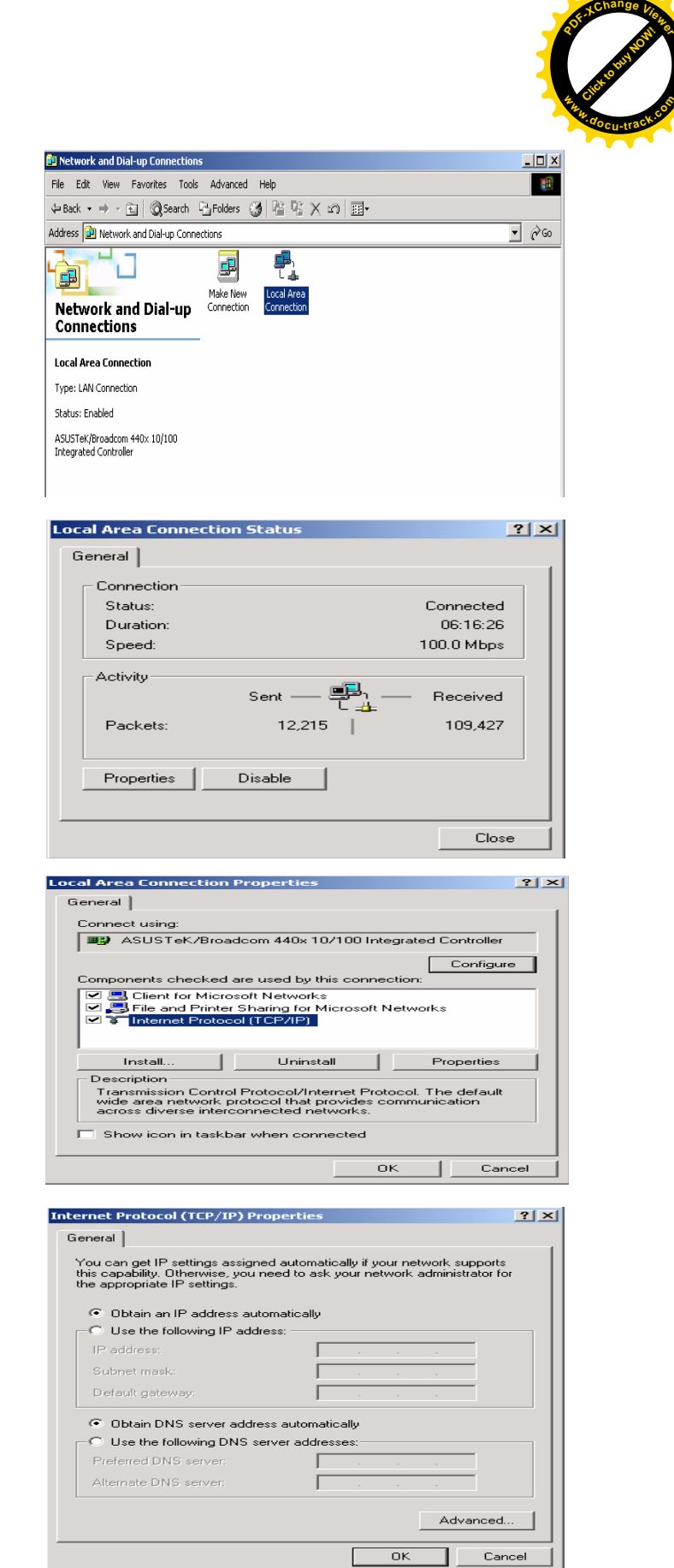

<span id="page-29-0"></span>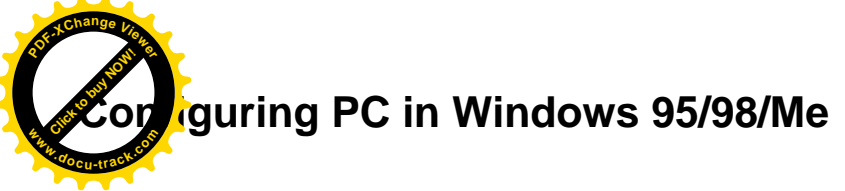

1. Go to Start > Settings > Control Panel. In the Control Panel, double-click on Network and choose the Configuration tab.

2. Select TCP/IP > NE2000 Compatible, or the name of your Network Interface Card (NIC) in your PC.

3. Select the Obtain an IP address automatically radio button.

- 4. Then select the DNS Configuration tab.
- 5. Select the Disable DNS radio button and click OK to finish the configuration.

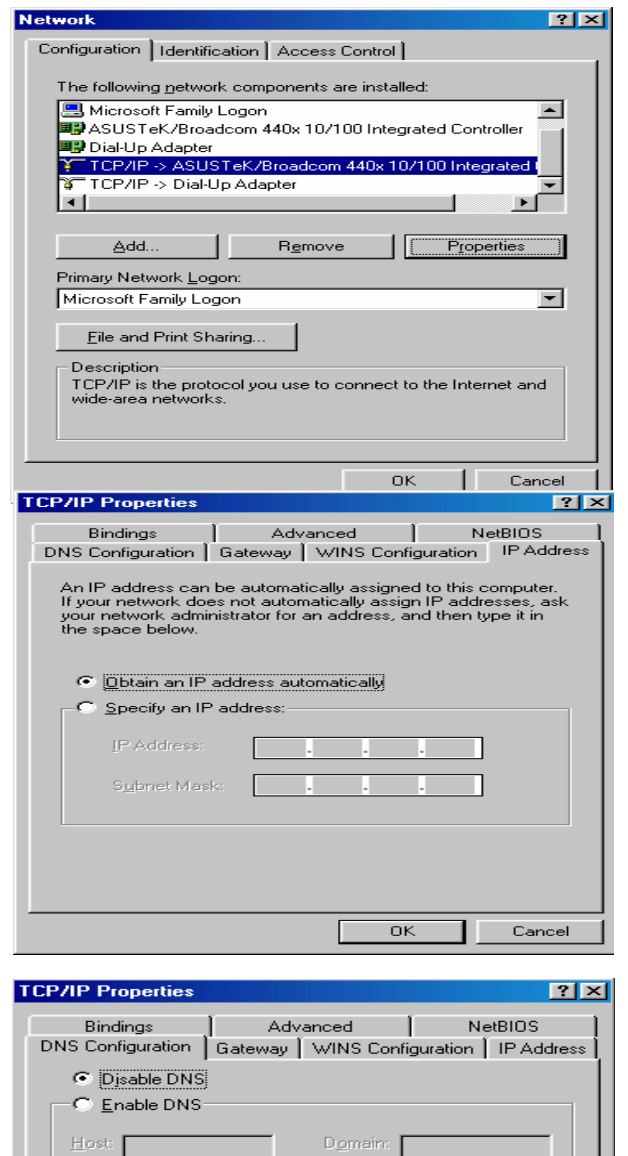

Add Bemove

Add Remove

Cancel

 $\overline{\alpha}$ 

DNS Server Search Order -

Domain Suffix Search Order

[Click to buy NOW!](http://www.pdfxviewer.com/)

**<sup>w</sup>ww.docu-track.c<sup>o</sup> <sup>m</sup>**

<span id="page-30-0"></span>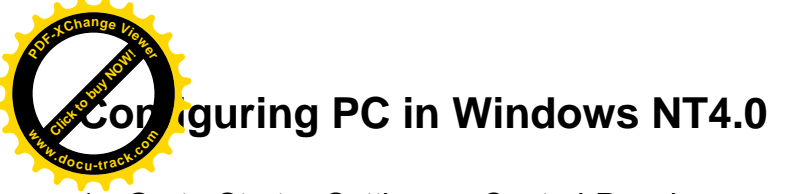

1. Go to Start > Settings > Control Panel. In the Control Panel, double-click on Network and choose the Protocols tab.

2. Select TCP/IP Protocol and click Properties.

3. Select the Obtain an IP address from a DHCP server radio button and click OK.

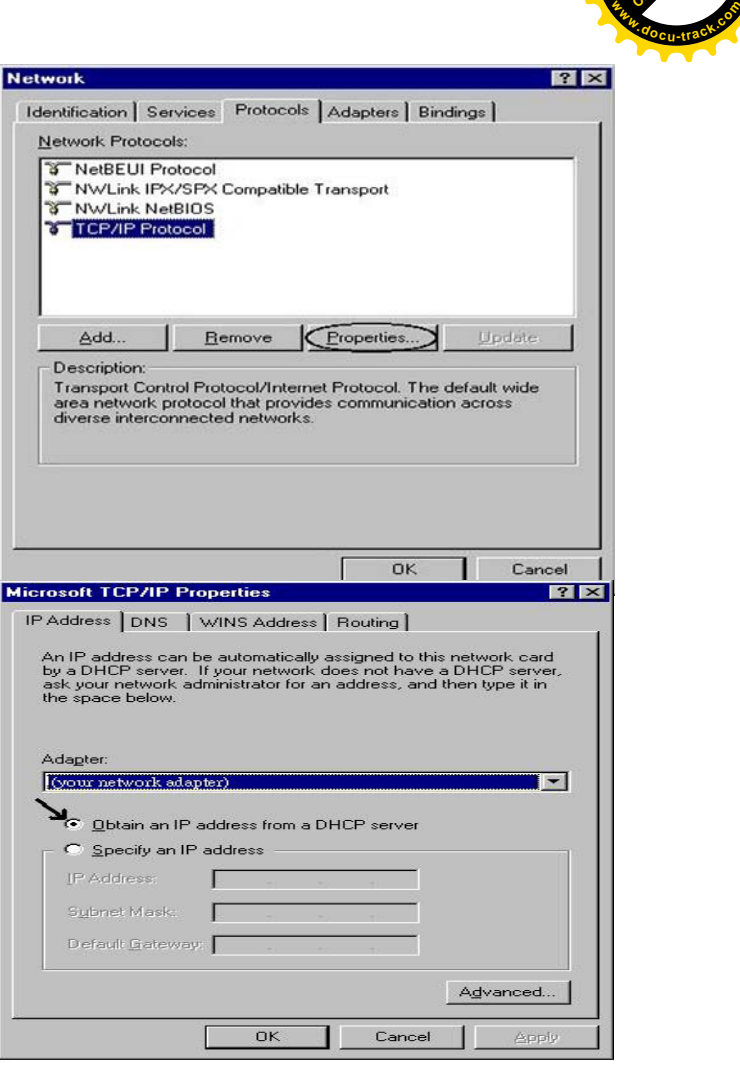

[Click to buy NOW!](http://www.pdfxviewer.com/)

<span id="page-31-0"></span>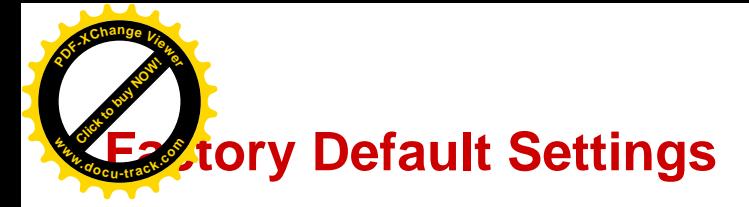

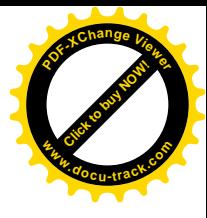

Before configuring your router, you need to know the following default settings.

## **Web Interface (Username and Password)**

Three user levels are provided by this router, namely **Administrator**, **Remote** and **Local** respectively. See Access Control .

## **Administrator**

- Username: admin
- Password: admin

#### **Local**

- **Lisername:** user
- **Password: user**

## **Remote**

- **D** Username: support
- **Password: support**

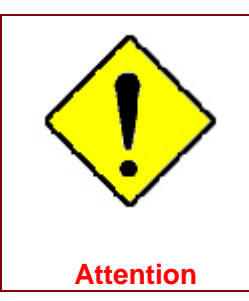

If you have forgotten the username and/or password of the router, you can restore the device to its default setting by pressing the *Reset Button* more than *5* seconds.

## **Device LAN IPv4 settings**

- **ID-** IPv4 Address: 192.168.1.254
- Subnet Mask: 255.255.255.0

#### **Device LAN IPv6 settings**

**IPV6 Address / prefix: Default is a link-local address and is different from each other as MAC** address is different from one to one. For example: fe80:0000:0000:0000:0204:edff:fe01:0001 / 64, the prefix initiates by fe80::

#### **DHCP server for IPv4**

- DHCP server is enabled.
- Start IP Address: 192.168.1.100
- **IF IP pool counts: 100**

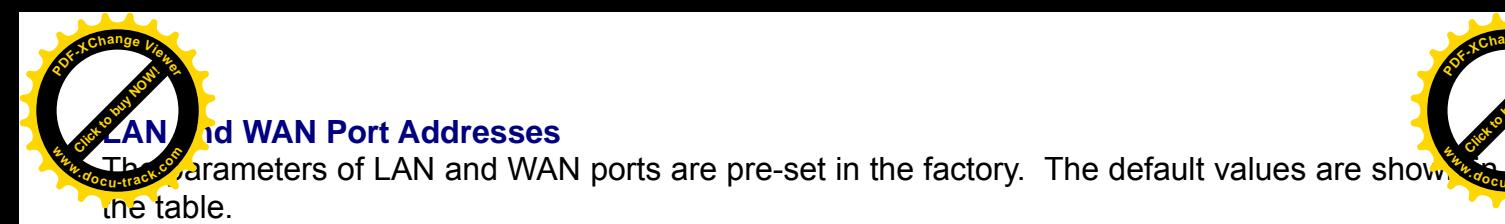

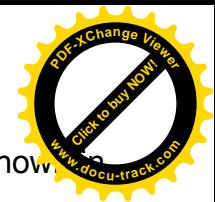

## **IPv4**

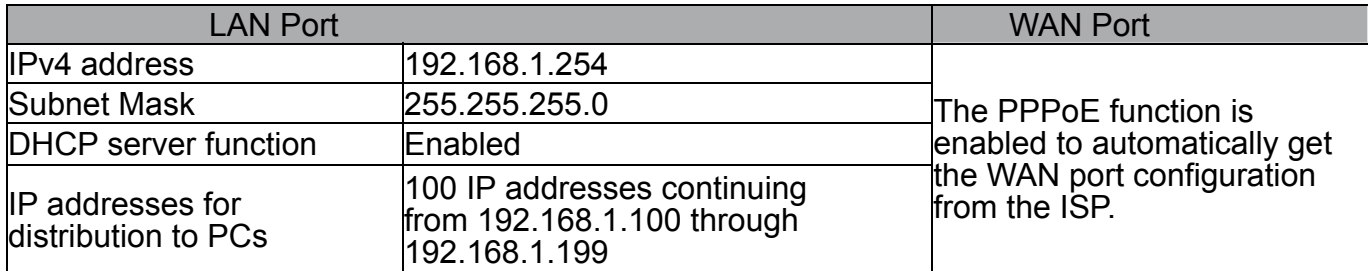

## **IPv6**

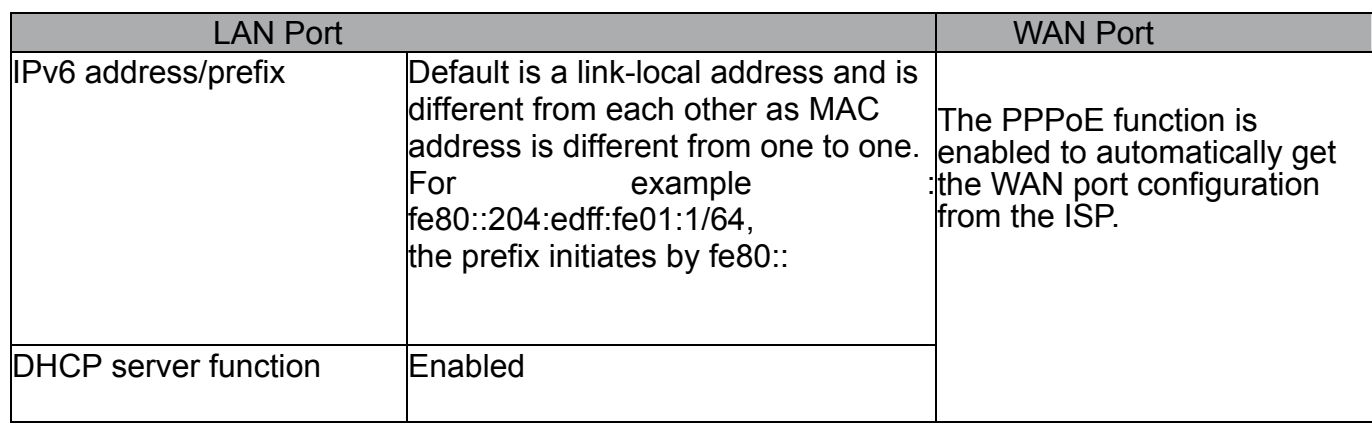

<span id="page-33-0"></span>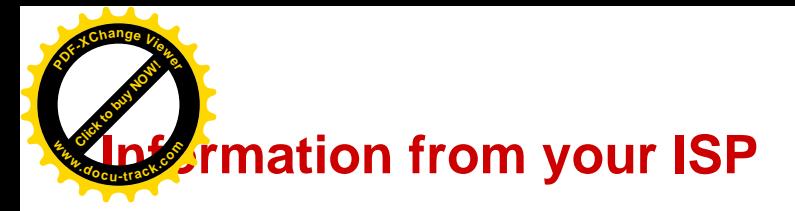

 $\Gamma$ 

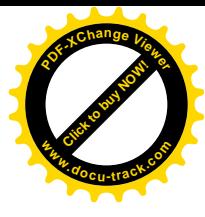

٦

Before configuring this device, you have to check with your ISP (Internet Service Provider) to find out what kind of service is provided.

Gather the information as illustrated in the following table and keep it for reference.

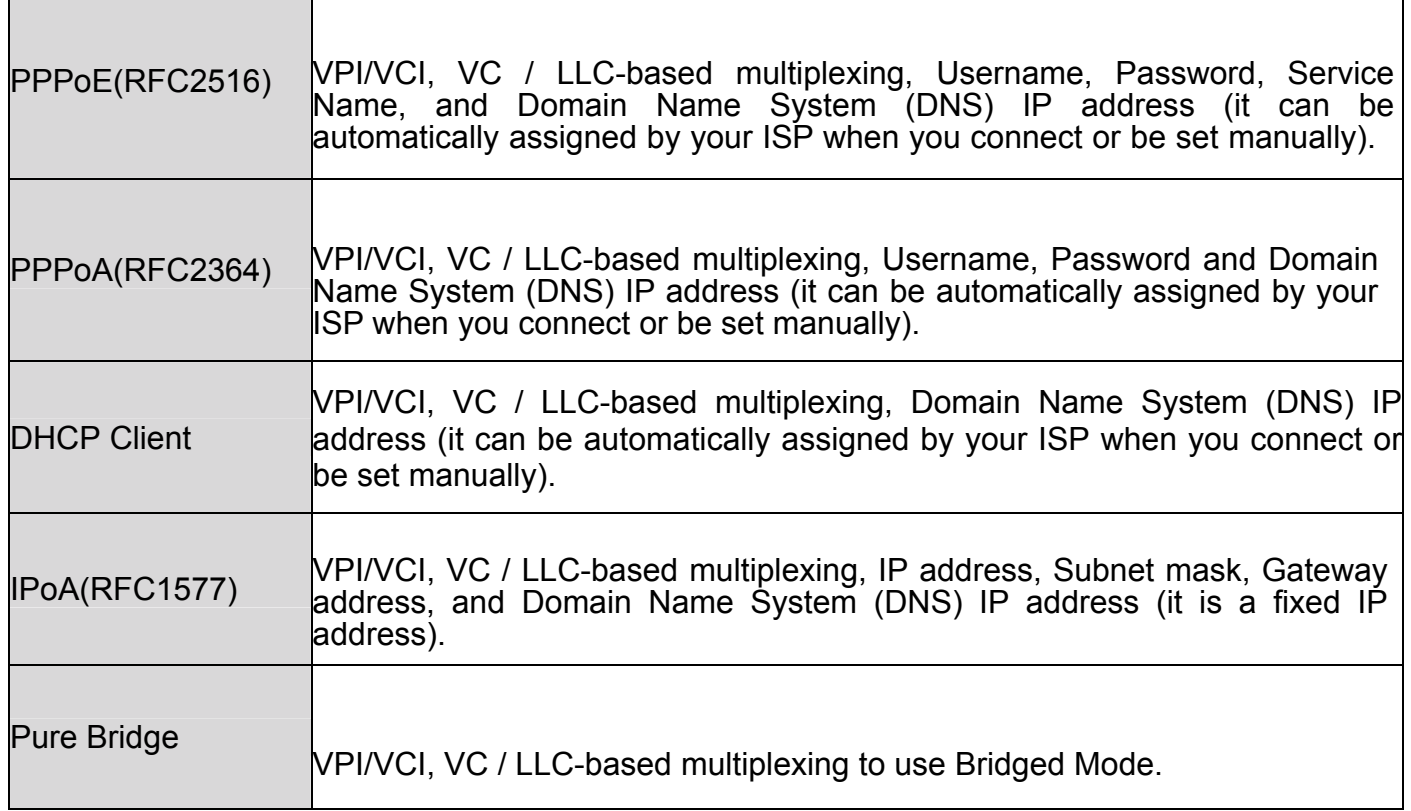

<span id="page-34-0"></span>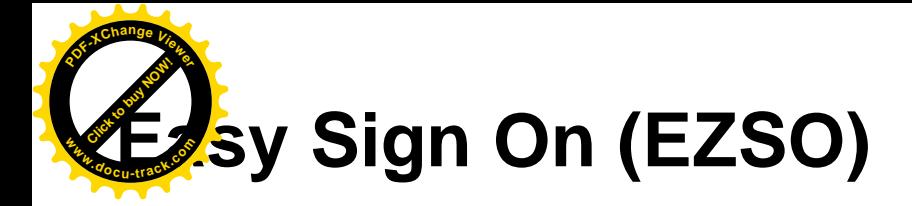

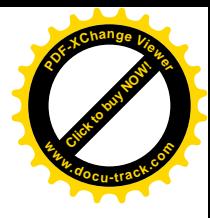

This special feature makes it easier for you to configure your router so that you can connect to the internet in a matter of seconds without having to logon to the router GUI for any detail configuration. This configuration method is usually auto initiated if user is to connect to the internet via Billion's router for the first time.

After setting up the router with all the appropriate cables plugged-in, open up your IE browser, the EZSO WEB GUI will automatically pop up and request that you enter some basic information that you have obtained from your ISP. By following the instructions given carefully and through the information you provide, the router will be configured in no time and you will find yourself surfing the internet sooner than you realize.

## **DSL mode**

Before configuring with DSL mode, please confirm you have correctly connected the DSL line, and it is now synchronized.

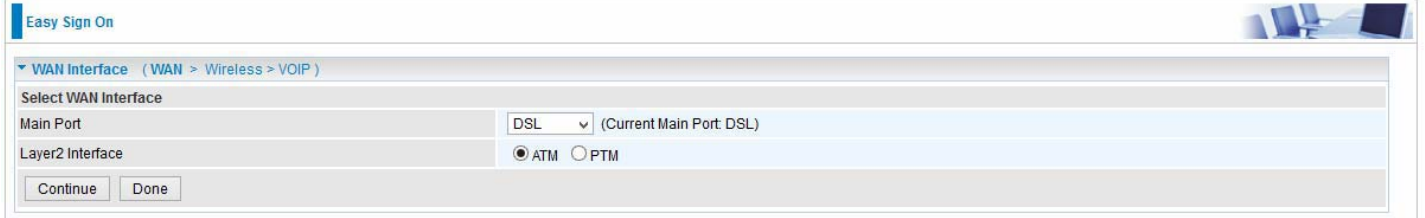

**1.** Select DSL, press **Continue** to go on to next step, press "Done" to quit the setting.

**2.** Enter the username, password from your ISP, for IP and DNS settings; also refer to your ISP. Here IPv6 service is enabled by default.

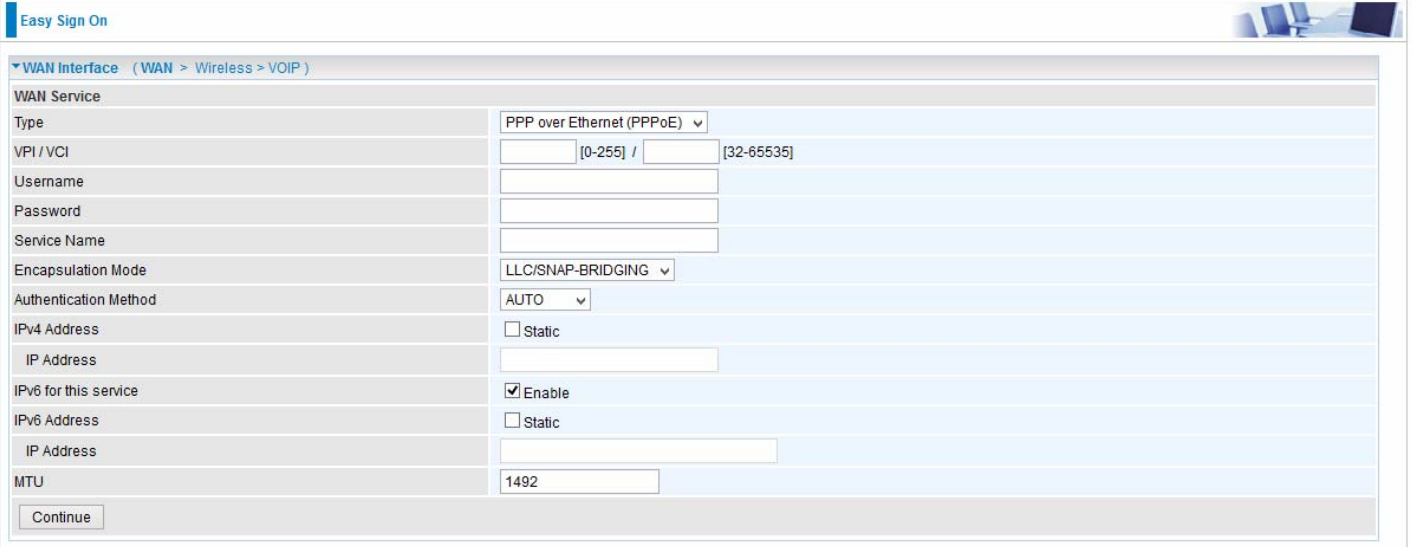

If the DLS line doesn't synchronize, the page will pop up warning of the DSL connection failure.

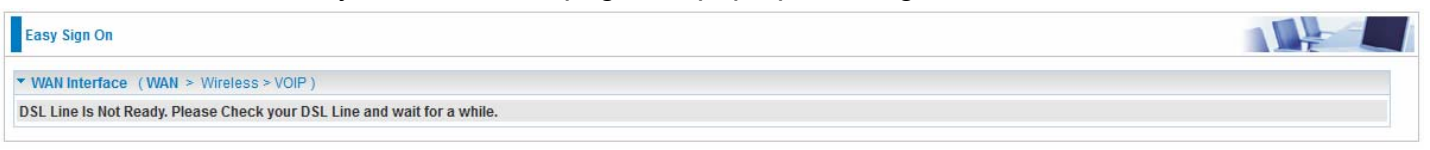

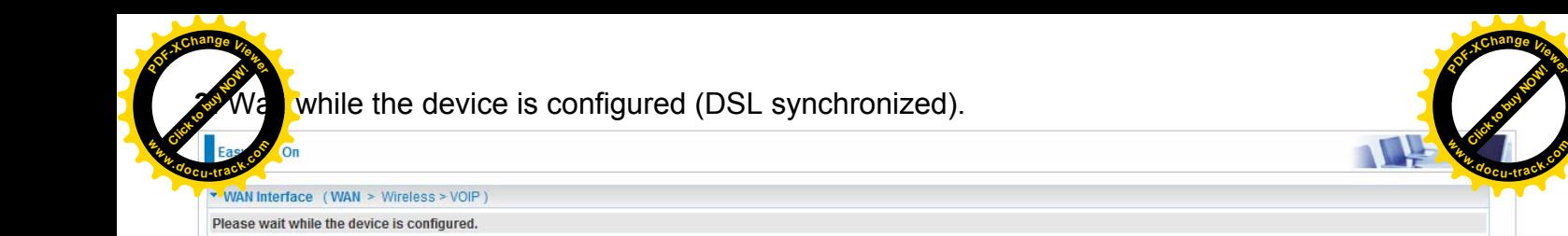

**4.** WAN port configuration is success and next to wireless, if you want skip wireless setting, click **Done**.

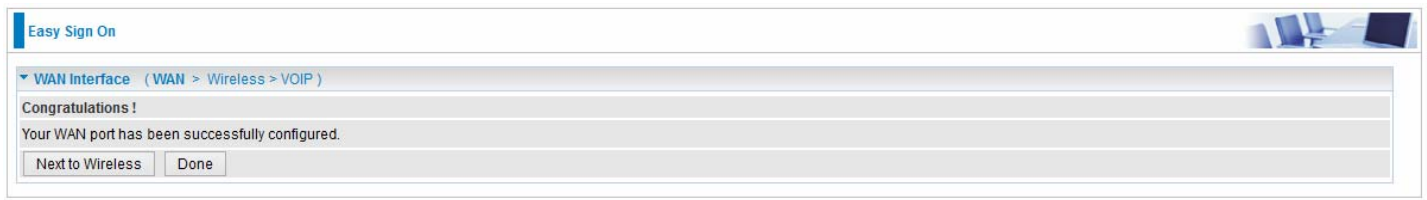

Click **Done**, web configuration will be loaded, you will enter the web configuration page.

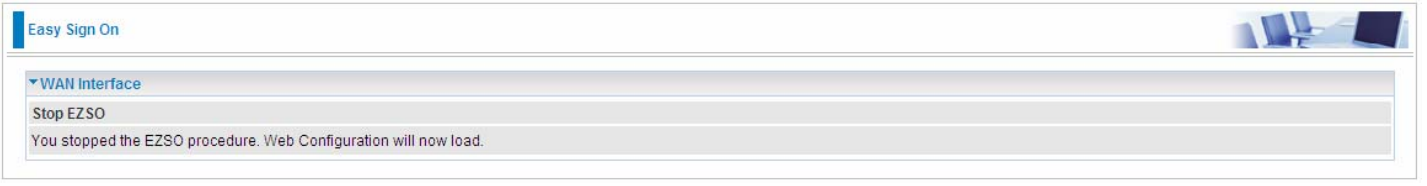

**5.** After the configuration is successful, click **Next to Wireless** button and you may proceed to configure the Wireless setting. Here you can set to activate wireless and set the SSID and encryption Key. (1. Leave it empty to disable the wireless security; 2. Fill in the Key, and the encryption mode will be WPA2-PSK/AES).

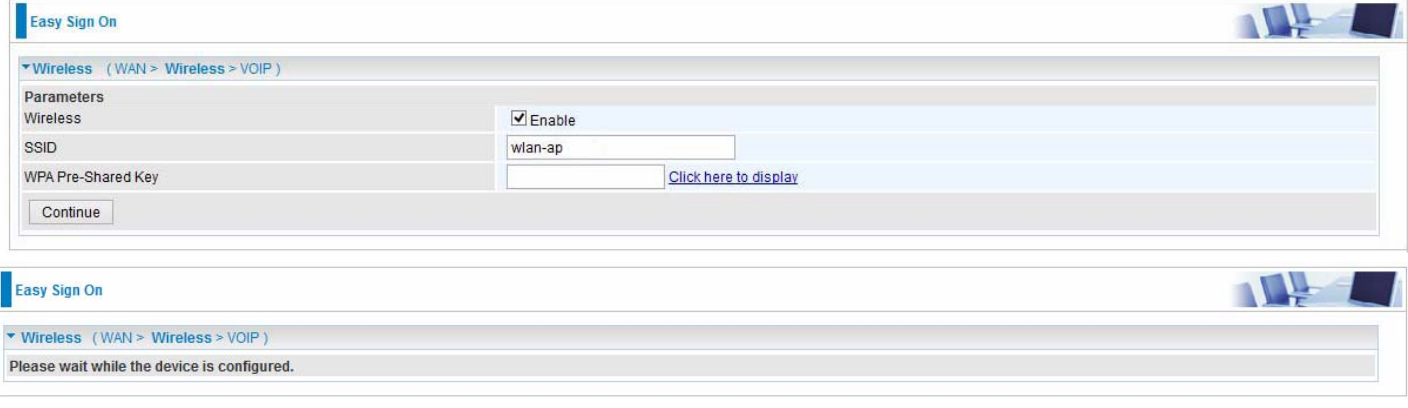
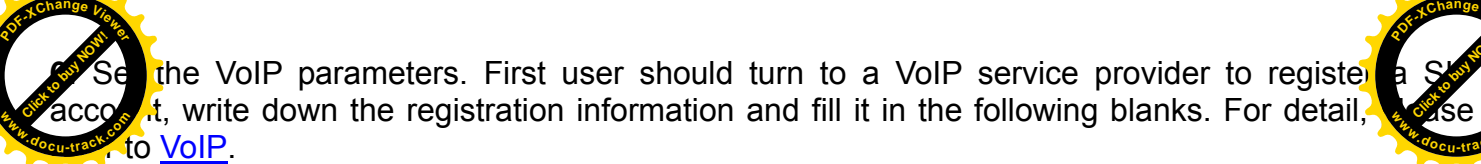

Click to buy Now!

**<sup>w</sup>ww.docu-track.c<sup>o</sup> <sup>m</sup>**

**<sup>P</sup>DF-XCha<sup>n</sup>g<sup>e</sup> <sup>V</sup>iewe<sup>r</sup>**

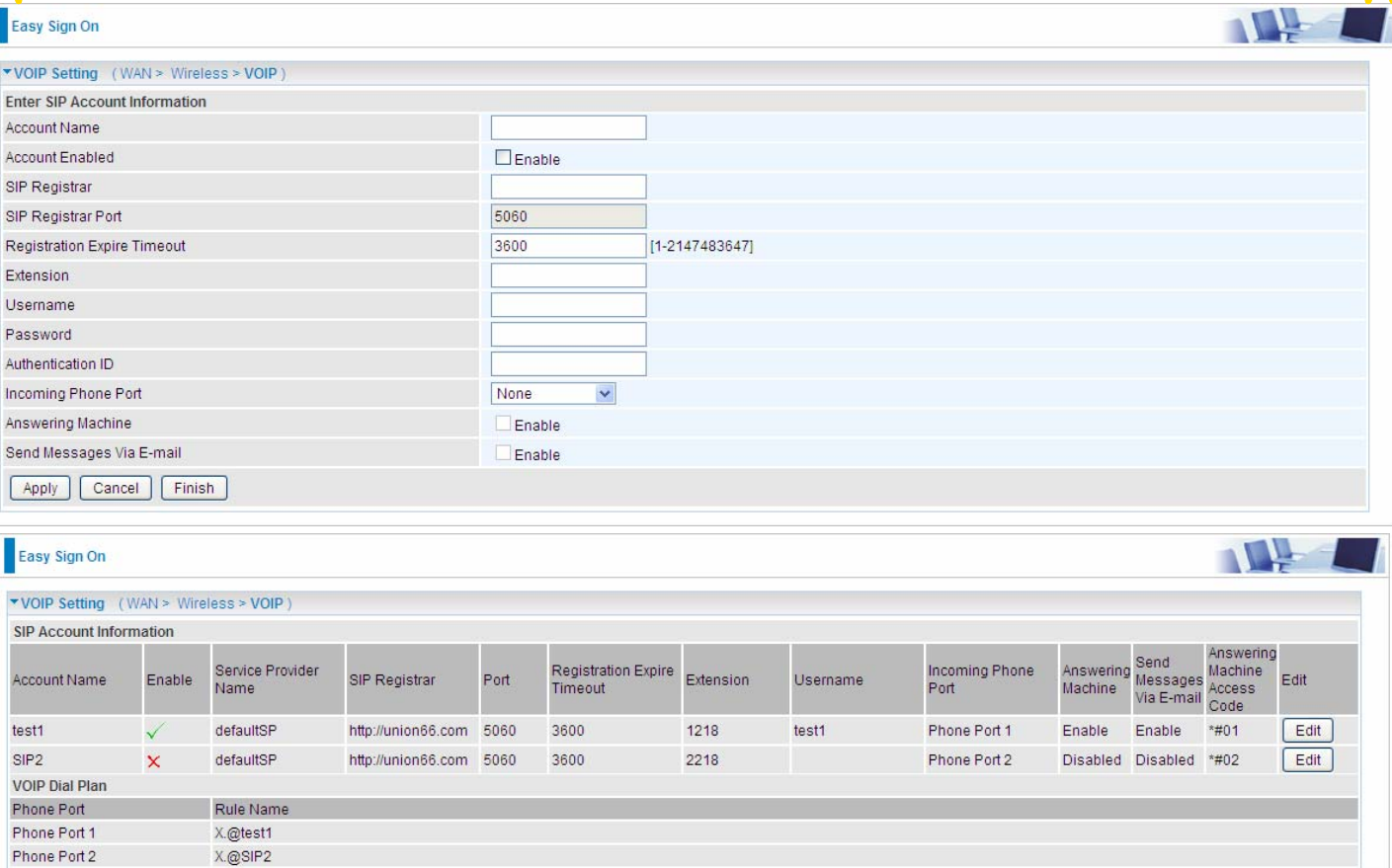

# **7.** In the above page, click finish to complete the EZSO settings.

Add SIP Account Configure Dial Plan Finish

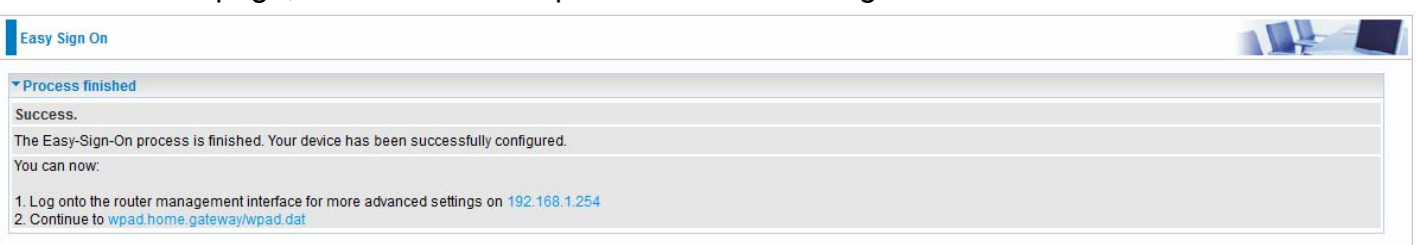

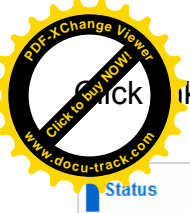

# k 192.168.1.254, it will lead you to the following page.

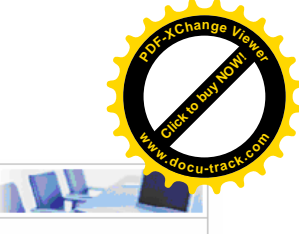

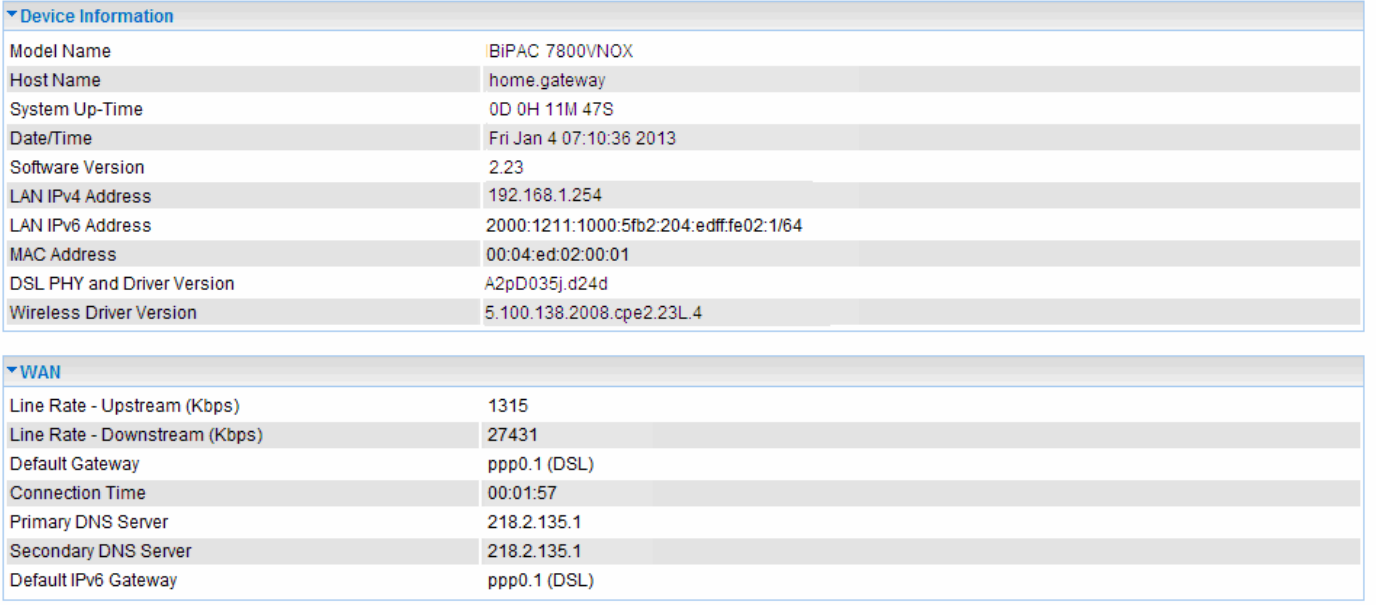

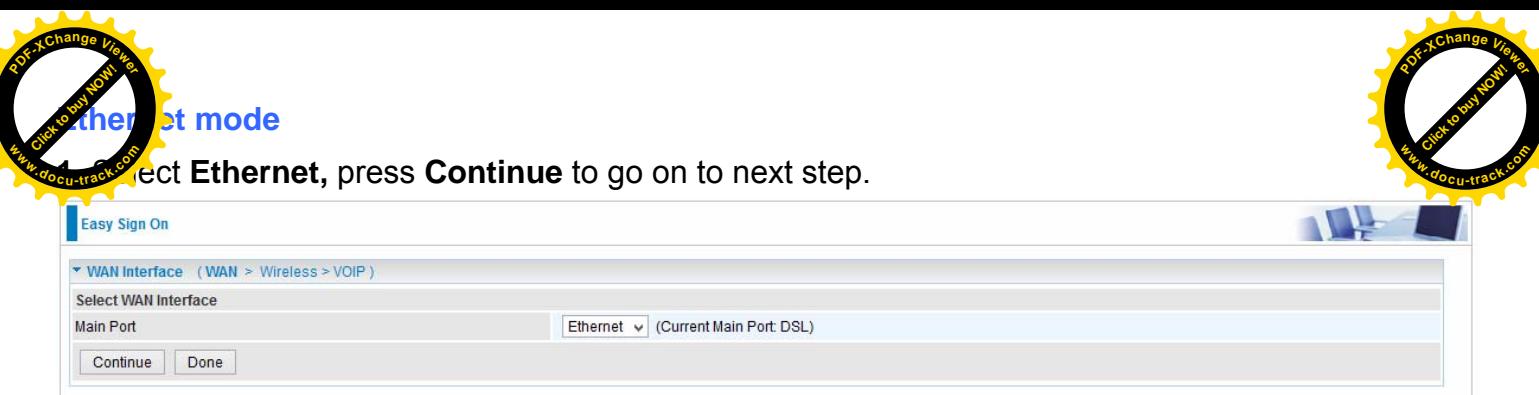

**2.** Enter the username, password from your ISP, for IP and DNS settings, also refer to your ISP. Here IPv6 service is enabled by default.

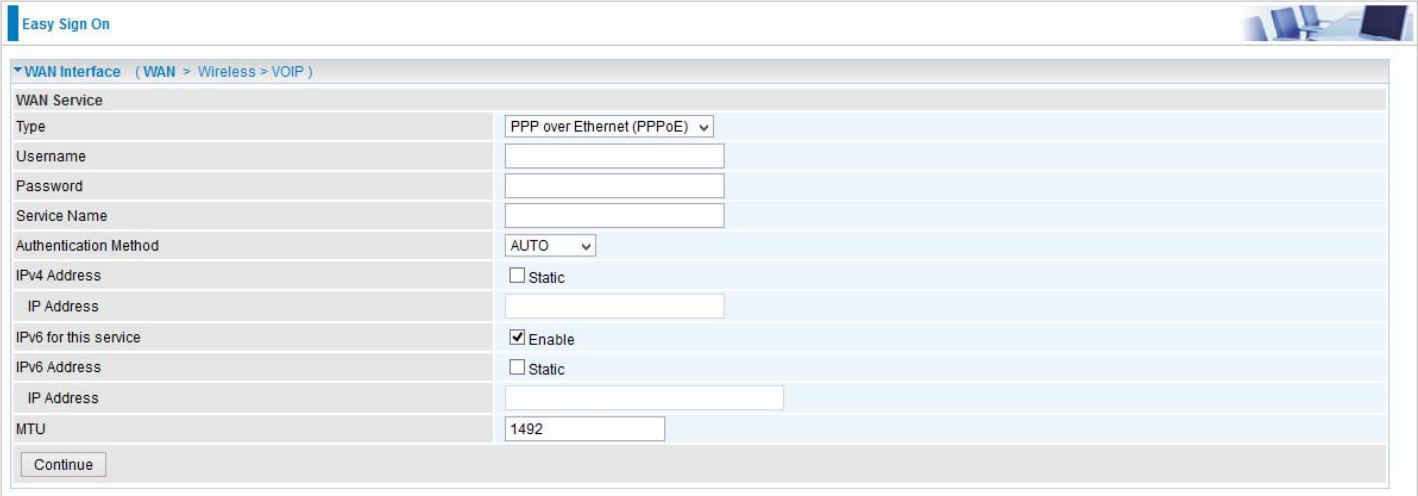

# **3.** Wait while the device is configured.

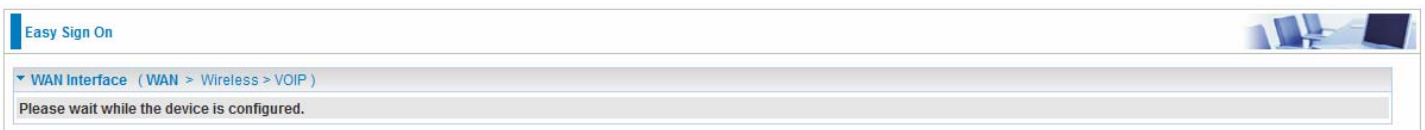

# **4.** WAN port configuration is success.

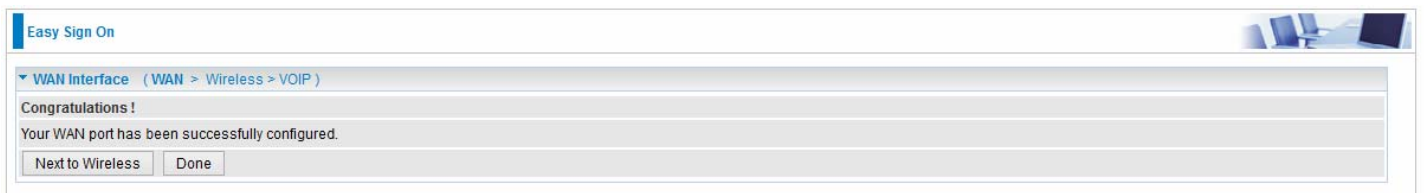

Click **Done**, web configuration will be loaded, you will enter the web configuration page.

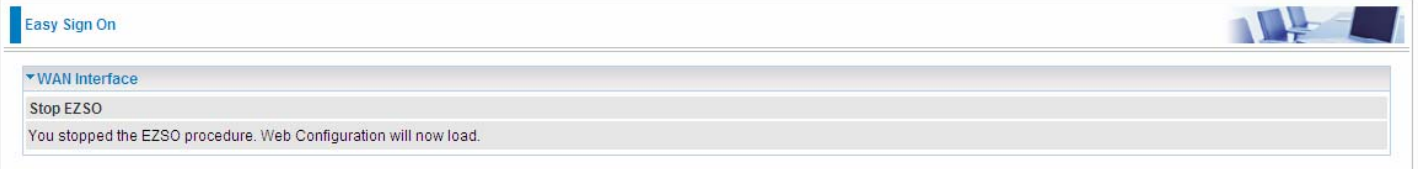

the configuration is successful, click **Next to Wireless** button and you may proce state the Wireless setting. Here you can set to activate wireless and set the SSID where the wireless setting. Here you can set to activate wireless and set the SSI which is a set the SSI which is a set the set of the setting of the setting of the setting of the setting of the setting of the setting of t encryption mode will be WPA2-PSK/AES).  $\mathop{\mathrm{Cont}}\nolimits$ **<sup>P</sup>DF-XCha<sup>n</sup>g<sup>e</sup> <sup>V</sup>iewe<sup>r</sup>** Clearly of the **<sup>P</sup>DF-XCha<sup>n</sup>g<sup>e</sup> <sup>V</sup>iewe<sup>r</sup>**

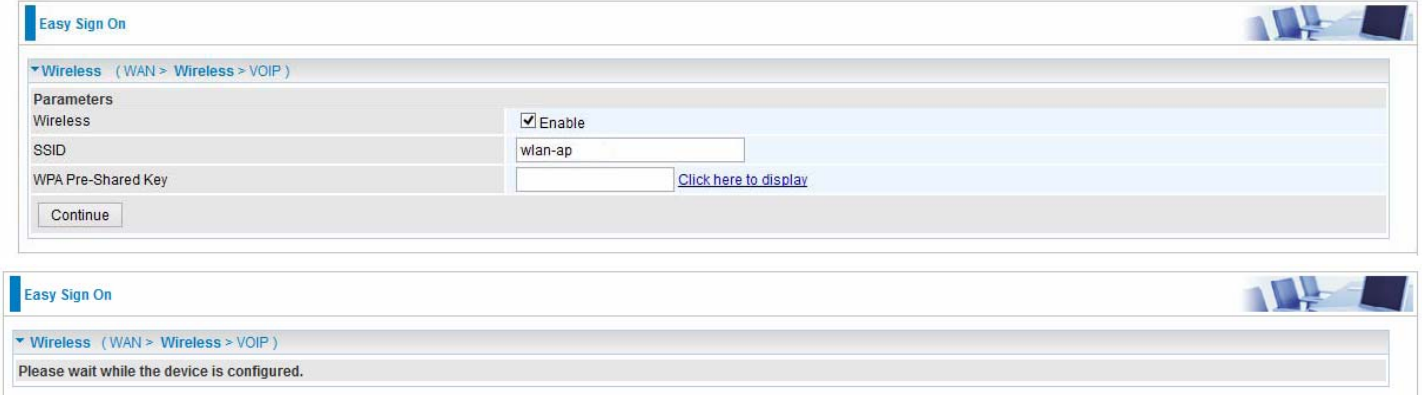

**6.** Set the VoIP parameters. First user should turn to a VoIP service provider to register a SIP account, write down the registration information and fill it in the following blanks. For detail, please refer to [VoIP](#page--1-0).

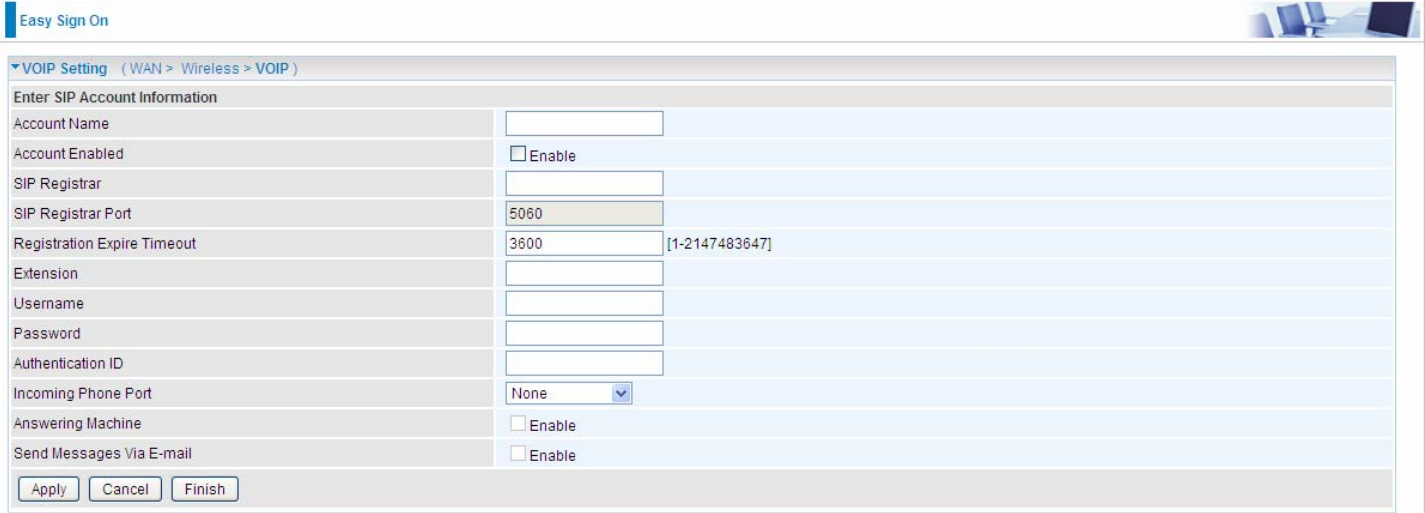

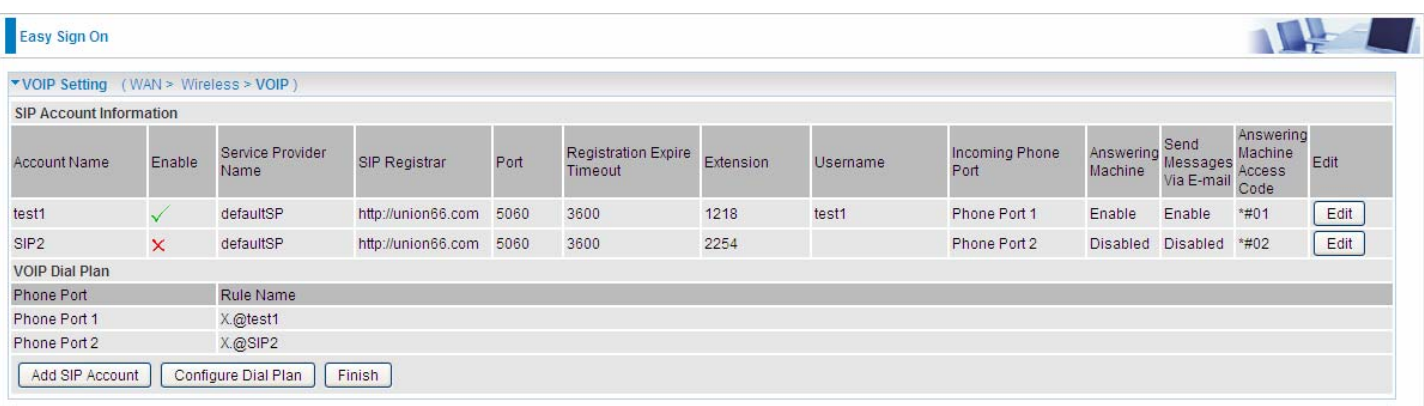

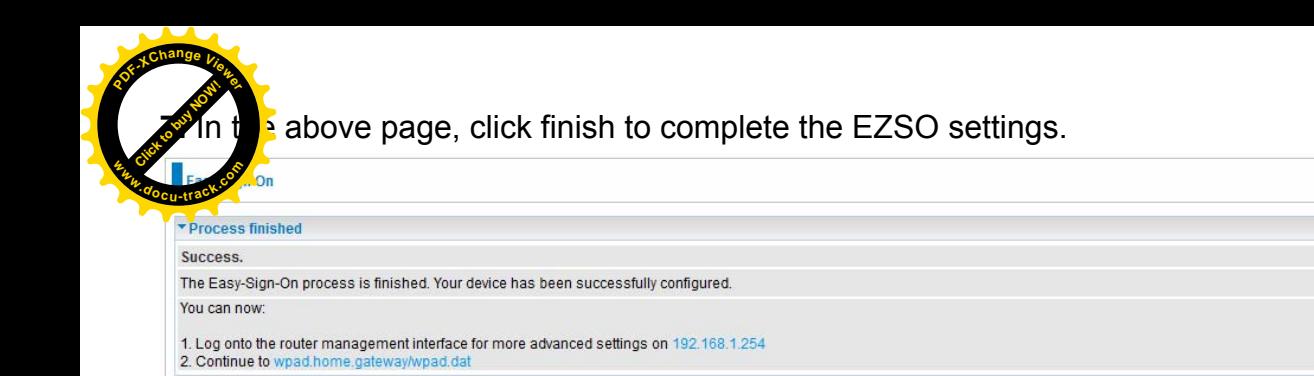

# Click *192.168.1.254*, it will lead you to the following page.

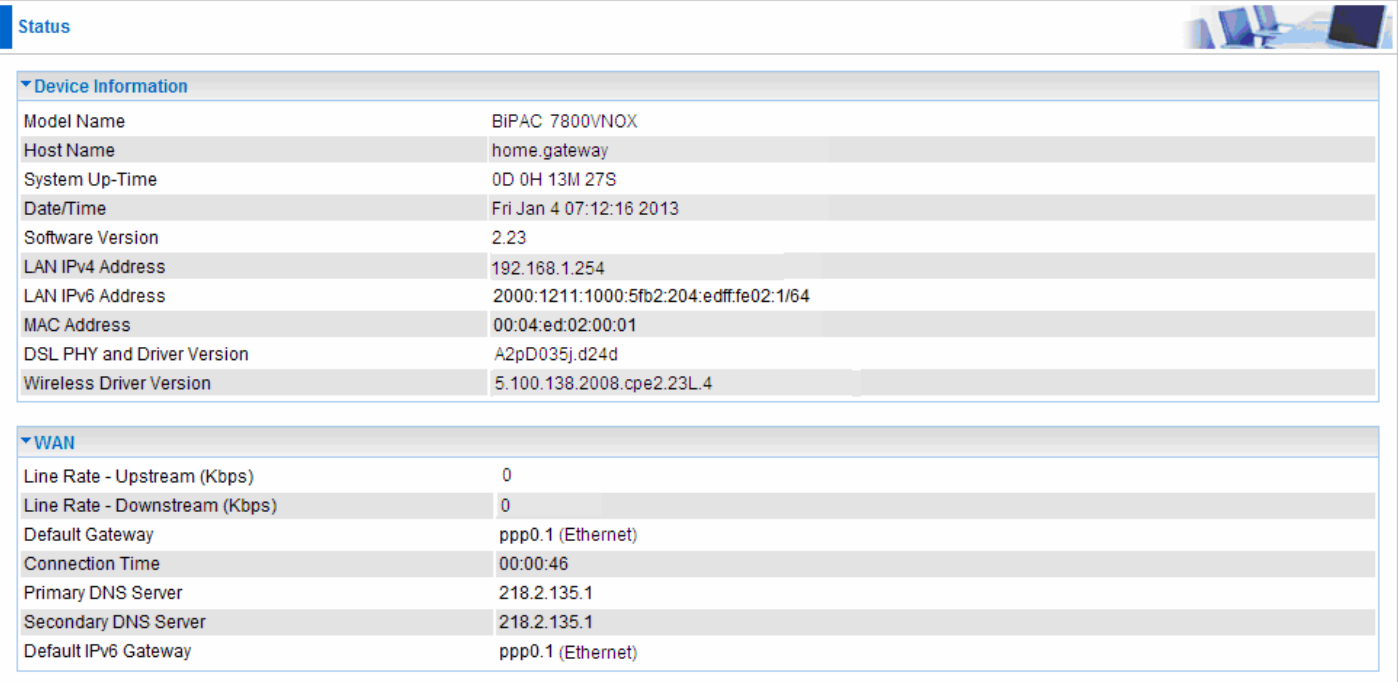

Click to buy Now!

**<sup>w</sup>ww.docu-track.c<sup>o</sup> <sup>m</sup>**

THE

**<sup>P</sup>DF-XCha<sup>n</sup>g<sup>e</sup> <sup>V</sup>iewe<sup>r</sup>**

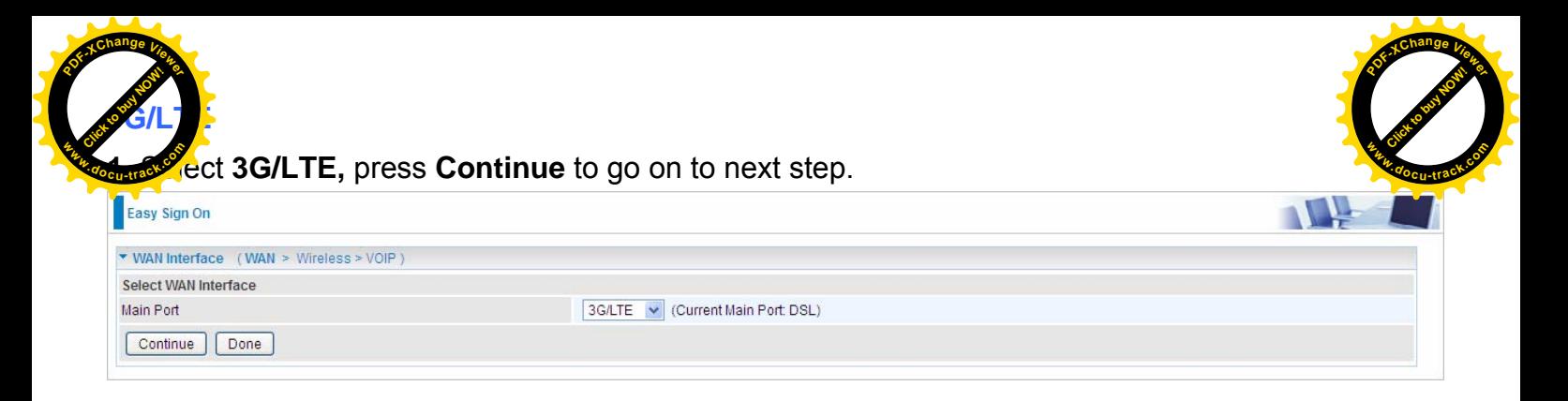

**2.** Enter the APN, username, password from your ISP, for settings about Authentication method, PIN, etc, also refer to your ISP.

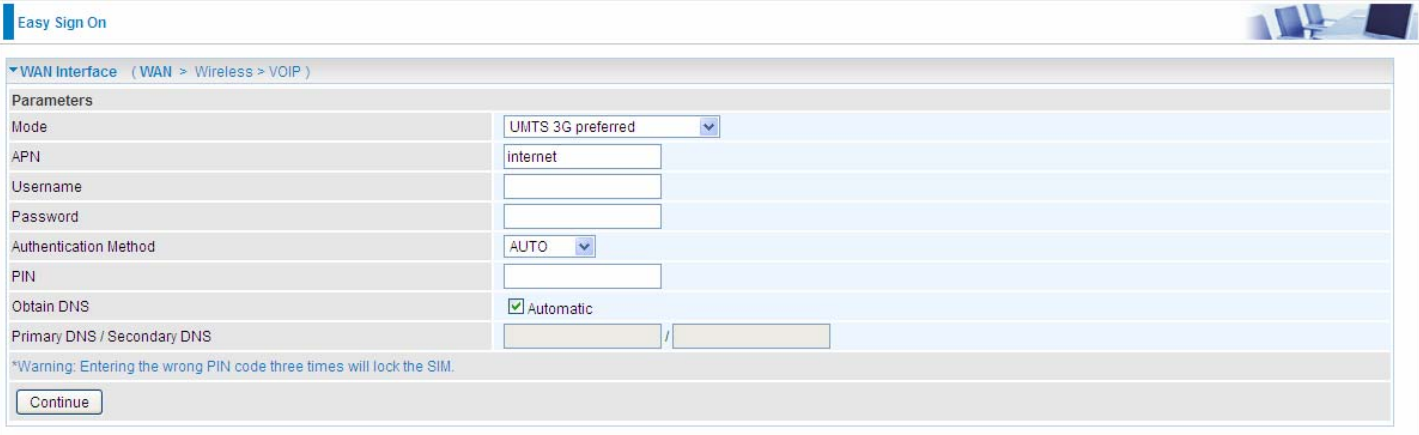

# **3.** Wait while the device is configured.

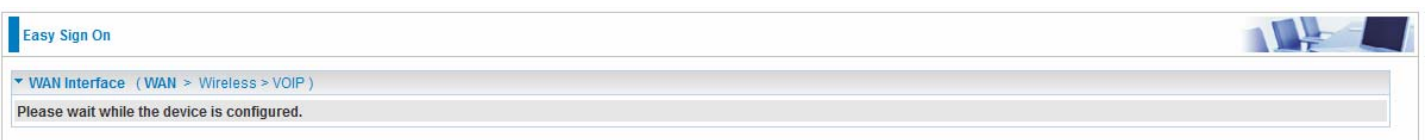

# **4.** WAN port configuration is success.

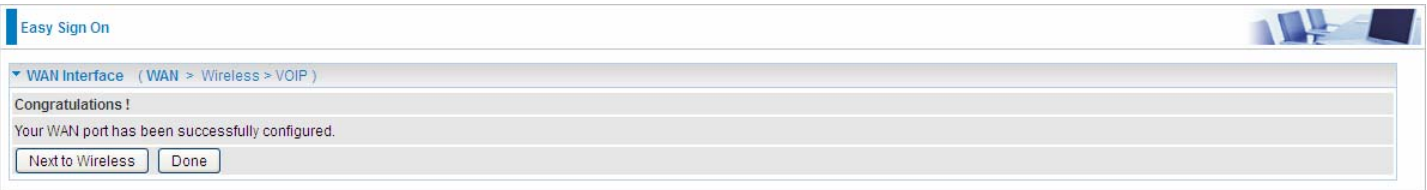

Click **Done**, web configuration will be loaded, you will enter the web configuration page.

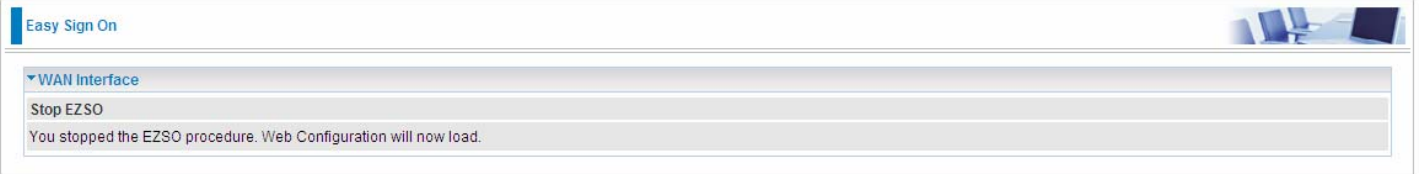

the configuration is successful, click **Next to Wireless** button and you may proce  $\sqrt{\pi}$  the Wireless setting. Here you can set to activate wireless and set the SSID where the wireless setting. Here you can set to activate wireless and set the SSI which is a set the SSI which is a set the set of the setting of the setting of the setting of the setting of the setting of the setting of t encryption mode will be WPA2-PSK/AES). **<sup>P</sup>DF-XCha<sup>n</sup>g<sup>e</sup> <sup>V</sup>iewe<sup>r</sup>** Clearly of the **<sup>P</sup>DF-XCha<sup>n</sup>g<sup>e</sup> <sup>V</sup>iewe<sup>r</sup>**

 $\mathop{\mathrm{Conl}}$ 

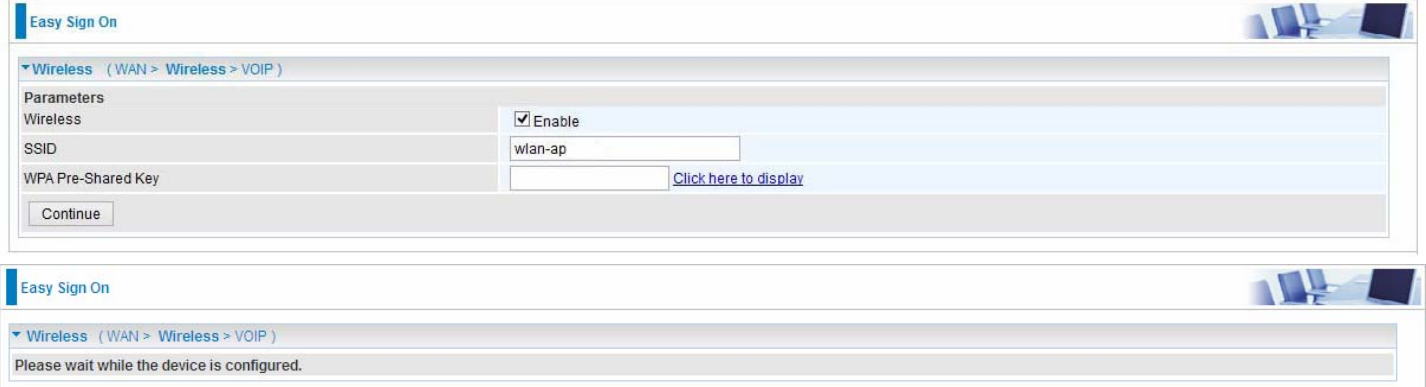

6. Set the VoIP parameters. First user should turn to a VoIP service provider to register a SIP account, write down the registration information and fill it in the following blanks. For detail, please refer to [VoIP](#page--1-0).

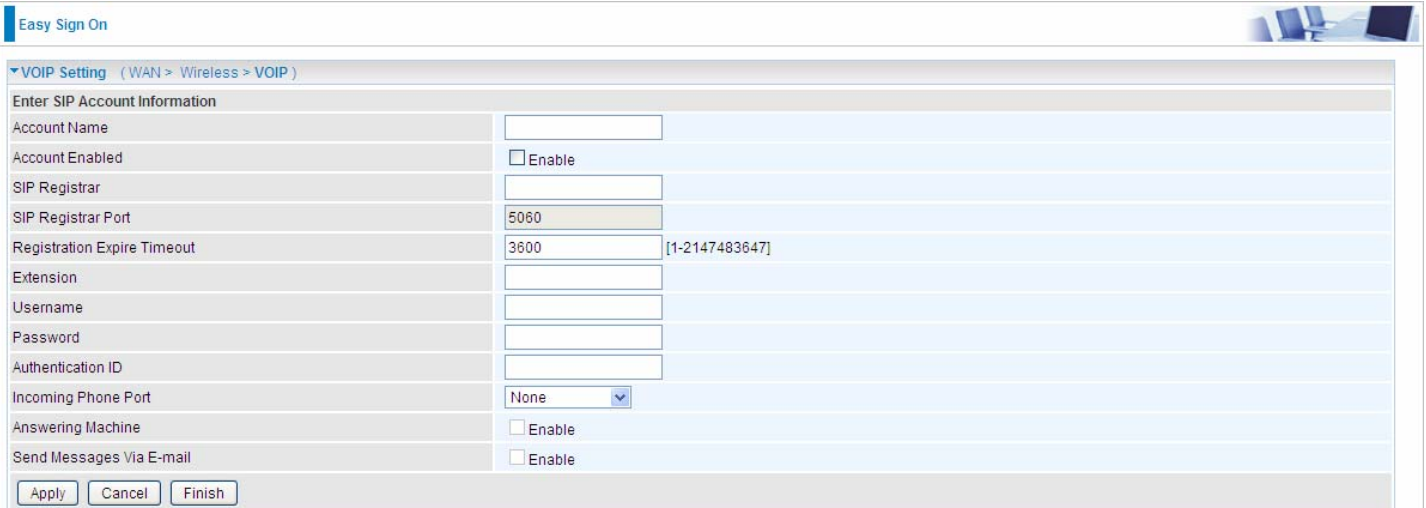

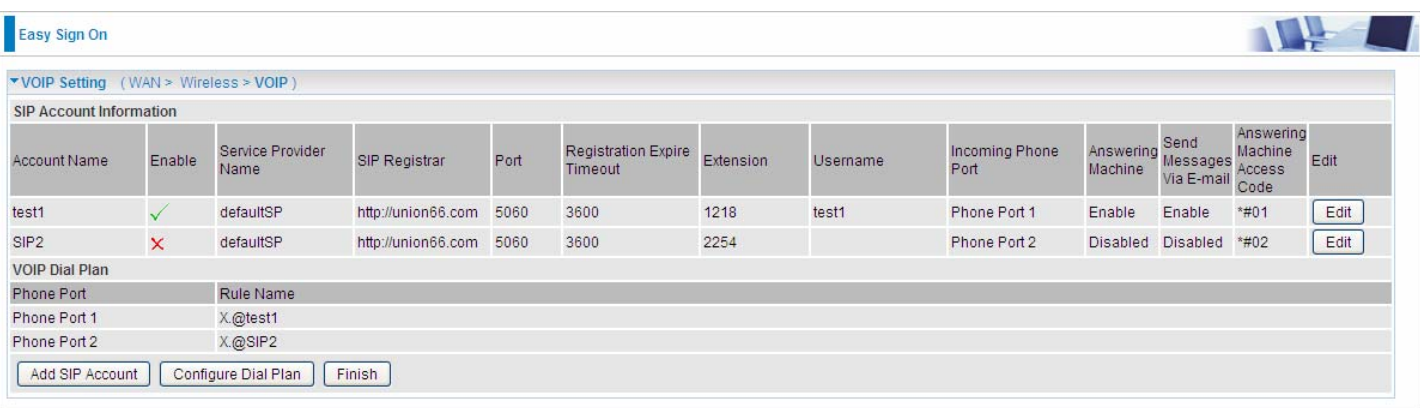

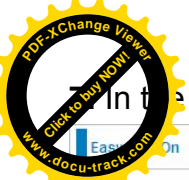

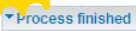

Success. The Easy-Sign-On process is finished. Your device has been successfully configured.

You can now:

1. Log onto the router management interface for more advanced settings on  $192.168.1.254$ <br>2. Continue to www.sohu.com/

# Click *192.168.1.254*, it will lead you to the following page.

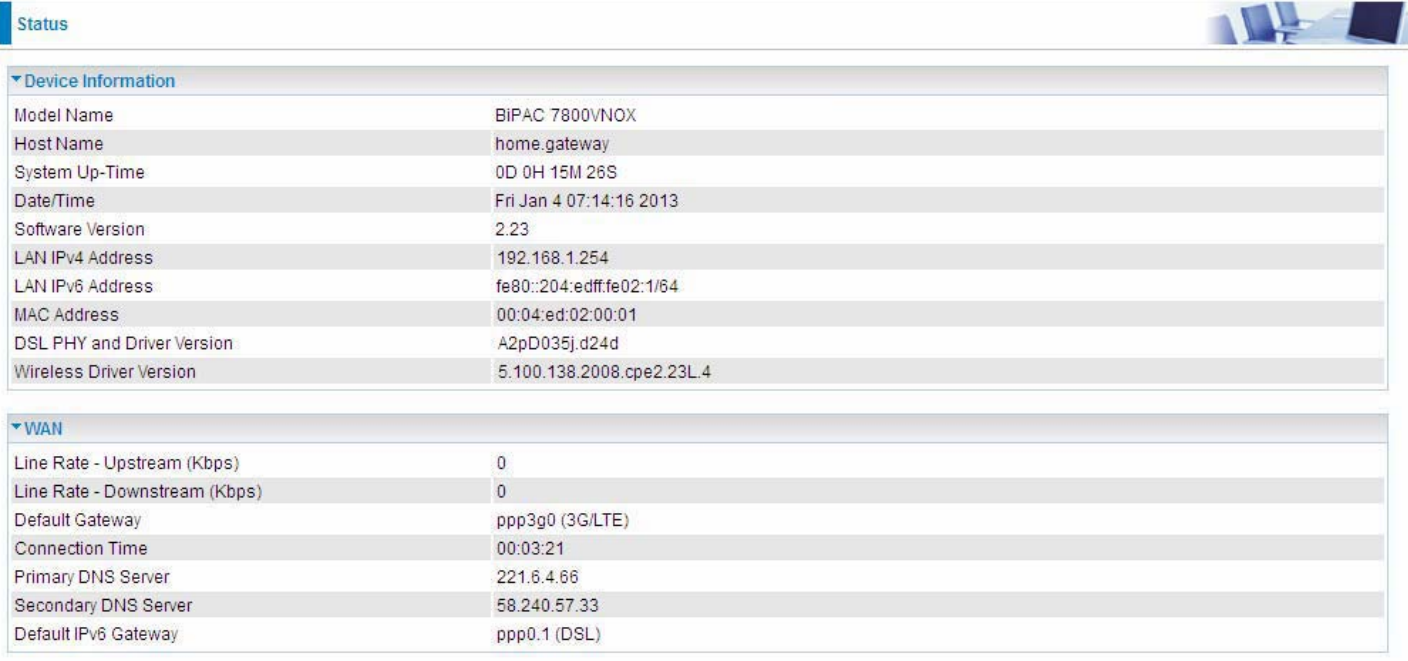

Click to buy Now!

**<sup>w</sup>ww.docu-track.c<sup>o</sup> <sup>m</sup>**

**<sup>P</sup>DF-XCha<sup>n</sup>g<sup>e</sup> <sup>V</sup>iewe<sup>r</sup>**

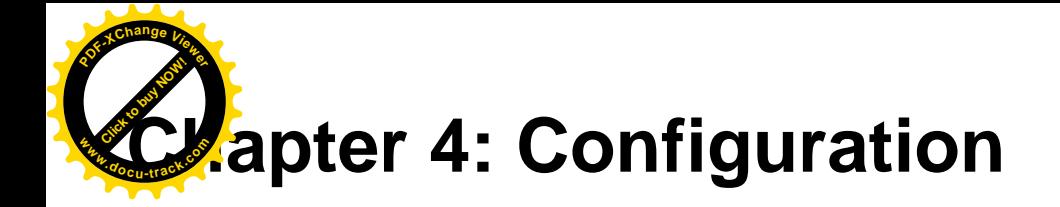

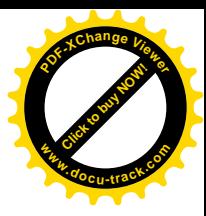

# **Configuration via Web Interface**

Open your web browser; enter the IP address of your router, which by default is 192.168.1.254, and click  $\Box$  or press 'Enter' key on the keyboard, a login prompt window will appear. The default root username and password are "admin" and "admin" respectively.

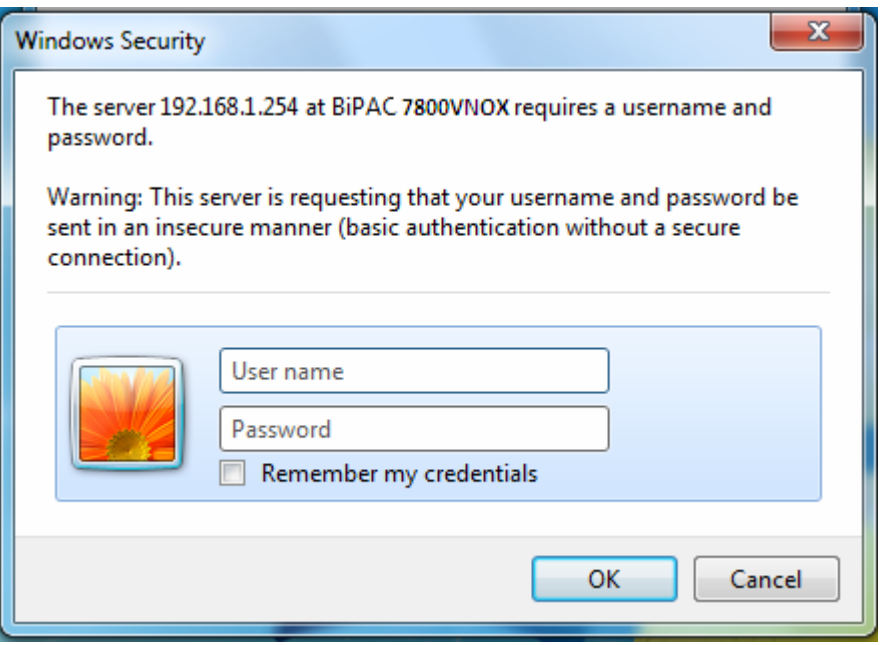

**Congratulations! You are now successfully logged in to the ADSL2+ Router!**

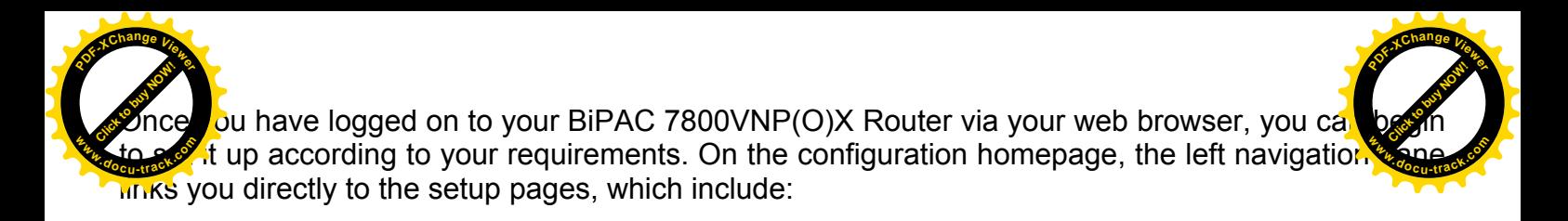

 **Status** (Summary, WAN, Statistics, Bandwidth Usage, Route, 3G/LTE Status, ARP, DHCP, IPSec(7800VNOX only), Log, VOIP)

**Quick Start (Quick Start, VOIP Quick Setup)** 

 **Configuration** (LAN, Wireless, WAN, VOIP, System, USB, IP Tunnel, Security, Quality of Service, NAT, Wake On LAN)

 **Advanced Setup** (Routing, DNS, Static ARP, UPnP, VPN (7800VNOX only), Certificate, Multicast, Management, Diagnostics)

**Note**: VPN is only available for 7800VNOX.

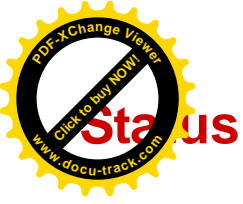

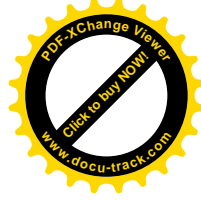

This Section gives users an easy access to the information about the working router and access to view the current status of the router. Here **Summary**, **WAN**, **Statistics**, **Bandwidth Usage**, **3G/LTE Status**, **Route**, **ARP**, **DHCP**, **IPSec (7800VNOX only)**, **PPTP (7800VNOX only)**, **Log** and **VoIP** subsections are included.

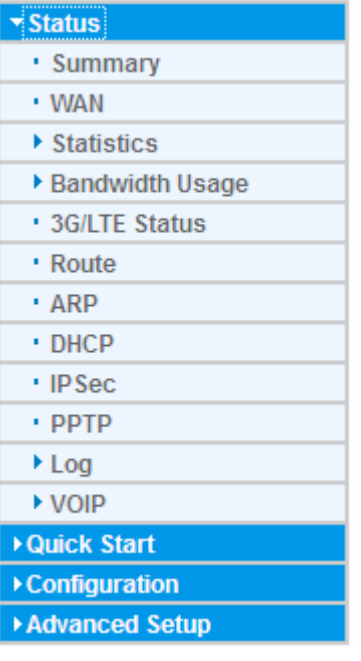

(7800VNOX)

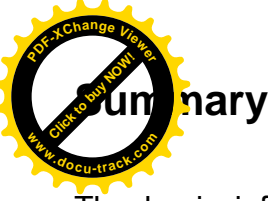

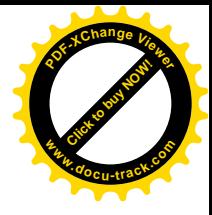

The basic information about the device is provided here (the following is a configured screenshots to let users understand clearly).

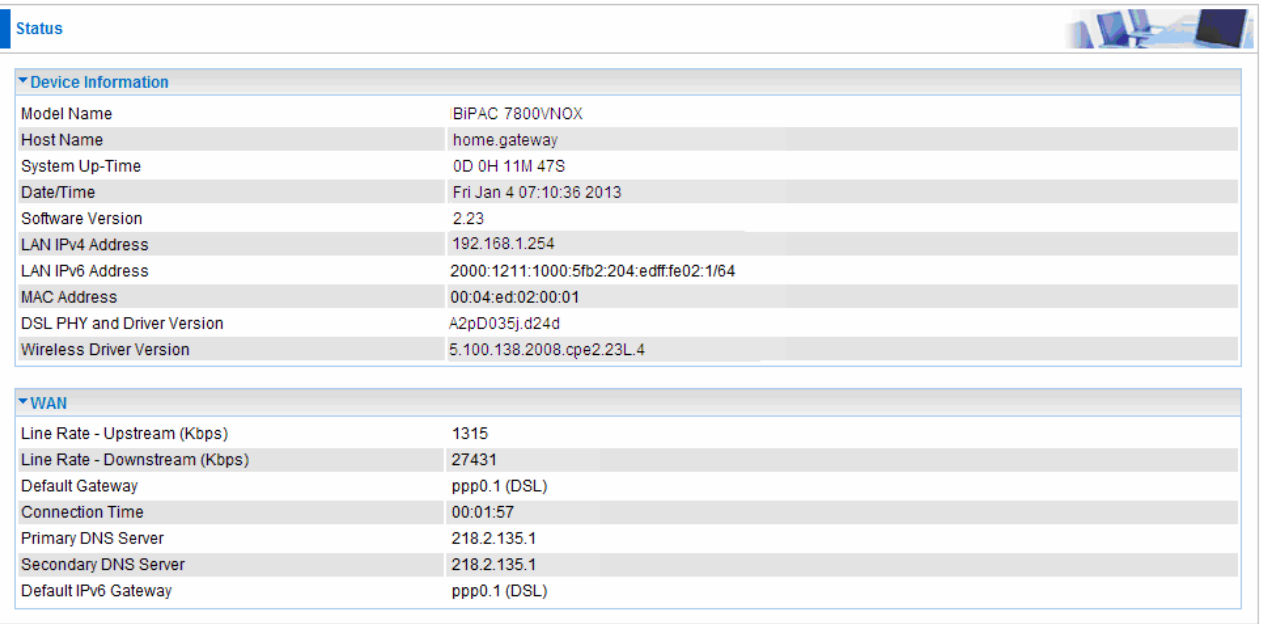

# **Device Information**

**Model Name:** Displays the model name.

**Host Name:** Displays the name of the router.

**System Up-Time:** Displays the elapsed time since the device is on.

**Date/Time:** Displays the current exact date and time.

**Software Version:** Firmware version.

**LAN IPv4 Address:** Displays the LAN IPv4 address.

**LAN IPv6 Address:** Displays the LAN IPv6 address. Default is a Link-Local address, but when connects to ISP, it will display the Global Address, like above figure.

**MAC Address:** Displays the MAC address.

**DSL PHY and Driver Version:** Display DSL PHY and Driver version.

**Wireless Driver Version:** Displays wireless driver version.

# **WAN**

**Line Rate – Upstream (Kbps):** Displays Upstream line Rate in Kbps.

**Line Rate – Downstream (Kbps):** Displays Downstream line Rate in Kbps.

**Default Gateway:** Displays Default Gateway.

**Connection Time:** Displays the elapsed time since ADSL connection is up.

**Primary DNS Server:** Displays IPV4 address of Primary DNS Server.

**Secondary DNS Server:** Displays IPV4 address of Secondary DNS Server.

**Default IPv6 Gateway:** Displays the IPv6 Gateway used.

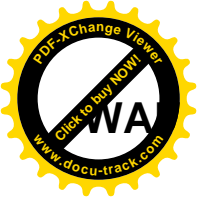

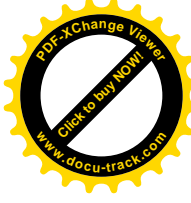

This table displays the information of the WAN connections; users can turn here for WAN connection information.

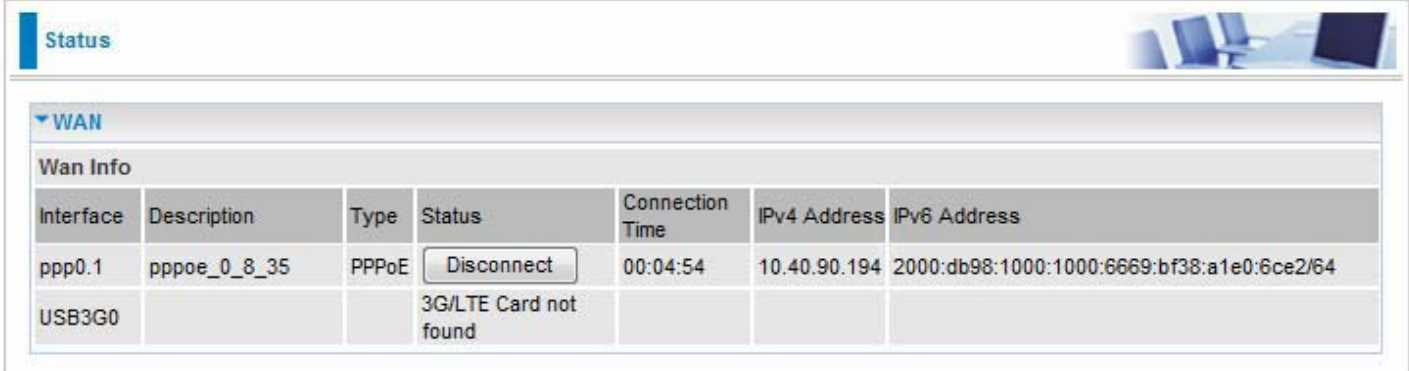

**Interface:** The WAN connection interface.

**Description:** The description of this connection.

**Type:** The protocol used by this connection.

**Status:** To disconnect or connect the link.

**Connection Time:** The WAN connection time since WAN is up.

**IPv4 Address:** The WAN IPv4 Address the device obtained.

**IPv6 Address:** The WAN IPv6 Address the device obtained.

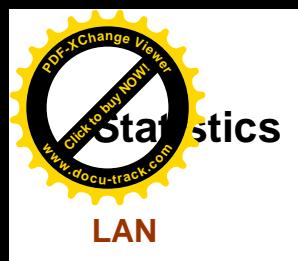

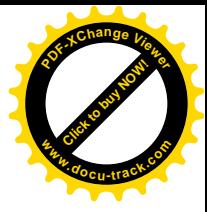

The table shows the statistics of LAN.

**Note:** P4 can be configured as EWAN, and when the device is in EWAN profile, there is no P4/EWAN interface as P4 is working as a WAN port.

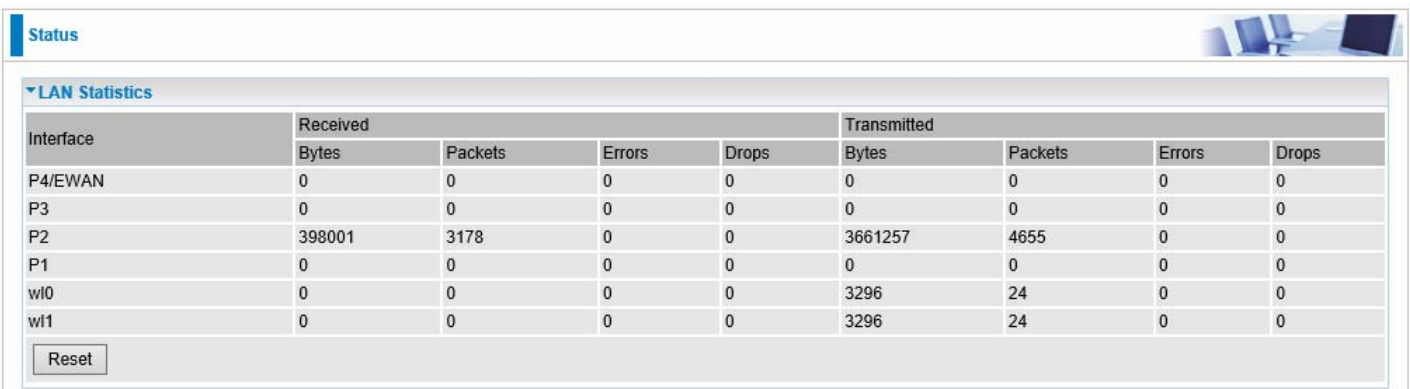

# (DSL)

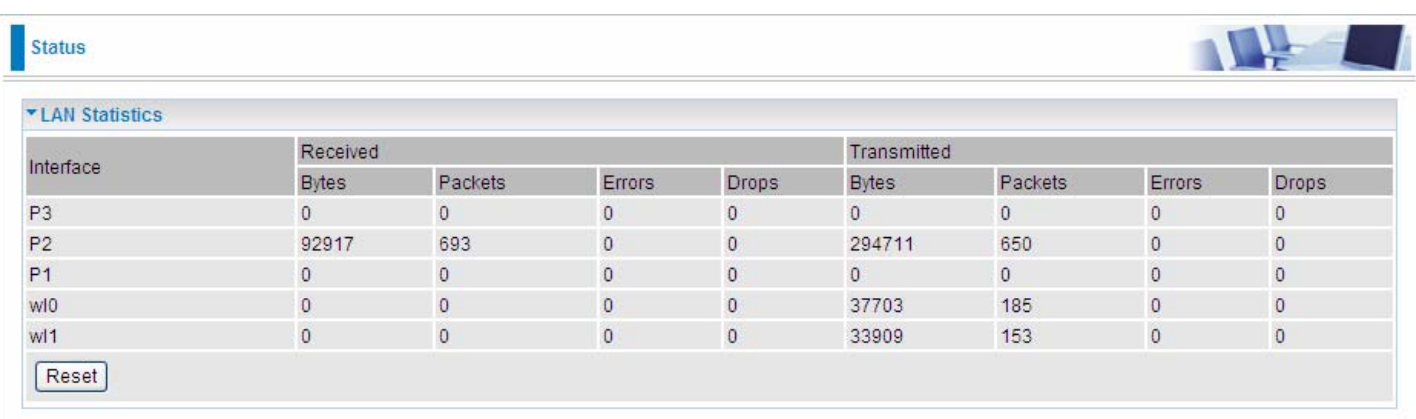

# (EWAN)

**Interface:** List each LAN interface. P1-P4 indicates the four LAN interfaces.

**Bytes:** Display the Received and Transmitted traffic statistics in Bytes.

**Packets:** Display the Received and Transmitted traffic statistics in Packets.

**Errors:** Display the statistics of errors arising in Receiving or Transmitting data.

**Drops:** Display the statistics of drops arising in Receiving or Transmitting data.

**Reset:** Press this button to refresh the statistics.

**<sup>P</sup>DF-XCha<sup>n</sup>g<sup>e</sup> <sup>V</sup>iewe<sup>r</sup> <sup>P</sup>DF-XCha<sup>n</sup>g<sup>e</sup> <sup>V</sup>iewe<sup>r</sup> [Click to buy NOW!](http://www.pdfxviewer.com/)** [Click to buy NOW!](http://www.pdfxviewer.com/) **A**ervice **<sup>w</sup>ww.docu-track.c<sup>o</sup> <sup>m</sup> <sup>w</sup>ww.docu-track.c<sup>o</sup> <sup>m</sup>**able shows the statistics of WAN. status **WAN Service Statistics** Received Transmitted Description Interface **Bytes** Packets Errors **Drops Bytes** Packets Errors **Drops**  $ppp0.1$ pppoe 0 8 35 216903 993  $\mathbf{0}$  $\mathbf{0}$ 10763 597  $\mathbf{0}$  $\mathbf{0}$ Reset

**Interface:** Display the connection interface.

**Description:** the description for the connection.

**Bytes:** Display the WAN Received and Transmitted traffic statistics in Bytes.

**Packets:** Display the WAN Received and Transmitted traffic statistics in Packests.

**Errors:** Display the statistics of errors arising in Receiving or Transmitting data.

**Drops:** Display the statistics of drops arising in Receiving or Transmitting data.

**Reset:** Press this button to refresh the statistics.

# **xTM**

The Statistics-xTM screen displays all the xTM statistics

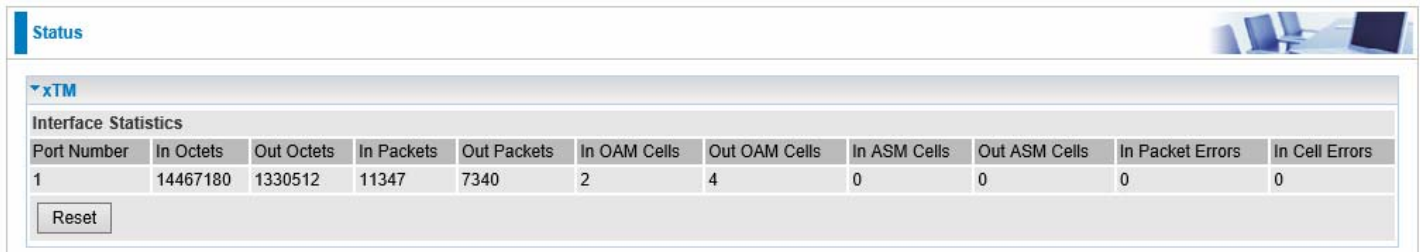

**Port Number:** Shows number of the port for xTM.

**In Octets:** Number of received octets over the interface.

**Out Octets:** Number of transmitted octets over the interface.

**In Packets:** Number of received packets over the interface.

**Out Packets:** Number of transmitted packets over the interface.

**In OAM Cells:** Number of OAM cells received.

**Out OAM Cells:** Number of OAM cells transmitted.

**In ASM Cells:** Number of ASM cells received.

**Out ASM Cells:** Number of ASM cells transmitted.

**In Packet Errors:** Number of received packets with errors.

**In Cell Errors:** Number of received cells with errors.

**Reset:** Click to reset the statistics.

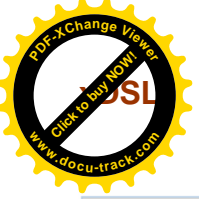

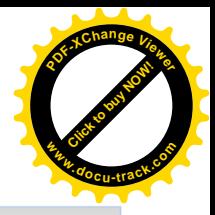

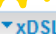

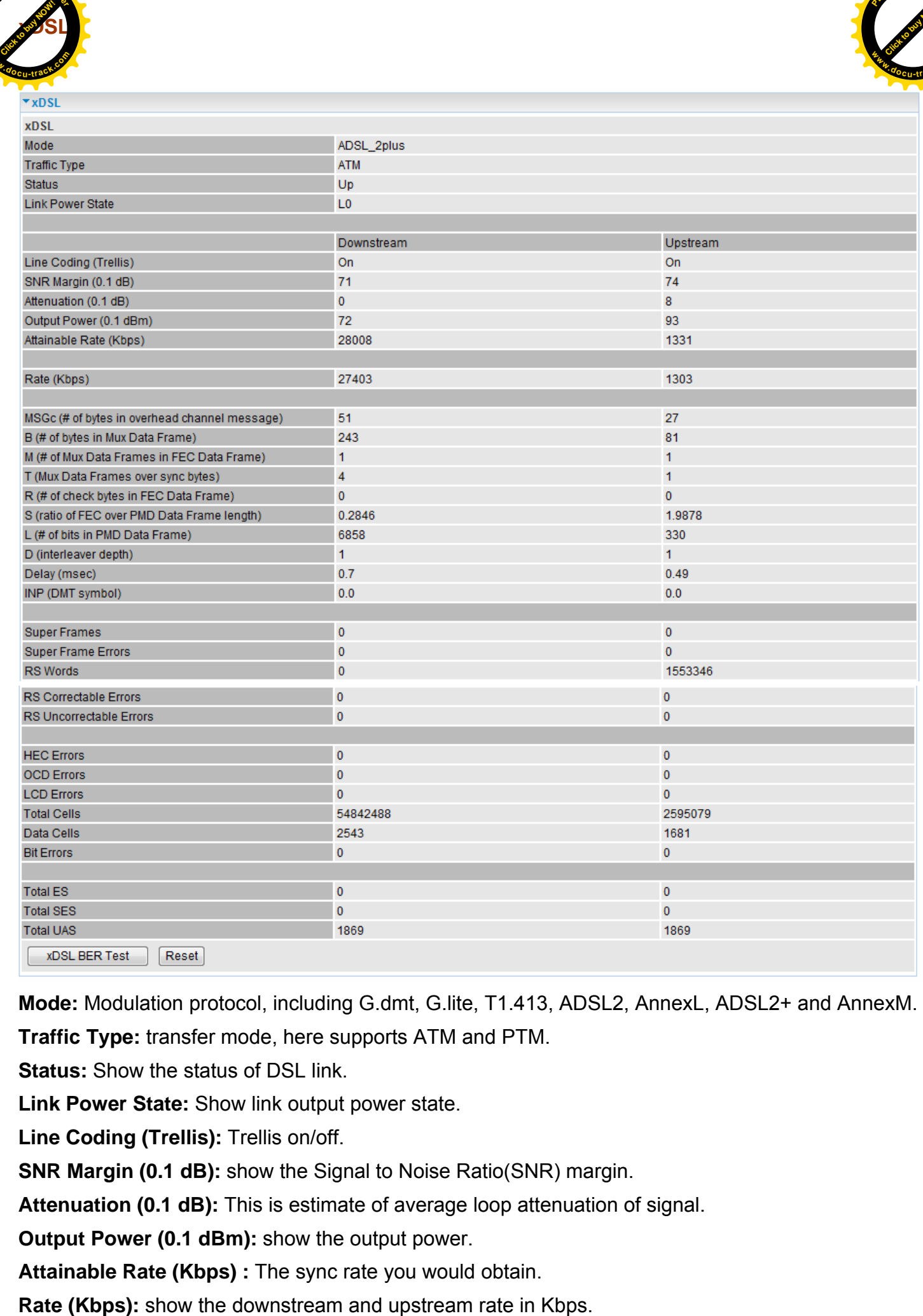

**Mode:** Modulation protocol, including G.dmt, G.lite, T1.413, ADSL2, AnnexL, ADSL2+ and AnnexM. **Traffic Type:** transfer mode, here supports ATM and PTM.

**Status:** Show the status of DSL link.

**Link Power State:** Show link output power state.

**Line Coding (Trellis):** Trellis on/off.

**SNR Margin (0.1 dB):** show the Signal to Noise Ratio(SNR) margin.

**Attenuation (0.1 dB):** This is estimate of average loop attenuation of signal.

**Output Power (0.1 dBm):** show the output power.

**Attainable Rate (Kbps) :** The sync rate you would obtain.

**(ber of bytes in DMT frame):** show the number of bytes in DMT frame.

R (<sub>Konta</sub>s) nber of check bytes in RS code word): show the number of check bytes in RS code with **Click to buy ONE** 

[Click to buy NOW!](http://www.pdfxviewer.com/)

**<sup>w</sup>ww.docu-track.c<sup>o</sup> <sup>m</sup>**

**<sup>P</sup>DF-XCha<sup>n</sup>g<sup>e</sup> <sup>V</sup>iewe<sup>r</sup>**

**S (RS code word size in DMT frame):** show the RS code word size in DMT frame.

**D (interleaver depth):** show the interleaver depth.

**Delay (msec):** show the delay time in msec.

**<sup>P</sup>DF-XCha<sup>n</sup>g<sup>e</sup> <sup>V</sup>iewe<sup>r</sup>**

**INP (DMT symbol):** show the DMT symbol.

**Super Frames: the total number of super frames.** 

**Super Frame Errors: the total number of super frame errors.** 

**RS Words:** Total number of Reed-Solomon code errors.

**RS Correctable Errors:** Total number of RS with correctable errors.

**RS Uncorrectable Errors:** Total number of RS words with uncorrectable errors.

**HEC Errors:** Total number of Header Error Checksum errors.

**OCD Errors:** Total number of out-of-cell Delineation errors.

**LCD Errors:** Total number of Loss of Cell Delineation.

**Total Cells:** Total number of cells.

**Data Cells:** Total number of data cells.

**Bit Errors:** Total number of bit errors.

**Total ES:** Total Number of Errored Seconds.

**Total SES:** Total Number of Severely Errored Seconds.

**Total UAS:** Total Number of Unavailable Seconds.

**xDSL BER Test:** Click this button to start a bit Error Rate Test. The ADSL Bit Error Rate (BER) test determines the quality of the ADSL connection. The test is done by transferring idle cells containing a known pattern and comparing the received data with this known pattern to check for any errors.

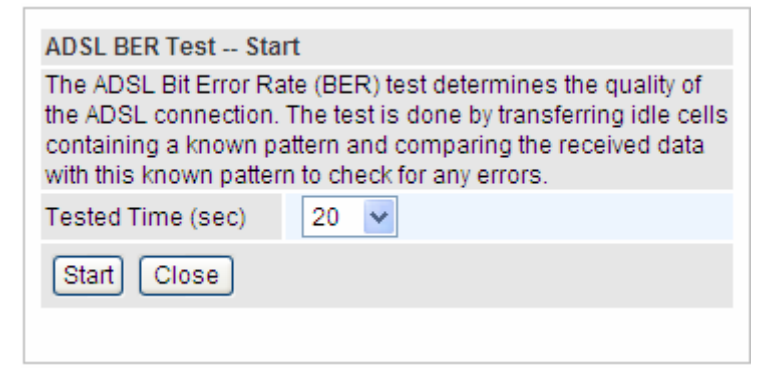

Select the Tested Time(sec), press **Start** to start test.

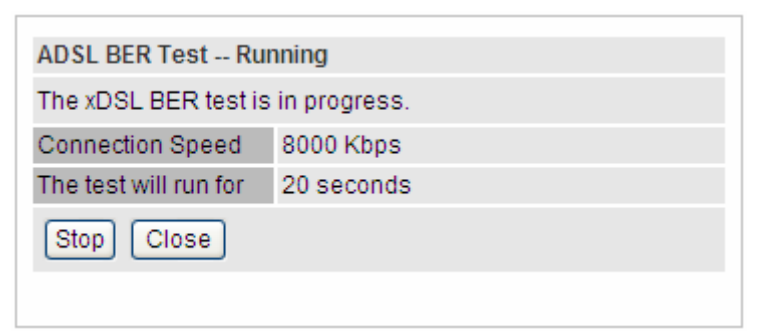

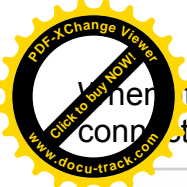

When it is OK, the following test result window will appear. You can view the quality of ADSL connection. Here the connection is OK.

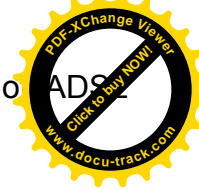

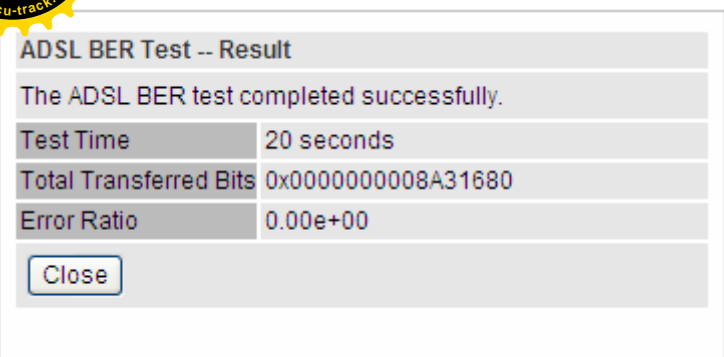

**Reset:** Click this button to reset the statistics.

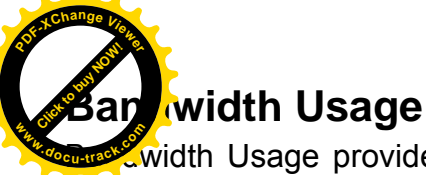

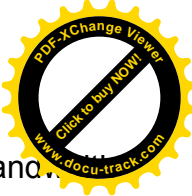

width Usage provides users direct view of bandwidth usage with simple diagram. Band usage shows the use of the bandwidth from two angles: Transmitted and Received, giving users a clear idea of the usage.

# **LAN**

**Note:** P4 can be configured as EWAN, and when the device is in EWAN profile, there is no P4/EWAN interface as P4 is working as a WAN port.

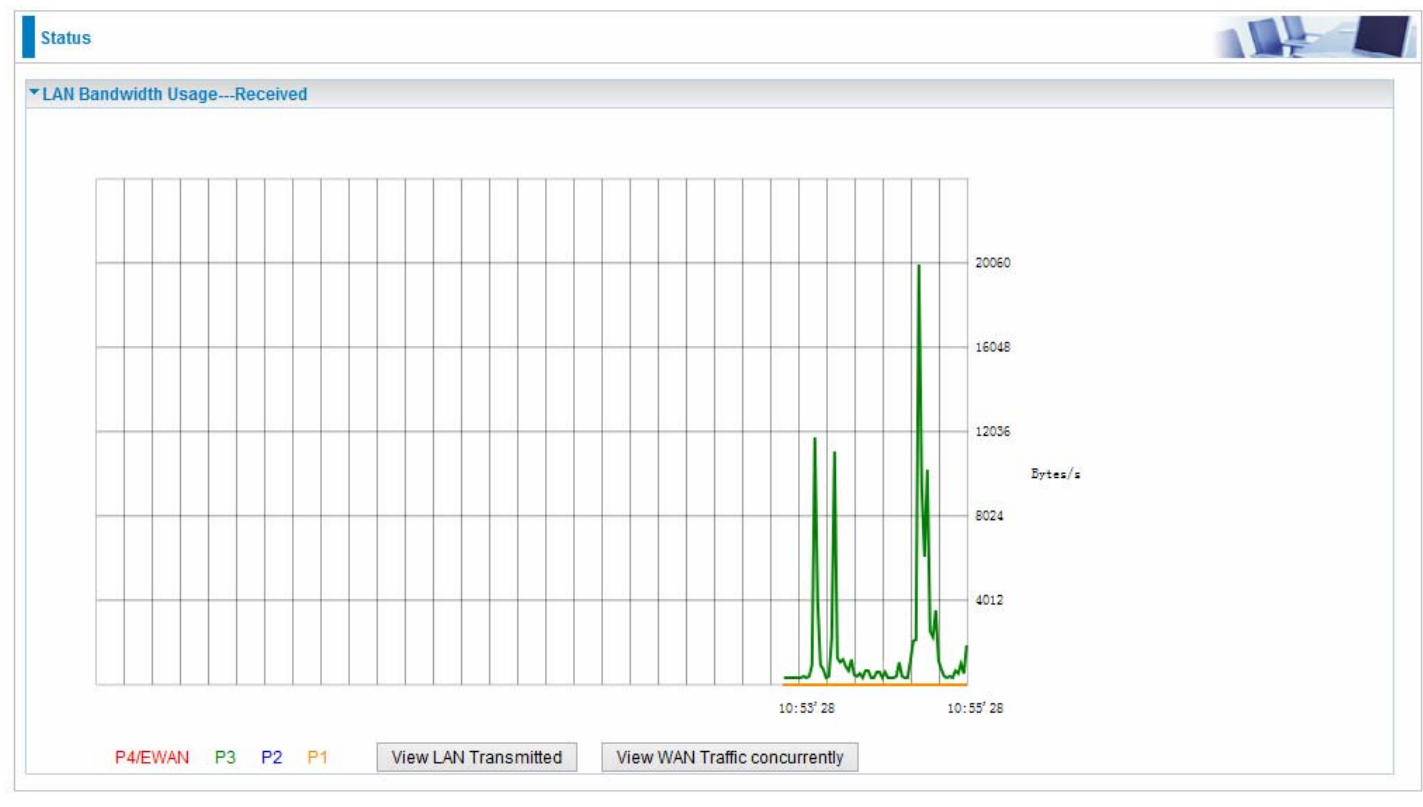

# (DSL)

Press **View LAN Transmitted** button to change the diagram to the statistics from a Received Bytes of view. (**Note:** P<sub>3</sub> means Ethernet port #3, and the traffic information of the port #3 is identified with green, the same color with P3 in the diagram; other ports all take the same mechanism.)

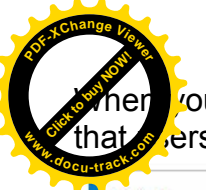

When you press **View WAN Traffic concurrently** button, the WAN Bandwidth Usage pops up that  $\mathcal{P}$  ers can view the WAN traffic concurrently.

Click to buy Now!

**<sup>w</sup>ww.docu-track.c<sup>o</sup> <sup>m</sup>**

**<sup>P</sup>DF-XCha<sup>n</sup>g<sup>e</sup> <sup>V</sup>iewe<sup>r</sup>**

Status

▼ WAN Bandwidth Usage--- Received

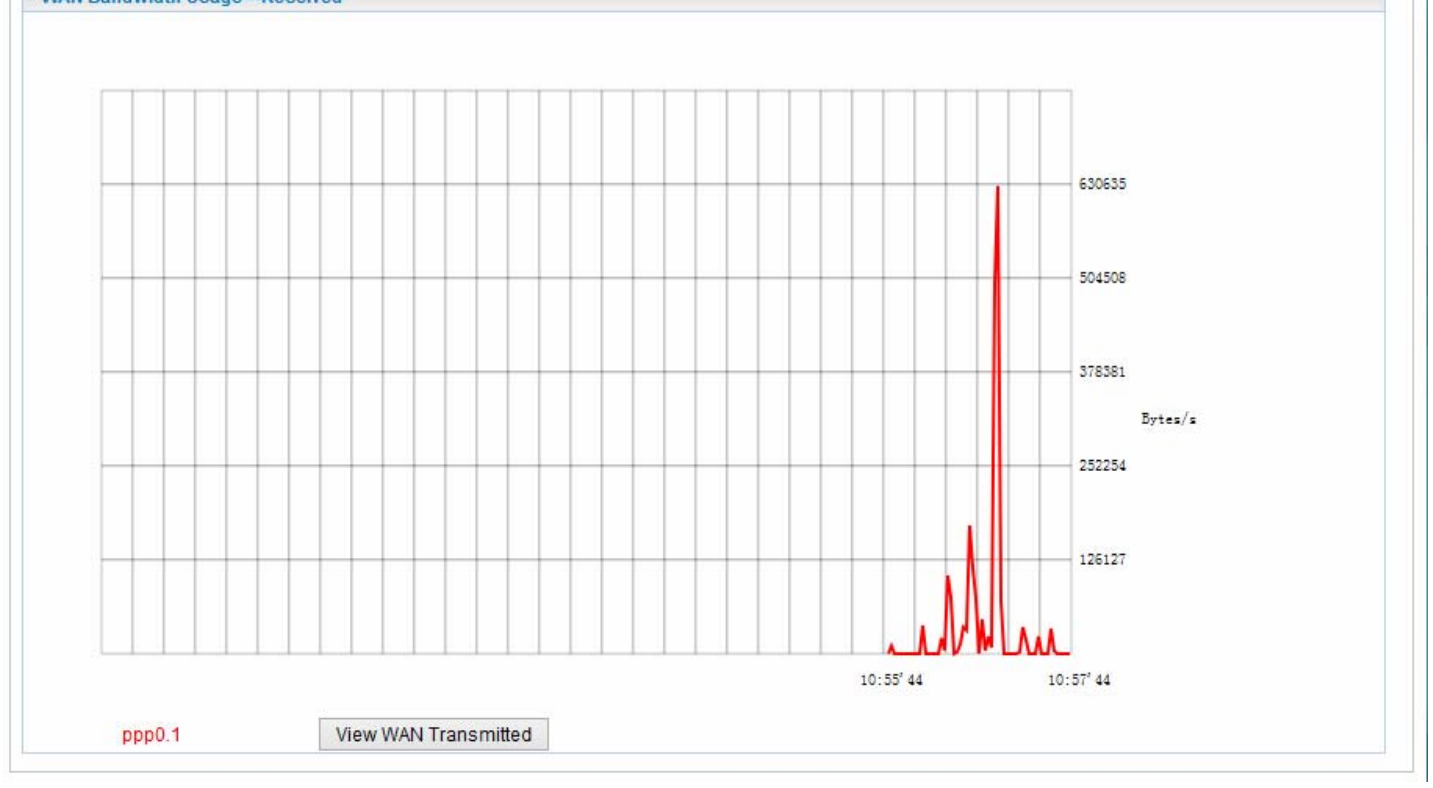

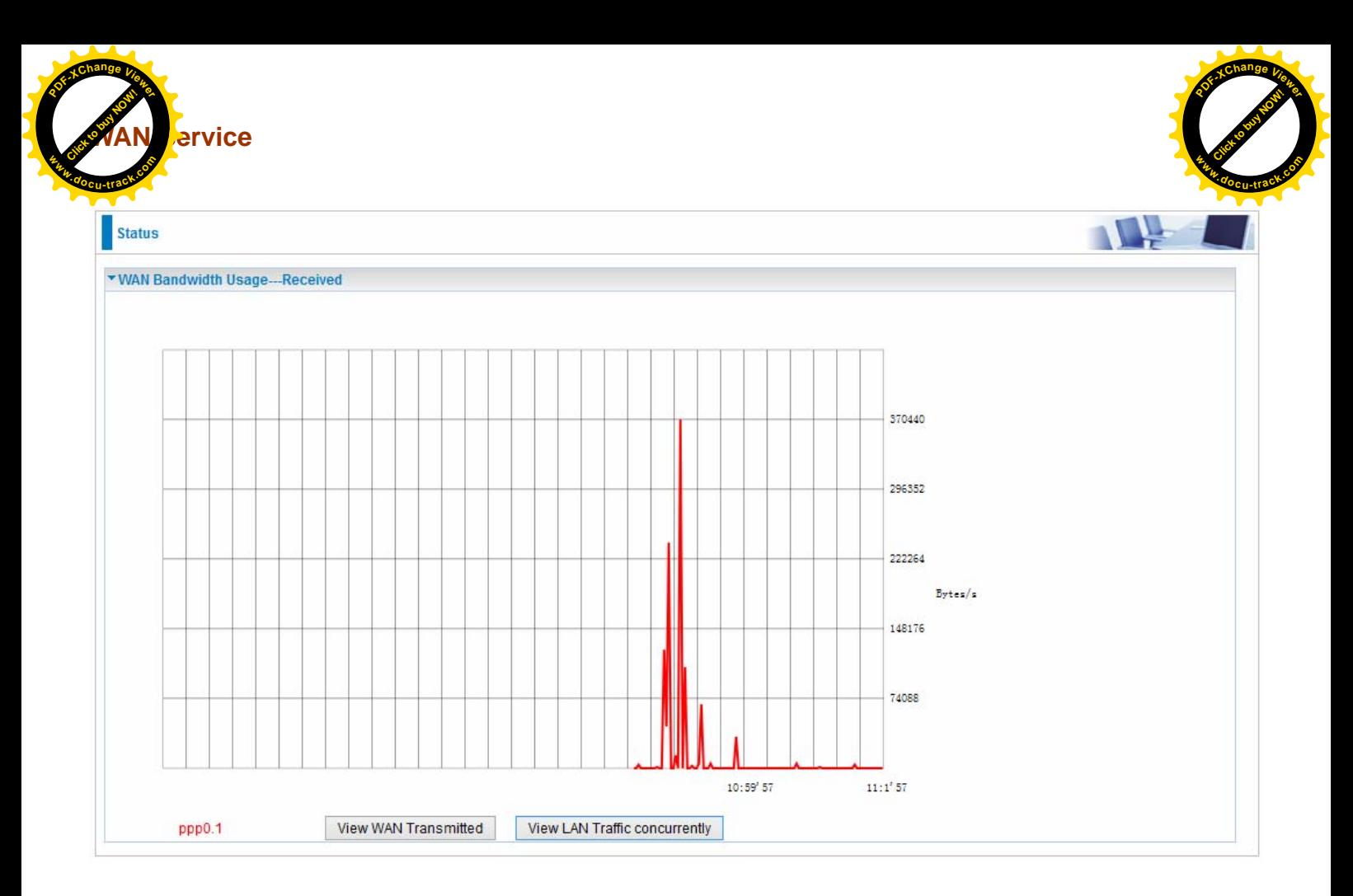

Press **View WAN Transmitted** button to change the diagram to the statistics from a Received Bytes of view.

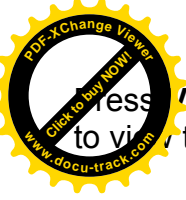

**Press fiew LAN Traffic concurrently** button to directly switch to the LAN Bandwidth Usage page to view the LAN traffic concurrently.

Click of the Click of Click

**<sup>w</sup>ww.docu-track.c<sup>o</sup> <sup>m</sup>**

**<sup>P</sup>DF-XCha<sup>n</sup>g<sup>e</sup> <sup>V</sup>iewe<sup>r</sup>**

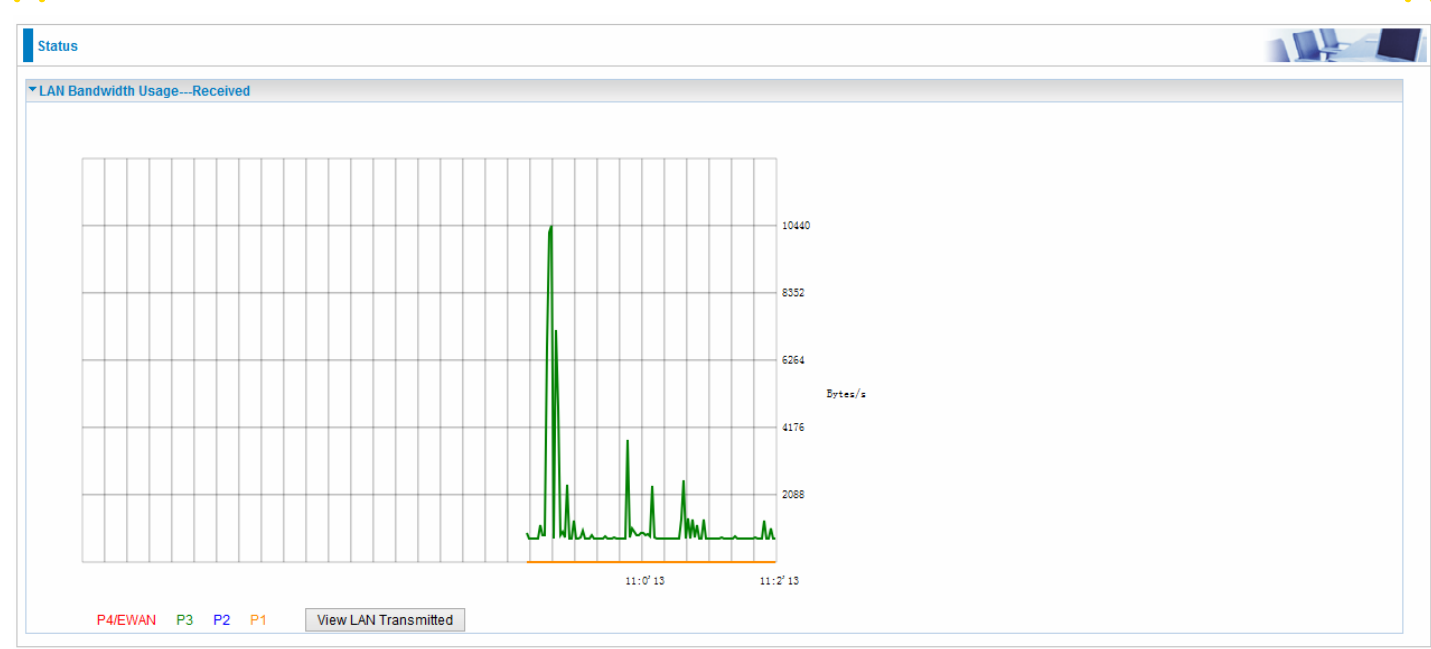

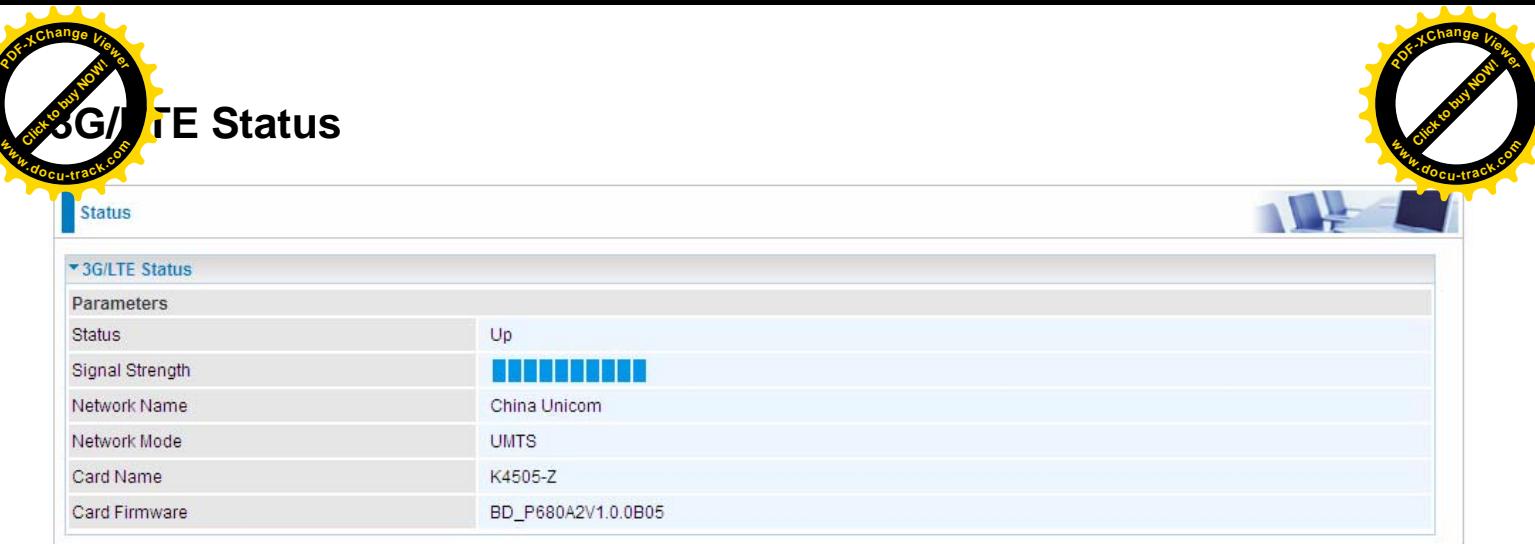

**Status:** The current status of the 3G/LTE card.

**Signal Strength:** The signal strength bar indicates current 3G signal strength.

**Network Name:** The network name that the device is connected to.

**Network Mode:** The current operation mode for 3G/LTE card, it depends on service provider and card's limitation, GSM or UMTS.

**Card Name:** The name of the 3G/LTE card.

**Card Firmware:** The current firmware for the 3G/LTE card.

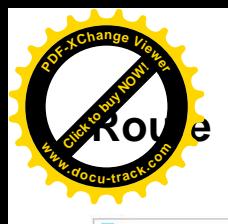

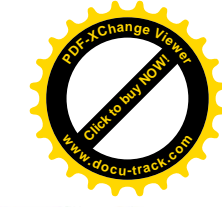

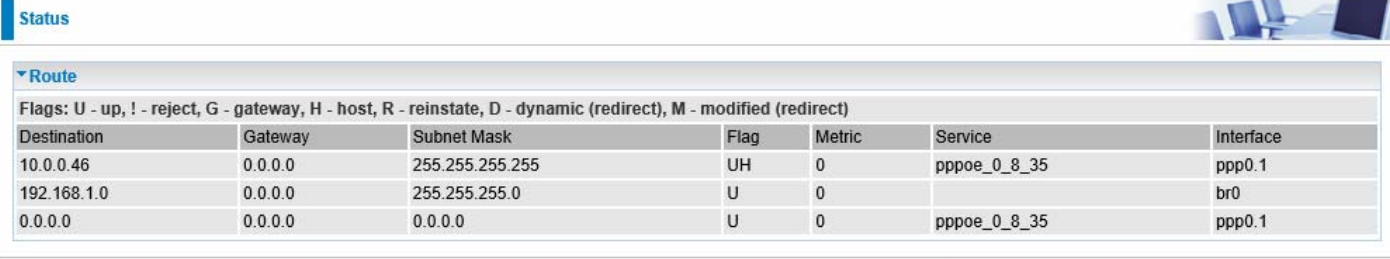

**Destination:** The IP address of destination network.

**Gateway:** The IP address of the gateway this route uses.

**Subnet Mask:** The destination subnet mask.

**Flag:** Show the status of the route.

- **U:** Show the route is activated or enabled.
- **H (host):** destination is host not the subnet.
- **G:** Show that the outside gateway is needed to forward packets in this route.
- **R:** Show that the route is reinstated from dynamic routing.
- **D:** Show that the route is dynamically installed by daemon or redirecting.
- **M:** Show the route is modified from routing daemon or redirect.

**Metric:** Display the number of hops counted as the Metric of the route.

**Service:** Display the service that this route uses.

**Interface:** Display the existing interface this route uses.

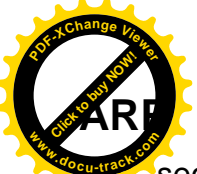

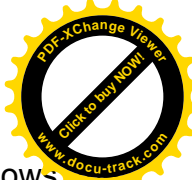

section displays the router's ARP (Address Resolution Protocol) Table, which shows mapping of Internet (IP) addresses to Ethernet (MAC) addresses. This is useful as a quick way of determining the MAC address of the network interface of your PCs to use with the router's *Security* – *MAC Filter***ing** function. Here IPv6 Neighbor Table, listed with IPv6 address-MAC mapping, is supported.

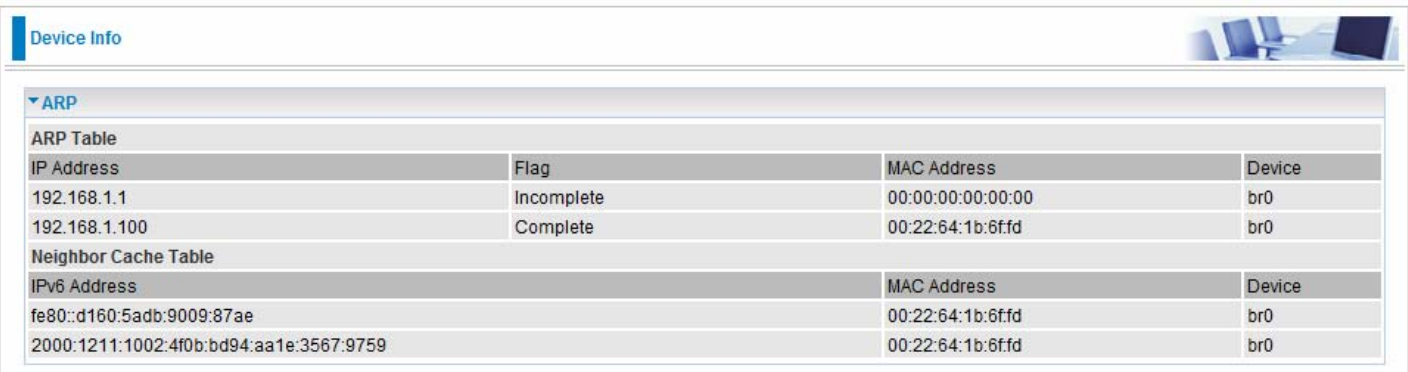

# **ARP table**

**IP Address:** Shows the IP Address of the device that the MAC address maps to.

**Flag:** Shows the current status of the ARP entries.

- Complete: the route resolving is processing well.
- M(Marked as permanent entry): the route is permanent.
- P (publish entry): publish this route item.

**MAC Address:** Shows the MAC address that is corresponded to the IP address of the device it is mapped to.

**Device:** here refers to the physical interface, it is a concept to identify Clients from LAN or WAN. For example, the Clients in LAN, here displays "br0".

# **Neighbor Cache Table**

**IPv6 address:** Shows the IPv6 Address of the device that the MAC address maps to.

**MAC Address:** Shows the MAC address that is corresponded to the IPv6 address of the device it is mapped to.

**Device:** here refers to the physical interface, it is a concept to identify Clients from LAN or WAN. For example, the Clients in LAN, here displays "br0".

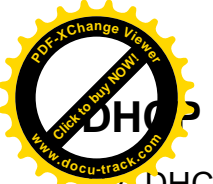

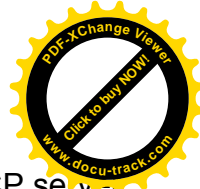

The DHCP Table lists the DHCP lease information for all IP addresses assigned by the DHCP server in the device.

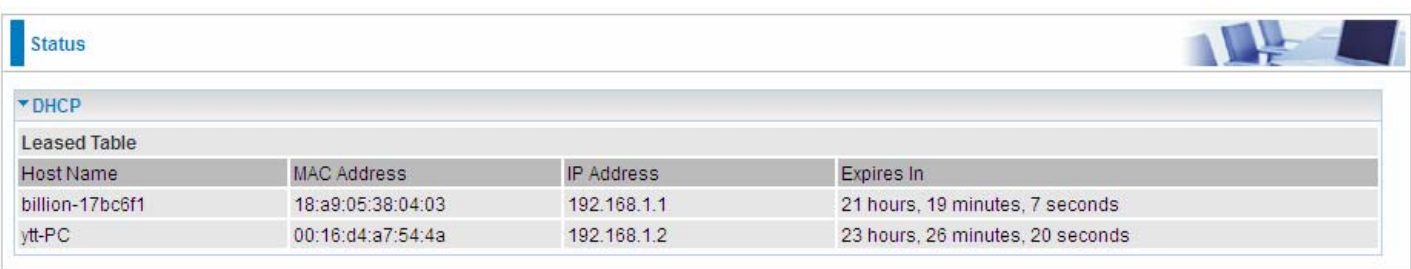

**Host Name:** The Host Name of DHCP client.

**MAC Address:** The MAC Address of internal DHCP client host.

**IP Address:** The IP address which is assigned to the host with this MAC address.

**Expires in:** Show the remaining time after registration.

**Note:** The devices are free to access each other through device name on condition that they all obtain their IPs from the DHCP. If the device IP is obtained from the DHCP, other devices can access the device through the device name.

For example, the PC ytt-PC can ping the billion-17bc6f1 using the host name instead of its IP.

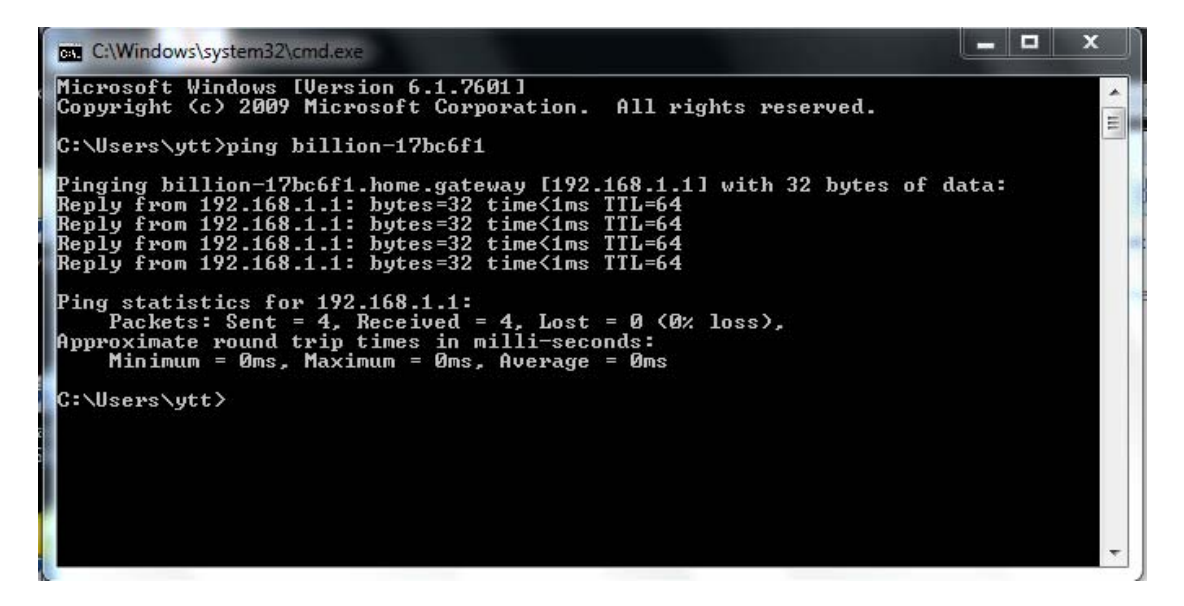

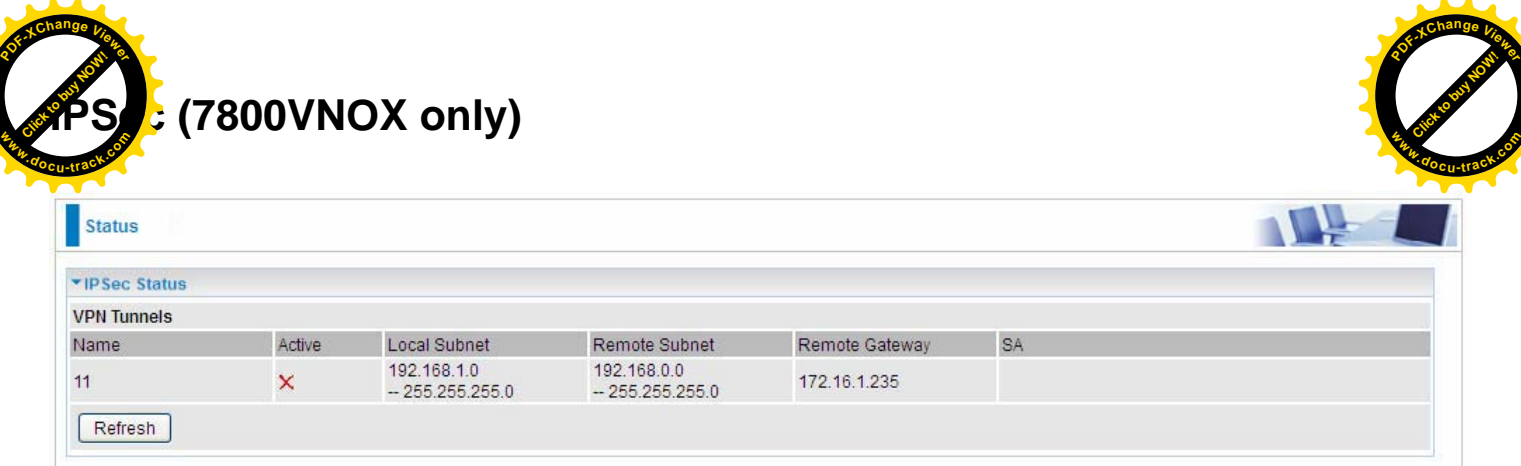

**Name:** The IPSec connection name.

**Active:** Display the connection status.

**Local Subnet:** Display the local network.

**Remote Subnet:** Display the remote network.

**Remote Gateway:** The remote gateway address.

**SA:** The Security Association for this IPSec entry.

**Refresh:** Click this button to refresh the tunnel status.

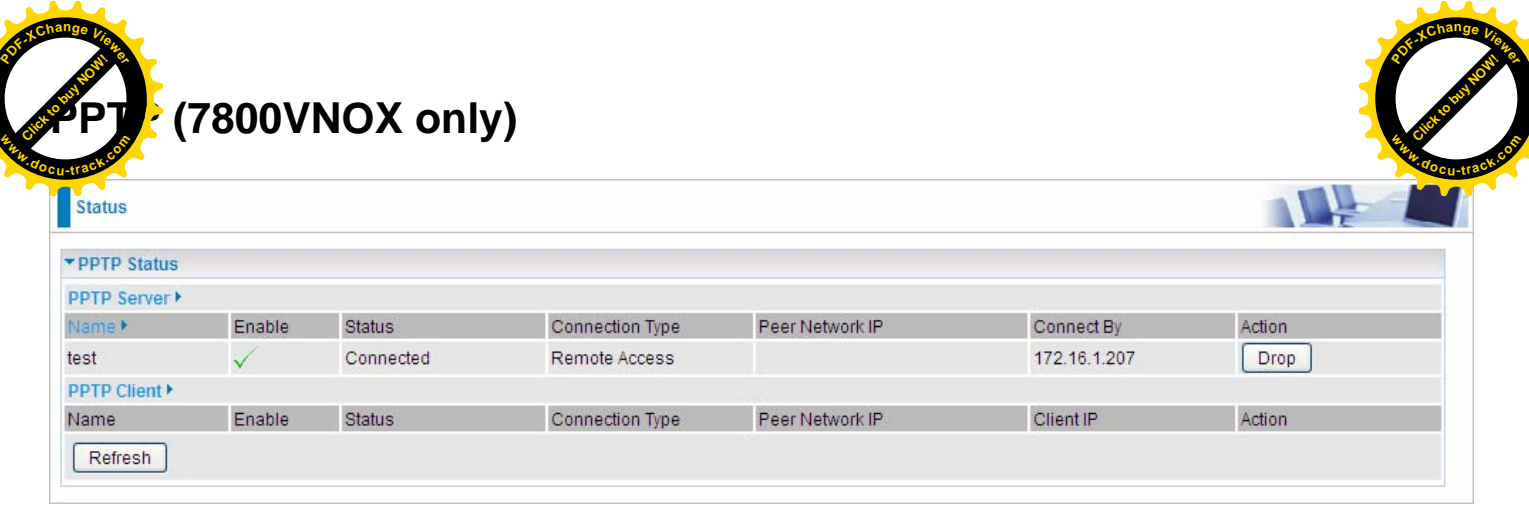

# **PPTP Server**

**Name:** The PPTP connection name.

**Enable:** Display the connection status with icons.

**Status:** The connection status.

**Connection Type:** Remote Access or LAN to LAN.

Peer Network IP: Display the remote network and subnet mask in LAN to LAN PPTP connection.

**Connected By:** Display the IP of remote connected client.

Action: Act to the connection. Click Drop button to disconnect the tunnel connection.

# **PPTP Client**

**Name:** The PPTP connection name.

**Enable:** Display the connection status with icons.

**Status:** The connection status.

**Connection Type:** Remote Access or LAN to LAN.

Peer Network IP: Display the remote network and subnet mask in LAN to LAN PPTP connection. **Client:** Assigned IP by PPTP server.

Action: Act to the connection. Click Drop button to disconnect the tunnel connection.

**Refresh:** Click this button to refresh the connection status.

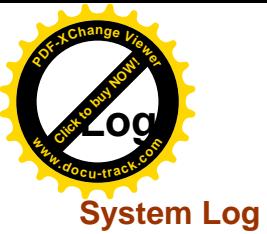

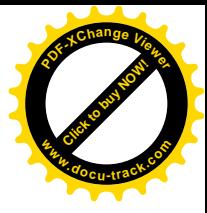

Display system logs accumulated up to the present time. You can trace historical information with this function. And the log policy can be configured in **Configure Log** section.

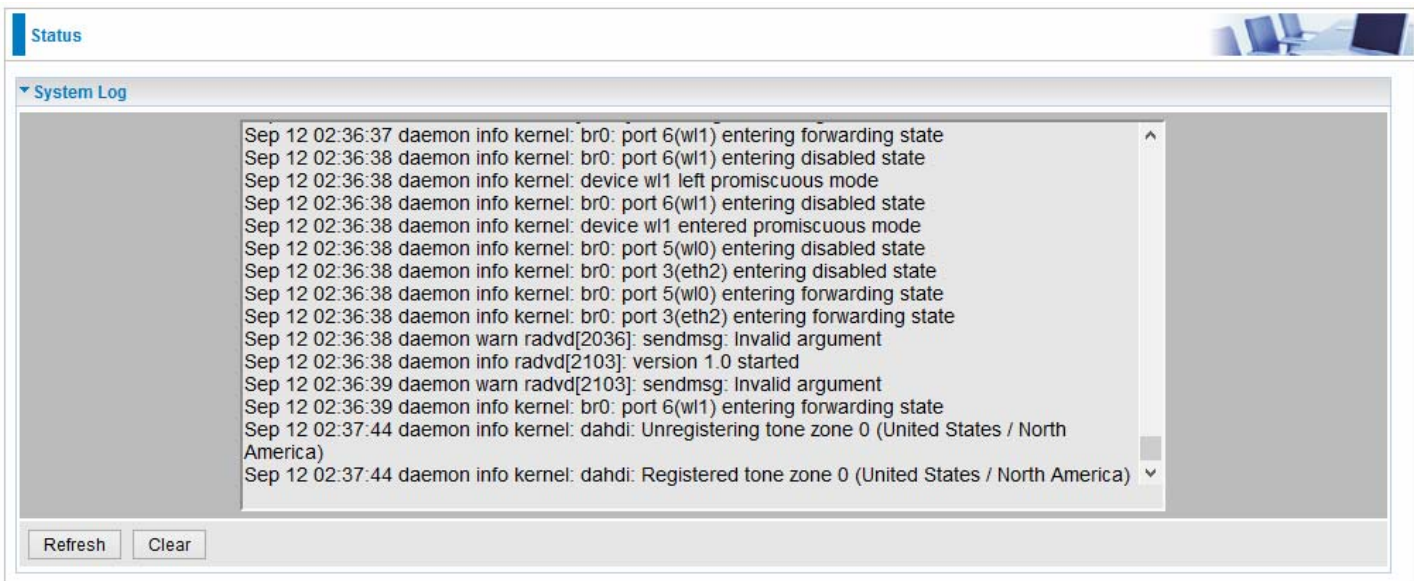

**Refresh:** Click to update the system log. **Clear:** Click to clear the current log from the screen.

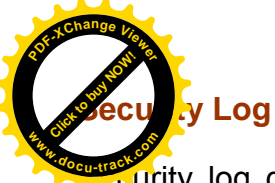

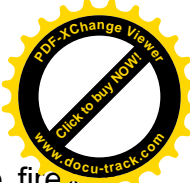

Surity log displays the message logged about security, like filter messages and some firewall message. You can turn to **IP Filtering Outgoing, IP Filtering Incoming, URL Filter** to determine if you want to log this information. Also you can turn to Configure Log section below to determine the level to log the message. You can use this to track potential threats to your system and network. Engineering of the construction of the construction of the construction of the construction of the construction of the construction of the construction of the construction of the construction of the construction of the con

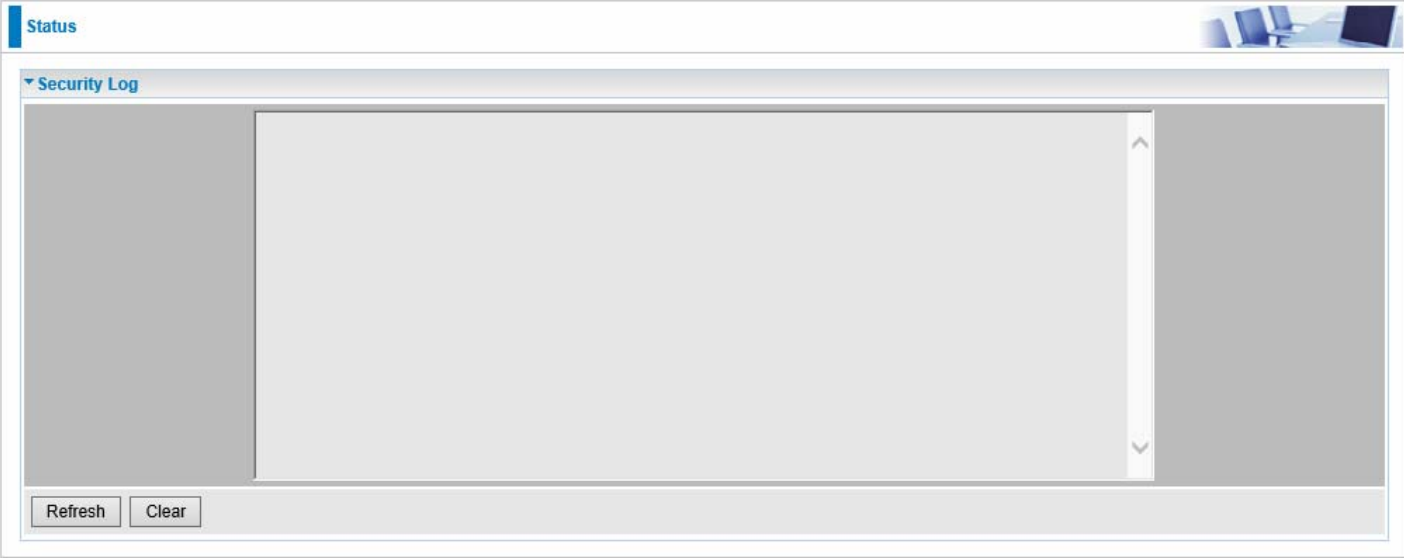

**Refresh:** Click to update the system log.

**Clear:** Click to clear the current log from the screen.

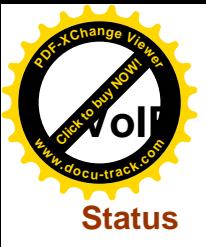

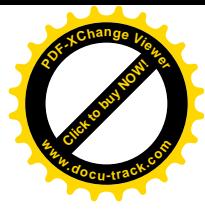

This table shows the status of the phone ports after they are being used for the VoIP feature. It will display some information such as domain name, display name & phone number of the VoIP device.

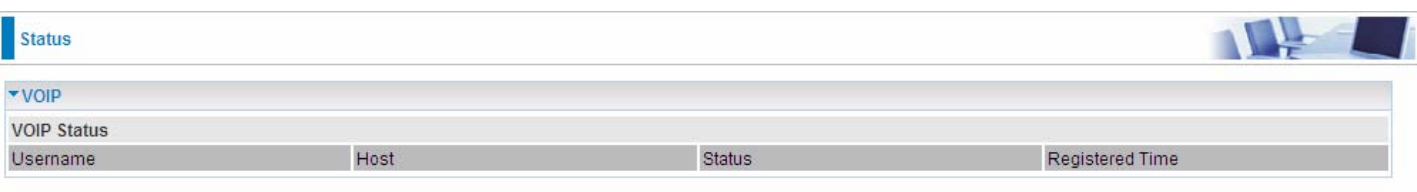

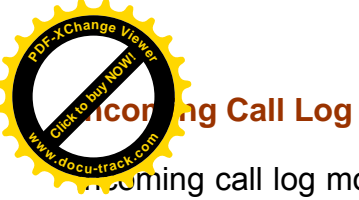

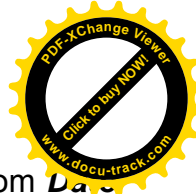

In the call log monitors incoming calls. It records all incoming call information ranging from  $\overline{D}$ ,  $\overline{D}$ *Time*, *Duration*, *Caller ID*, *Caller Number* & *My Number*. Exponential Construction of the construction of the construction of the construction of the construction of the construction of the construction of the construction of the construction of the construction of the constructi

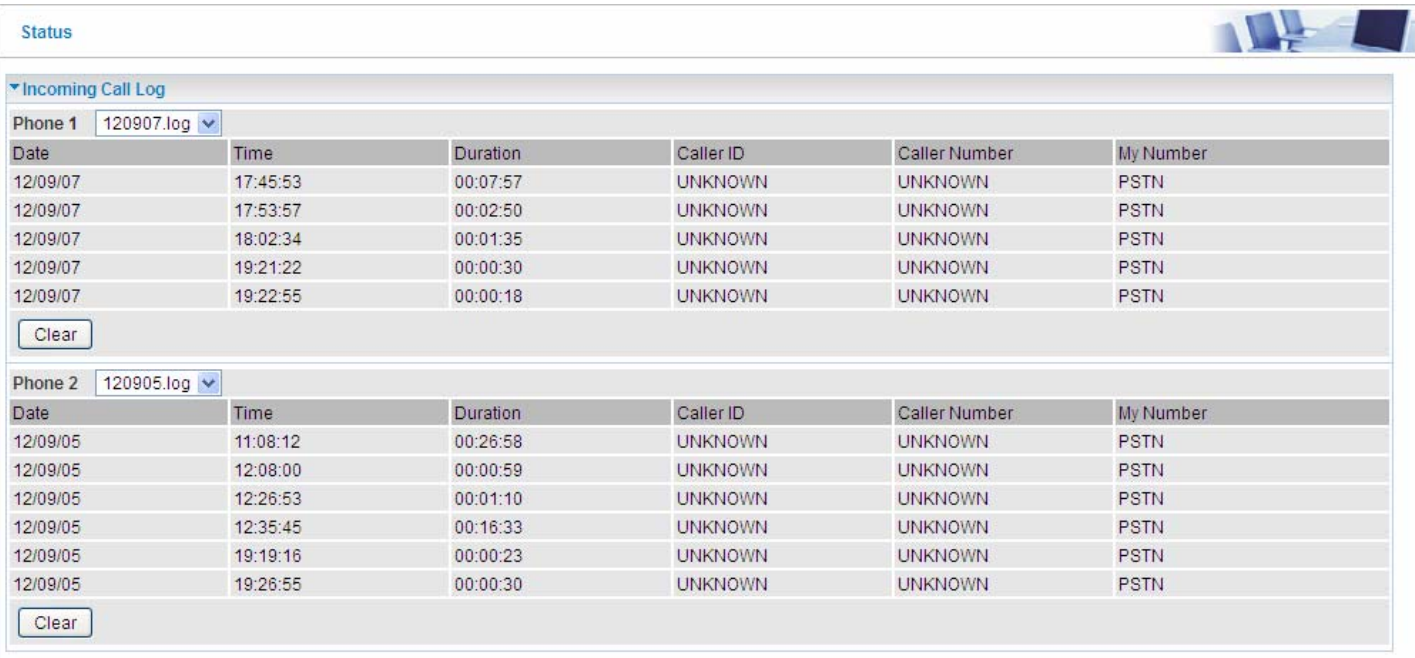

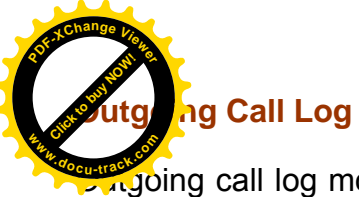

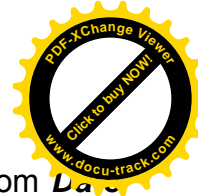

Outgoing call log monitors outgoing calls. It records all outgoing call information ranging from *Date*, *Time*, *Duration*, *Caller ID*, *Caller Number* & *My Number*. Exponential Construction of the construction of the construction of the construction of the construction of the construction of the construction of the construction of the construction of the construction of the constructi

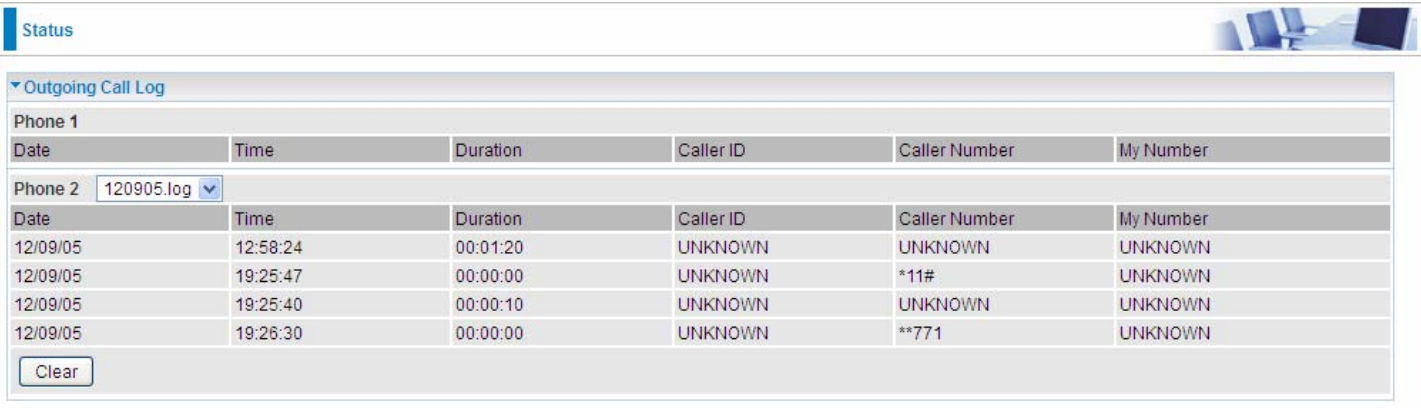

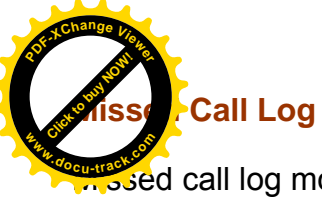

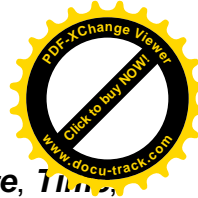

Missed call log monitors missed calls. It records all missed call information ranging from *Date*, *Time*, *Duration*, *CallerID*, *Caller Number* & *My Number*. Engineering of the construction of the construction of the construction of the construction of the construction of the construction of the construction of the construction of the construction of the construction of the con

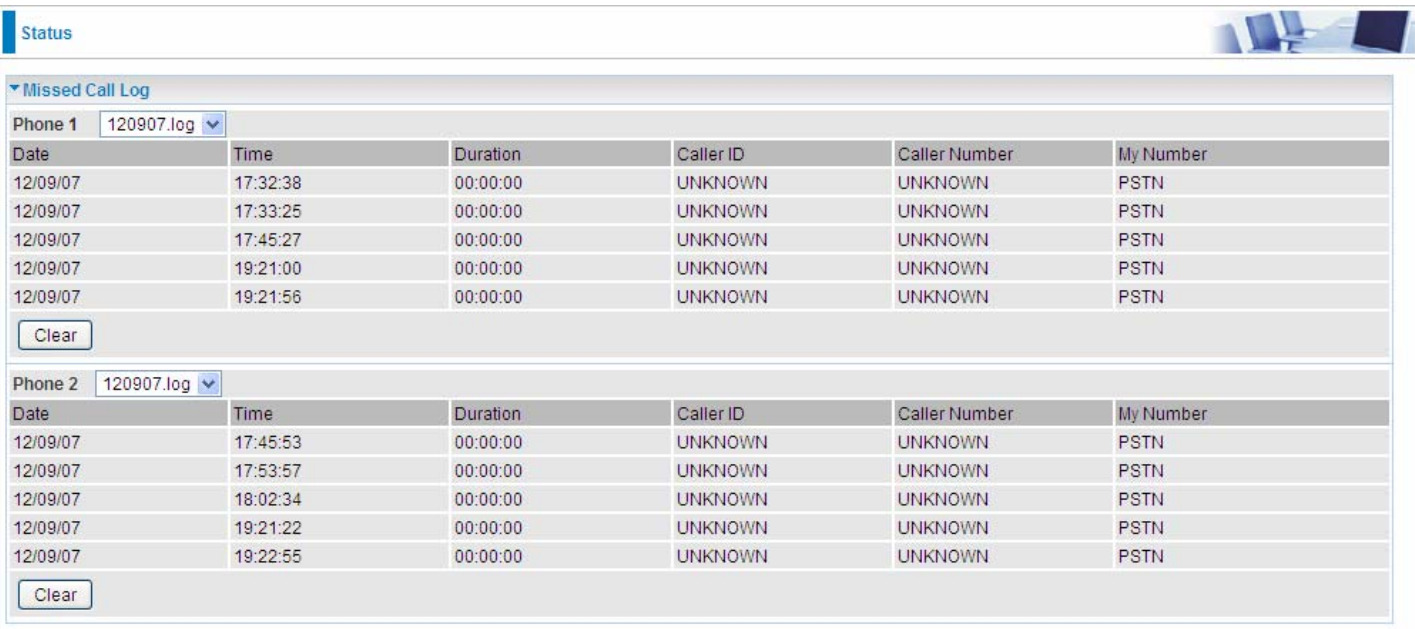

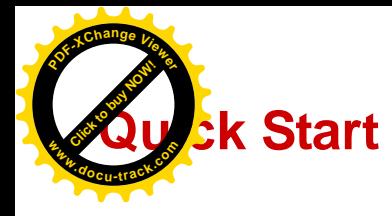

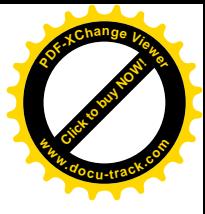

# **Quick Start**

This part allows you to quickly configure and connect your router to internet.

# **DSL mode**

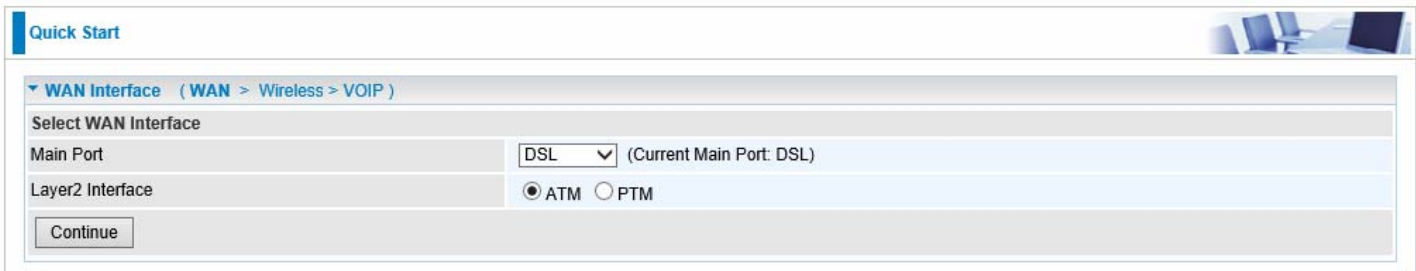

**1.** Select DSL, press **Continue** to go on to next step.

**2**. Enter the username, password from your ISP, for IP and DNS settings; also refer to your ISP. Here IPv6 service is enabled by default.

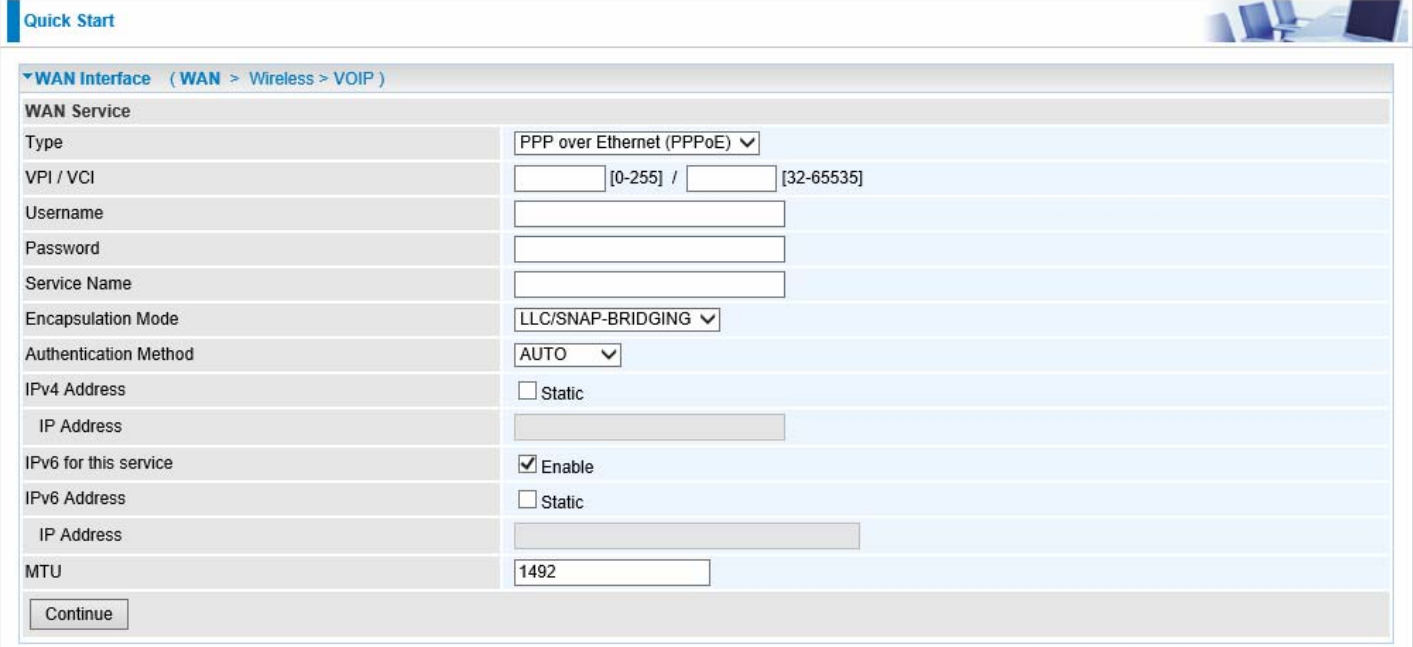

If the DLS line is not synchronized, the page will pop up warning of the DSL connection failure.

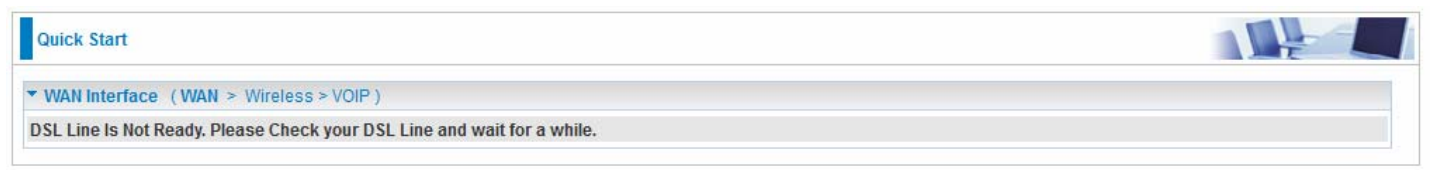

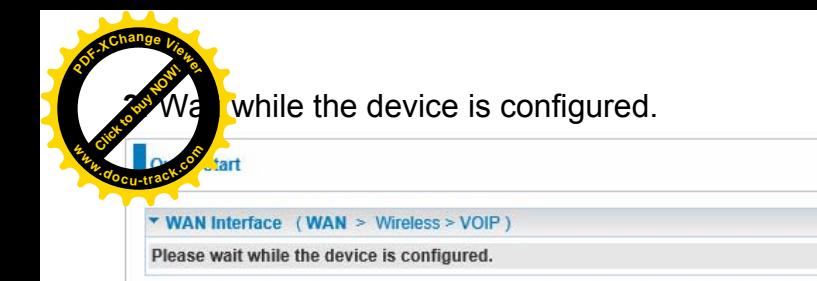

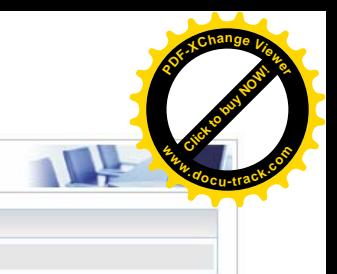

# **4**. WAN port configuration is successful.

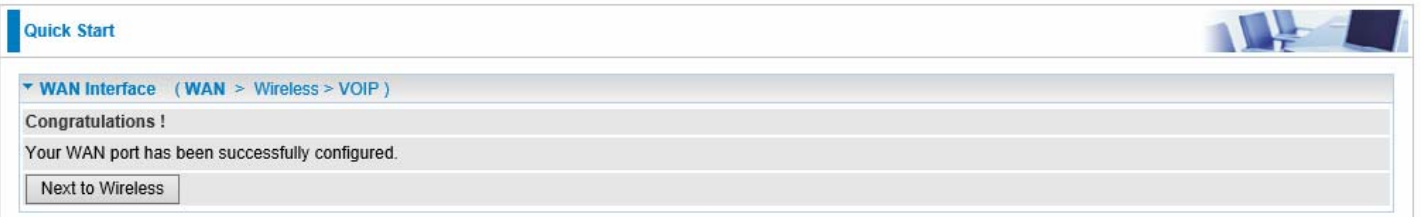

**5**. After the configuration is successful, click **Next to Wireless** button and you may proceed to configure the Wireless setting. Here you can set to activate wireless and set the SSID and encryption Key (1. Leave it empty to disable the wireless security; 2. Fill in the Key, and the encryption mode will be WPA2-PSK/AES).

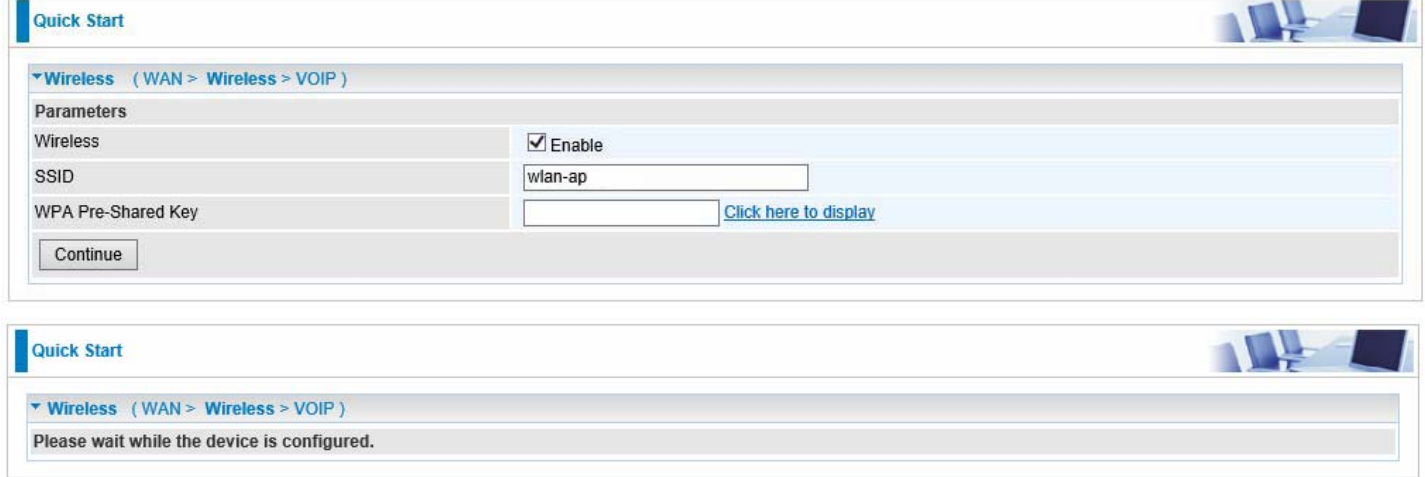

**6**. Set the VoIP parameters. First user should turn to a VoIP service provider to register a SIP account, please write down the registration information and fill it in the following blanks.

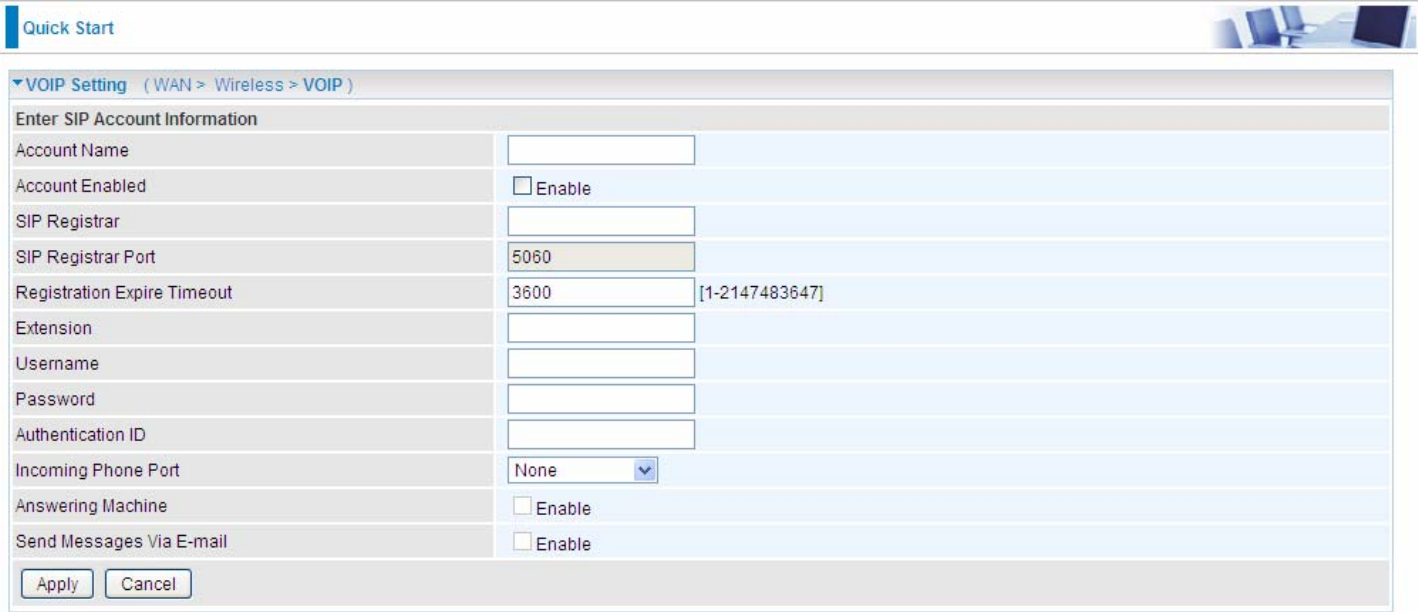
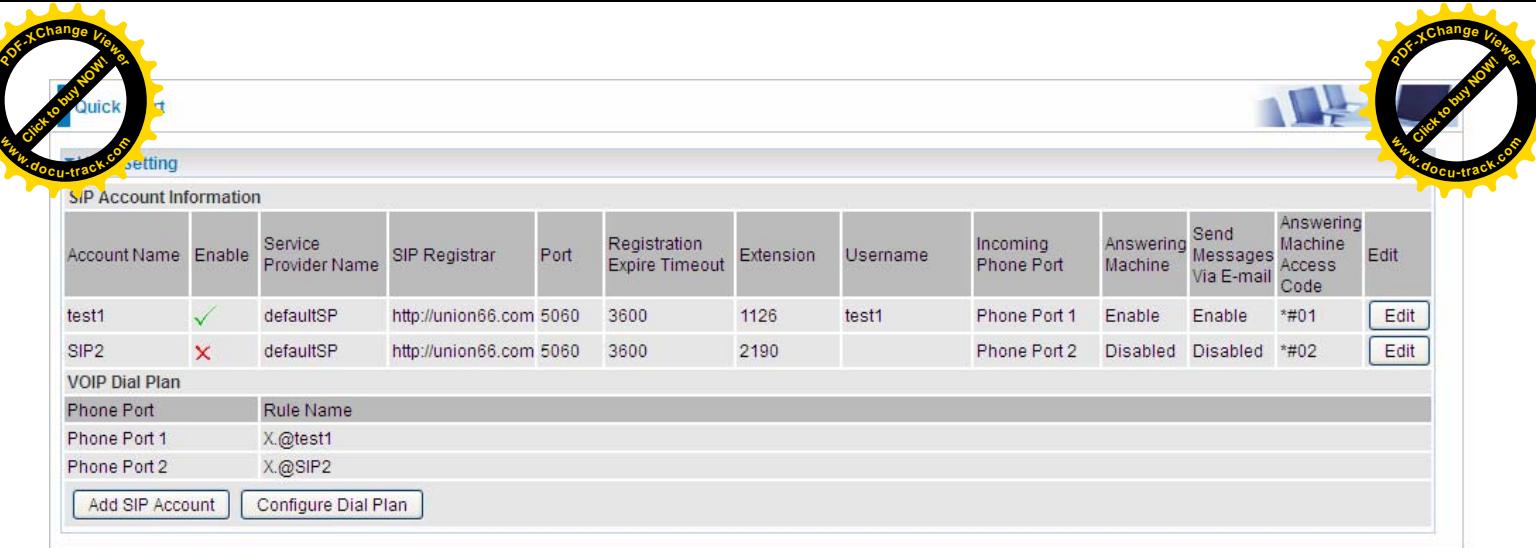

In this page, user can continue to add SIP account and configure dial plan, for more, please refer to [SIP Account](#page--1-0) and [VoIP Plan](#page--1-0).

## If Quick Start is finished, user can turn to Status > Summary to see the basic information.

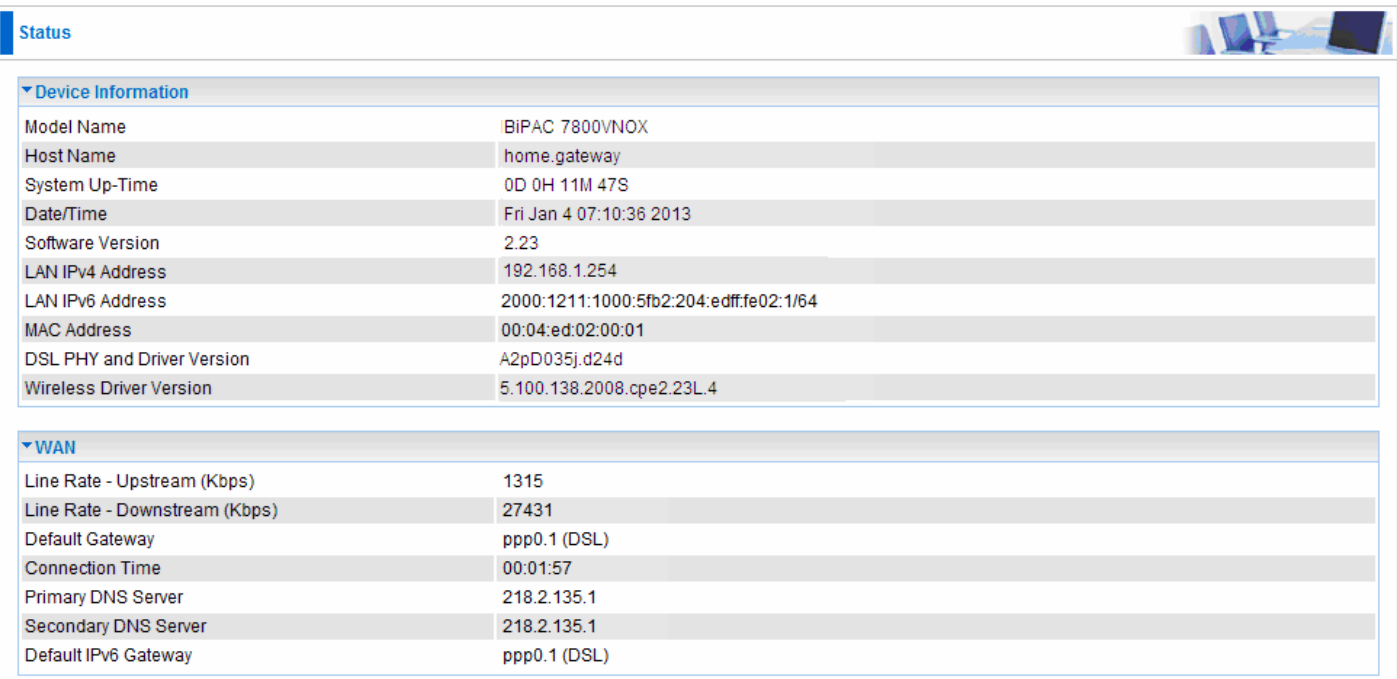

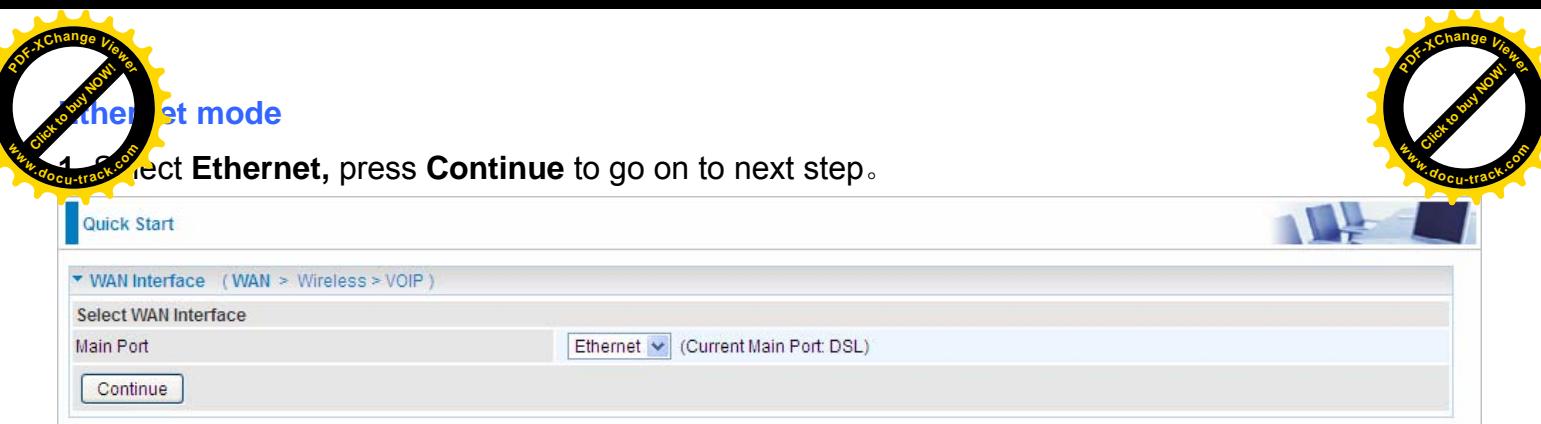

**2.** Enter the username, password from your ISP, for IP and DNS settings; also refer to your ISP. Here IPv6 service is enabled by default.

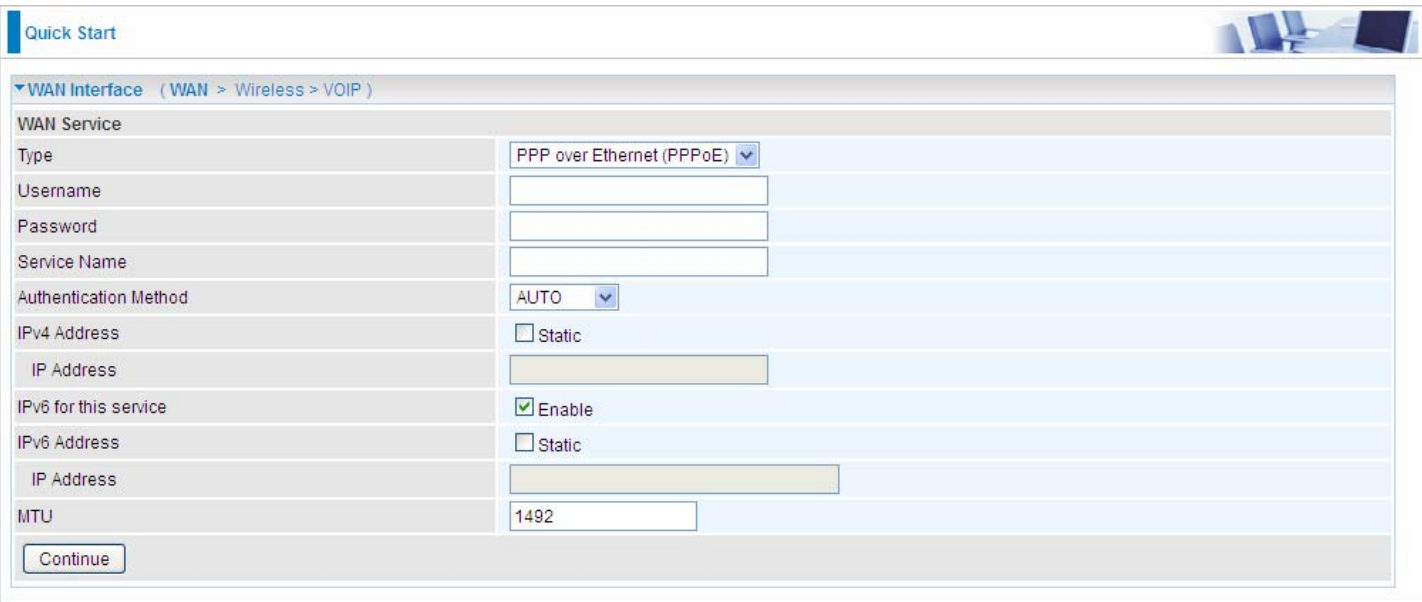

## **3.** Wait while the device is configured.

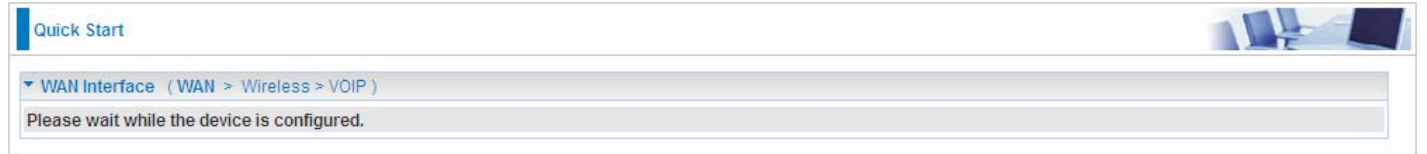

## **4.** WAN port configuration is successful.

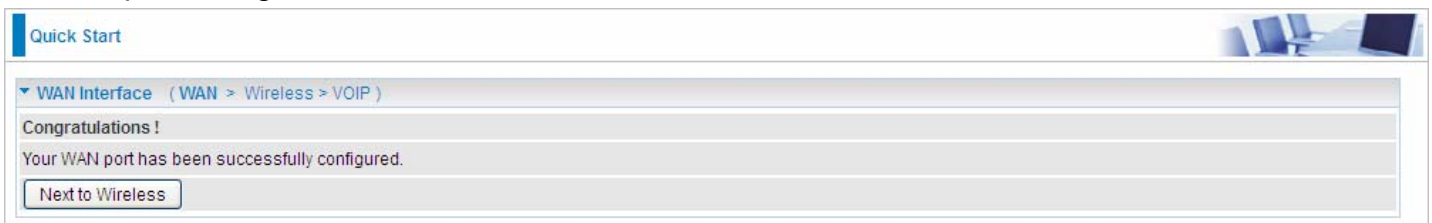

con: **<sup>P</sup>DF-XCha<sup>n</sup>g<sup>e</sup> <sup>V</sup>iewe<sup>r</sup>**

the configuration is successful, click **Next to Wireless** button and you may proce  $\sqrt{\Omega}$  is the Wireless setting. in Quick Start part, users can only enable or disable the wireles e compare the wheless setting. In Quick Start part, users can only enable of ulsable the whele where you'll be a security; 2. **Cleaning <sup>w</sup>ww.docu-track.c<sup>o</sup> <sup>m</sup>**

**<sup>P</sup>DF-XCha<sup>n</sup>g<sup>e</sup> <sup>V</sup>iewe<sup>r</sup>**

the Key, and the encryption mode will be WPA2-PSK/AES). For detail setting, please go to the Wireless part in this Manual.

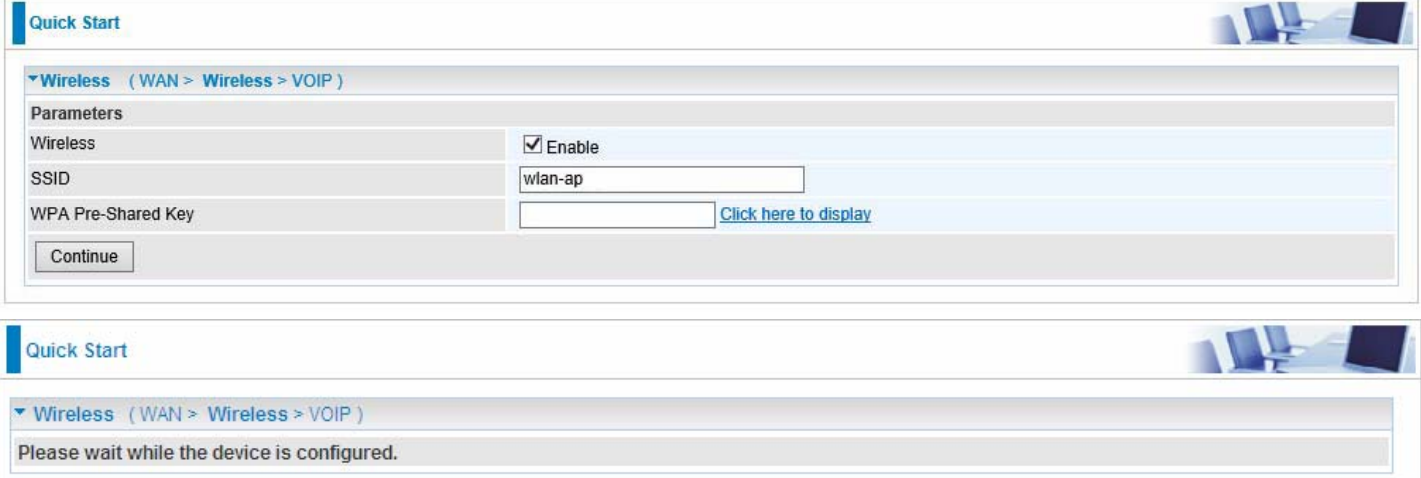

**6**. Set the VoIP parameters. First user should turn to a VoIP service provider to register a SIP account, write down the registration information and fill it in the following blanks.

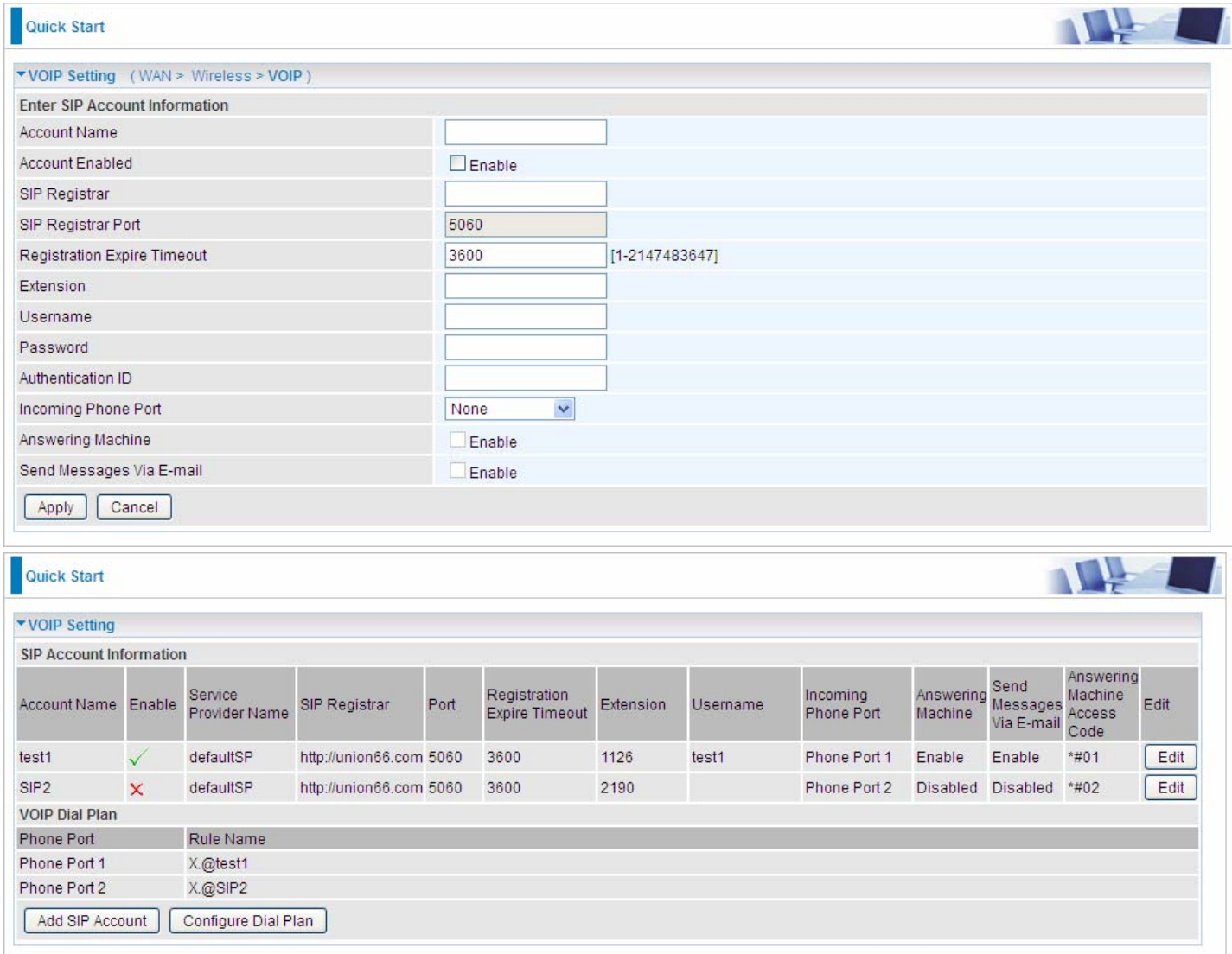

In this page, user can continue to add SIP account and configure dial plan, for more, please refer to [SIP Account](#page--1-0) and [VoIP Plan](#page--1-0).